**SOLAR ELECTRIC** 

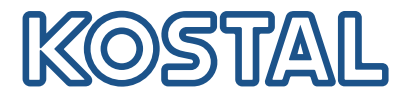

# PIKO CI Solar-Wechselrichter 100 kW

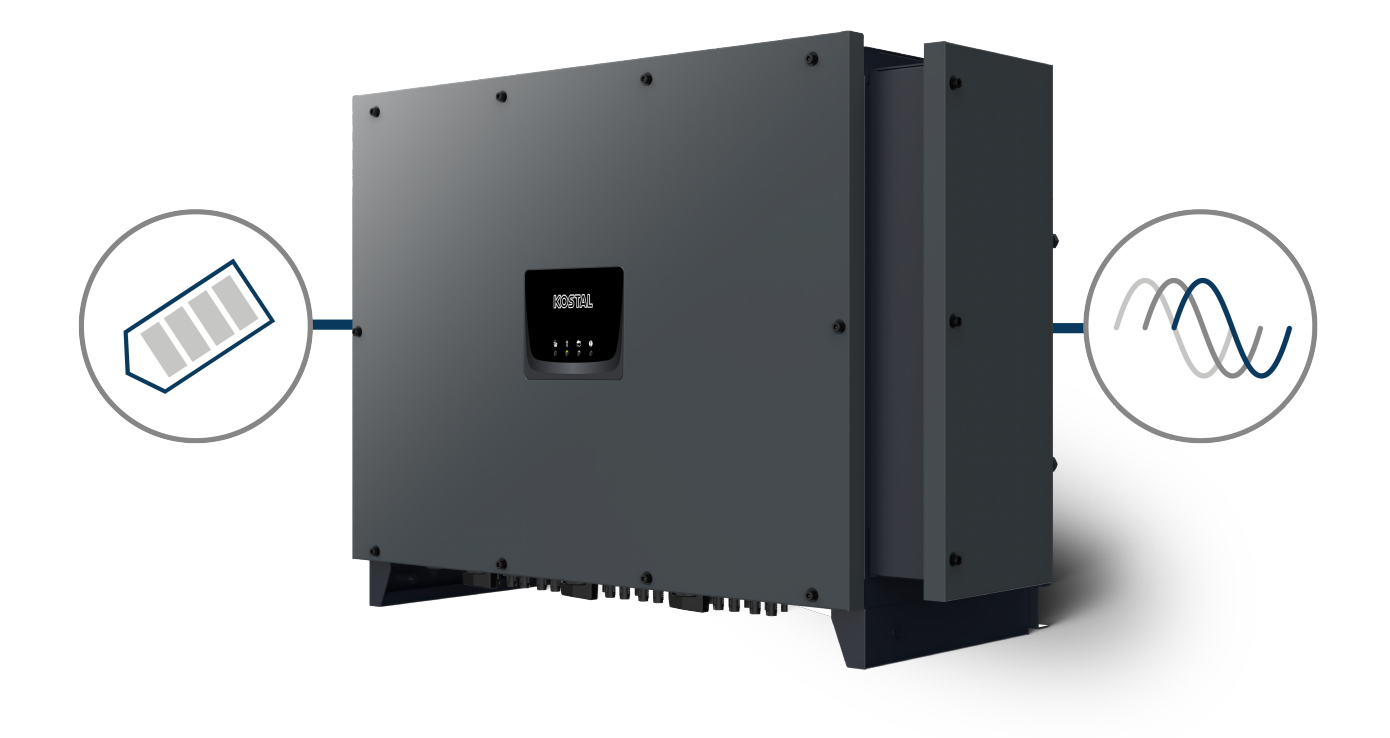

## Betriebsanleitung

#### Impressum

KOSTAL Solar Electric GmbH Hanferstraße 6 79108 Freiburg i. Br. Deutschland Tel. +49 (0)761 477 44-100 Fax +49 (0)761 477 44-111

www.kostal-solar-electric.com

#### **Haftungsausschluss**

Die wiedergegebenen Gebrauchsnamen, Handelsnamen bzw. Warenbezeichnungen und sonstigen Bezeichnungen können auch ohne besondere Kennzeichnung (z. B. als Marken) gesetzlich geschützt sein. KOSTAL Solar Electric GmbH übernimmt keinerlei Haftung oder Gewährleistung für deren freie Verwendbarkeit. Bei der Zusammenstellung von Abbildungen und Texten wurde mit größter Sorgfalt vorgegangen. Trotzdem können Fehler nicht ausgeschlossen werden. Die Zusammenstellung erfolgt ohne Gewähr.

#### Allgemeine Gleichbehandlung

Die KOSTAL Solar Electric GmbH ist sich der Bedeutung der Sprache in Bezug auf die Gleichberechtigung von Frauen und Männern bewusst und stets bemüht, dem Rechnung zu tragen. Dennoch musste aus Gründen der besseren Lesbarkeit auf die durchgängige Umsetzung differenzierender Formulierungen verzichtet werden.

#### © 2024 KOSTAL Solar Electric GmbH

Alle Rechte, einschließlich der fotomechanischen Wiedergabe und der Speicherung in elektronischen Medien, bleiben der KOSTAL Solar Electric GmbH vorbehalten. Eine gewerbliche Nutzung oder Weitergabe der in diesem Produkt verwendeten Texte, gezeigten Modelle, Zeichnungen und Fotos ist nicht zulässig. Die Anleitung darf ohne vorherige schriftliche Zustimmung weder teilweise noch ganz reproduziert, gespeichert oder in irgendeiner Form oder mit irgendeinem Medium übertragen, wiedergegeben oder übersetzt werden.

Gültig ab Version:

Firmware (FW): V3.12 Internal code (Control board CB): 011600 Communication board version (CSB): 011802 KOSTAL PIKO CI (App): V6.11.1

### 

# <span id="page-2-0"></span>Inhaltsverzeichnis

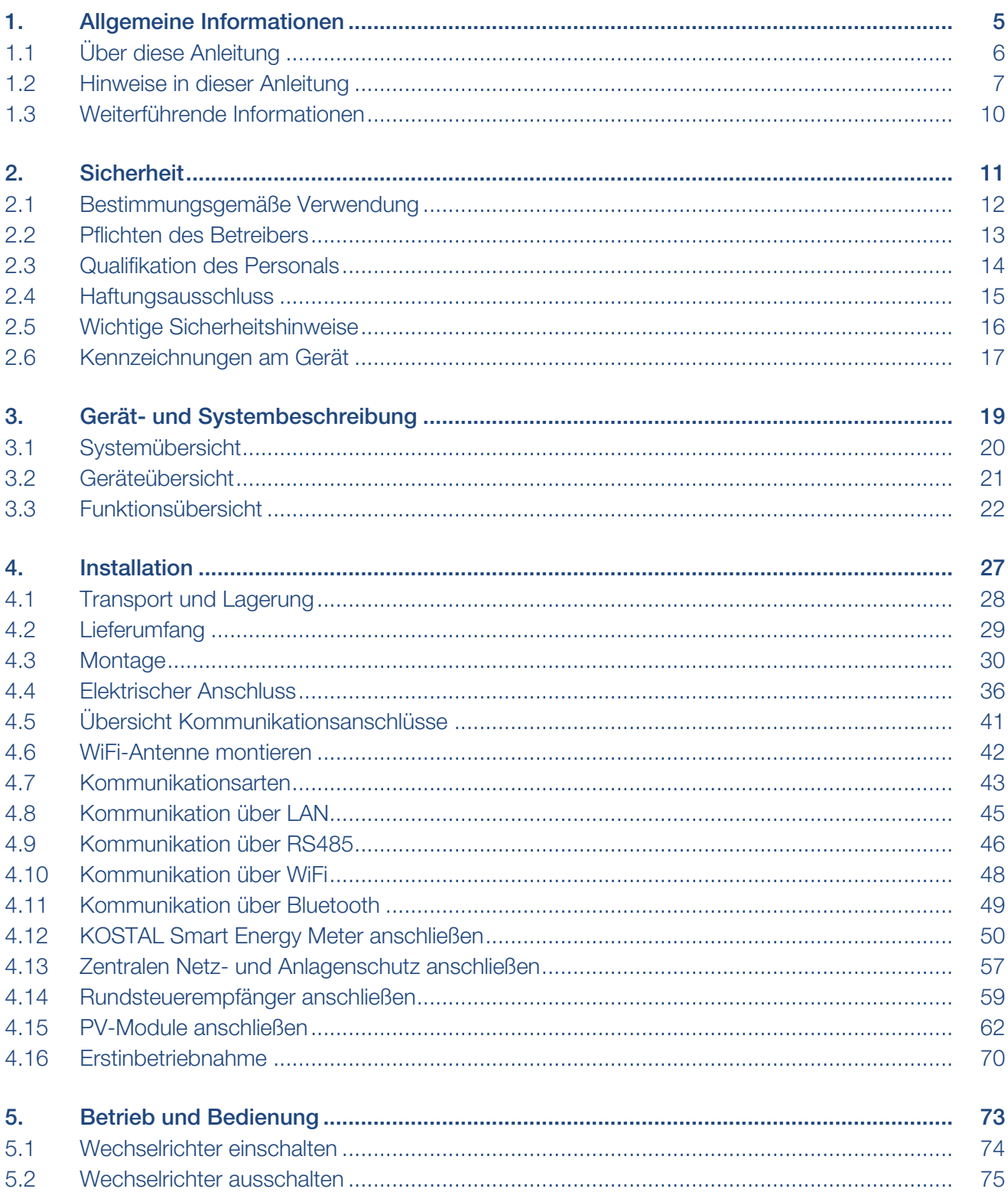

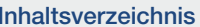

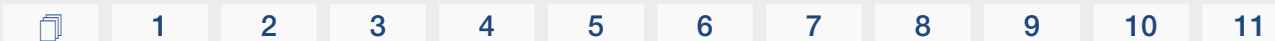

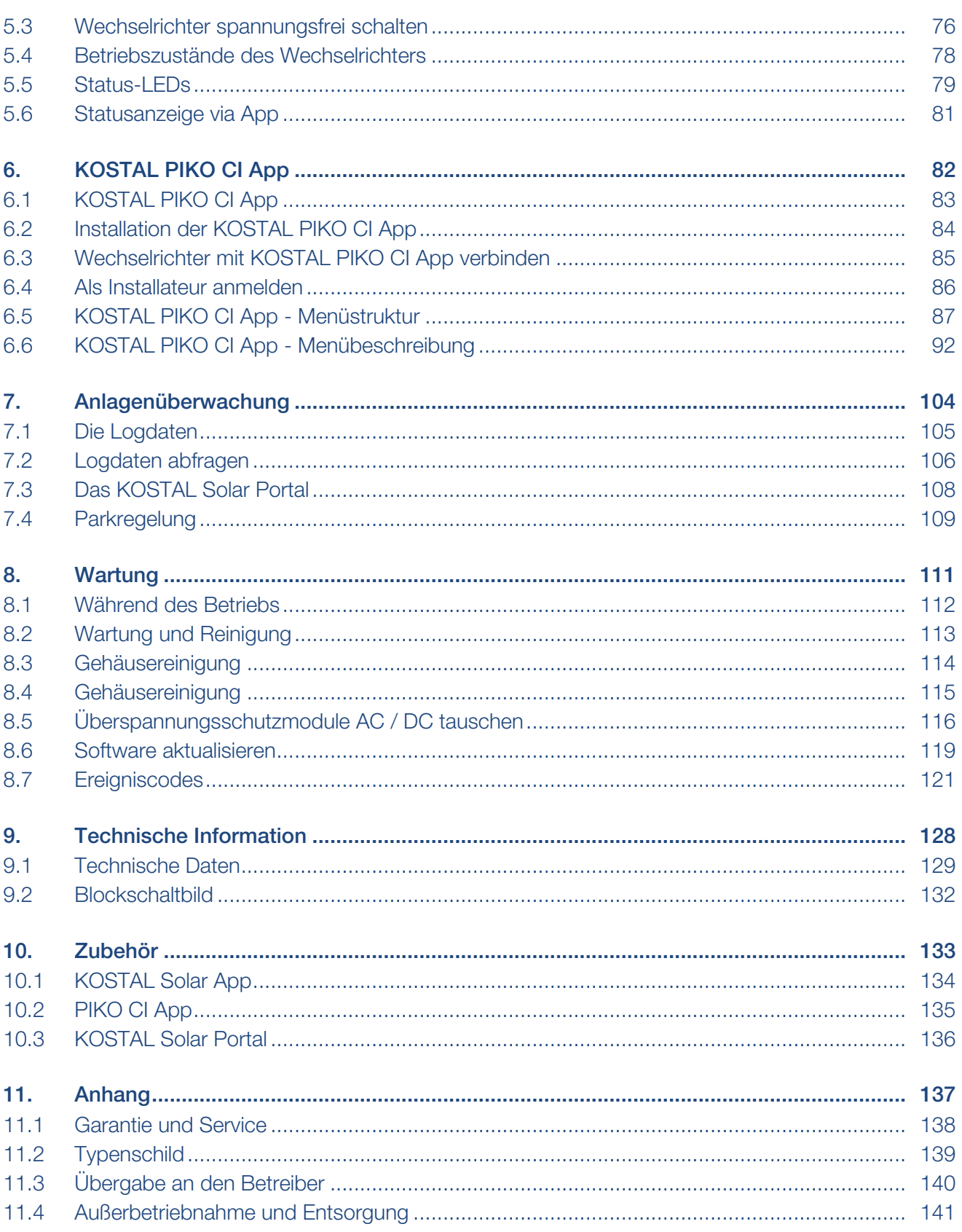

# <span id="page-4-0"></span>1. Allgemeine Informationen

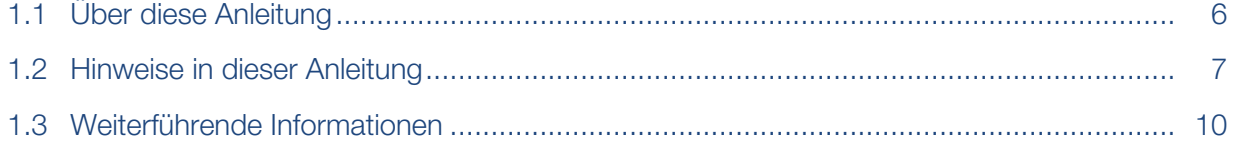

## 1.1 Über diese Anleitung

<span id="page-5-0"></span>Danke, dass Sie sich für ein Gerät der Firma KOSTAL Solar Electric GmbH entschieden haben.

Die Anleitung enthält Hinweise zum sicheren Umgang mit dem Produkt. Lesen Sie diese Anleitung vollständig und befolgen Sie unbedingt die Sicherheitshinweise, bevor Sie mit dem Produkt arbeiten.

Wenn Sie technische Fragen haben, wenden Sie sich einfach an unsere Service-Hotline.

[Garantie und Service, Seite 138](#page-137-0)

#### Gültigkeit dieser Anleitung

Diese Anleitung gilt für den Solar-Wechselrichter der Serie PICO CI mit 100 kW.

Diese Anleitung richtet sich an den Betreiber und die Elektrofachkraft, die das Gerät installiert, wartet und instand hält.

Die aktuellste Version der Betriebsanleitung zum Produkt finden Sie unter [www.kostal-solar-electric.com](https://www.kostal-solar-electric.com/download) im Downloadbereich.

#### Navigation im Dokument

Um die Navigation durch dieses Dokument zu erleichtern, beinhaltet es klickbare Bereiche.

Über das Inhaltsverzeichnis gelangt man mit einem Klick in das angegebene Kapitel.

Innerhalb des anweisenden Textes können Sie über die Querverweise zu den referenzierten Stellen im Dokument navigieren.

## 1.2 Hinweise in dieser Anleitung

<span id="page-6-0"></span>In dieser Anleitung wird zwischen Warnhinweisen und Informationshinweisen unterschieden. Alle Hinweise sind an der Textzeile durch ein Icon kenntlich gemacht.

#### Bedeutung der Warnhinweise

#### **GEFAHR**

Bezeichnet eine unmittelbare Gefährdung mit einem hohen Risikograd, die, wenn sie nicht vermieden wird, den Tod oder eine schwere Verletzung zur Folge hat.

#### WARNUNG

Bezeichnet eine Gefährdung mit einem mittleren Risikograd, die, wenn sie nicht vermieden wird, den Tod oder eine schwere Verletzung zur Folge hat.

#### **VORSICHT**

Bezeichnet eine Gefährdung mit einem niedrigen Risikograd, die, wenn sie nicht vermieden wird, eine geringfügige oder mäßige Verletzung oder Sachschäden zur Folge hat.

#### WICHTIGE INFORMATION  $\blacksquare$

Bezeichnet eine Gefährdung mit einem niedrigen Risikograd, die, wenn sie nicht vermieden wird, Sachschäden zur Folge haben kann.

#### n INFO

Enthält wichtige Anweisungen für die Installation und für den einwandfreien Betrieb des Geräts zur Vermeidung von Sachschäden und finanziellen Schäden.

#### Bedeutung der Symbole in Warnhinweisen

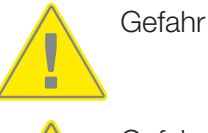

Gefahr durch Stromschlag und elektrische Entladung

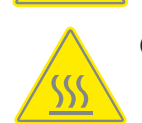

Gefahr durch Verbrennungen

### Bedeutung der Symbole in Informationshinweisen

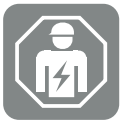

Das Symbol kennzeichnet Tätigkeiten, die nur von einer Elektrofachkraft durchgeführt werden dürfen.

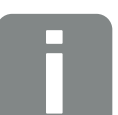

Information oder Tipp

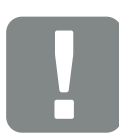

Wichtige Information

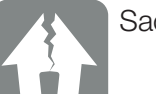

Sachschaden möglich

### 1.3 Weiterführende Informationen

<span id="page-9-0"></span>Alle wichtigen Dokumente zum Produkt finden Sie auch im [Downloadbereich](https://www.kostal-solar-electric.com/download/download).

#### ■ Freigegebene Länder

Übersicht der freigegebenen Länder, in denen der Wechselrichter die dortigen Vorgaben erfüllt.

#### ■ Freigegebene Energiezähler

Informationen zu den freigegebenen Energiezählern in Kombination mit dem Gerät.

#### ■ Inbetriebnahme / Ländereinstellung

Übersicht der vorhandenen Ländereinstellungen (Parametersätze) im Wechselrichter.

#### ■ Kompatiblen Partner

KOSTAL bietet bei seinen KOSTAL Wechselrichtern zusätzlich zu seinen eigenen Funktionen die Möglichkeit, über verschiedenste Unternehmen eine externe Datenvisualisierung und Energiemanagement durchzuführen oder Modul-Optimierer anzuschließen. In der Liste finden Sie dazu die kompatiblen Partner.

#### Open-Source-Lizenz

Dieses Produkt enthält Open-Source-Software, die von Dritten entwickelt und u. a. unter der GPL bzw. LGPL lizenziert wird.

Weitere Details zu diesem Thema und eine Auflistung der verwendeten Open-Source-Software sowie der zugehörigen Lizenztexte finden Sie auf der Webseite (Webserver) unter dem Punkt *Lizenzen*.

#### EU-Konformitätserklärung

Die Firma [KOSTAL Solar Electric GmbH](https://www.kostal-solar-electric.com) erklärt hiermit, dass sich der in diesem Dokument beschriebene mit den grundlegenden Anforderungen und anderen relevanten Bestimmungen der unten genannten Richtlinien in Übereinstimmung befinden.

■ Richtlinie 2011/65/EU

(RoHS) zur Beschränkung der Verwendung bestimmter gefährlicher Stoffe in Elektround Elektronikgeräten

■ Richtlinie 2014/53/EU

(RED Radio Equipment and Telecommunications Terminal Equipment) Bereitstellung von Funkanlagen

Eine ausführliche EU-Konformitätserklärung finden Sie im Downloadbereich zum Produkt unter:

#### www.kostal-solar-electric.com

Sicherheit

### 

# <span id="page-10-0"></span>2. Sicherheit

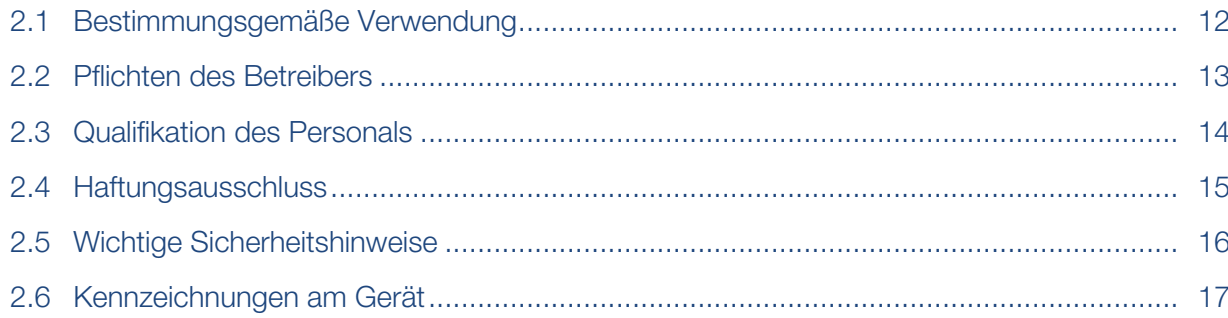

### 2.1 Bestimmungsgemäße Verwendung

<span id="page-11-0"></span>Das Gerät wurde für folgenden Einsatzzweck hergestellt:

■ Umwandlung von Gleichstrom aus Photovoltaik-Anlagen in Wechselstrom

Der Wechselstrom kann wie folgt genutzt werden:

■ Für den Eigenverbrauch

**Sicherheit** 

■ Für die Einspeisung ins öffentliche Netz

Das Gerät ist ausschließlich für folgende Einsatzbereiche bestimmt:

- Einsatz in netzgekoppelten Anlagen
- Einsatz im Außen- oder in Innenbereich
- Ausschließlich für den stationären Einsatz
- Alle Komponenten, die am Gerät oder in der Anlage verbaut werden, müssen die Normen und Richtlinien erfüllen, die am Ort der Anlageninstallation gültig sind.
- Darf nur im vorgesehenen Leistungsbereiche und unter den zulässigen Umgebungsbedingungen verwendet werden.

## 2.2 Pflichten des Betreibers

**Sicherheit** 

<span id="page-12-0"></span>Als Betreiber sind Sie für den bestimmungsgemäßen und sicheren Gebrauch des Produkts verantwortlich. Dazu gehören folgende Pflichten:

- Sicherstellen, dass das Personal, das Tätigkeiten an und mit dem Produkt ausführt, die Anleitung des Produkts gelesen und verstanden hat.
- Sicherstellen, dass die Anleitung des Produkts für alle Anwender zugänglich ist.
- Ausschließlich qualifiziertes Personal für Arbeiten am und mit dem Produkt einsetzen.
- Einweisen weiterer Anwender des Produkts.

## 2.3 Qualifikation des Personals

<span id="page-13-0"></span>Folgende Tätigkeiten, die in dieser Anleitung beschrieben werden, dürfen ausschließlich von einer qualifizierten Elektrofachkraft durchgeführt werden.

- Arbeiten, die sich auf das Stromversorgungsnetz des EVU am Standort der Energieeinspeisung auswirken können
- Veränderung der werkseitig voreingestellten Parameter
- Montage der Anlage
- Inbetriebnahme und Konfiguration der Anlage
- Wartungsarbeiten, die nur durch eine qualifizierte Elektrofachkraft durchgeführt werden können.
- Instandhaltung

Die qualifizierte Elektrofachkraft muss grundlegende Kenntnisse und Kenntnisse der zugehörigen Fachbegriffe in Elektrotechnik besitzen (geschult nach DIN VDE 1000-10, BVG A3 Unfallverhütungsvorschrift oder einer international vergleichbaren Norm).

## 2.4 Haftungsausschluss

<span id="page-14-0"></span>Eine andere Benutzung als in Bestimmungsgemäße Verwendung beschrieben oder eine darüber hinaus gehende Benutzung gilt als nicht bestimmungsgemäß. Für daraus resultierende Schäden haftet der Hersteller nicht. Änderungen am Gerät sind verboten.

Das Gerät darf nur in technisch einwandfreiem und betriebssicherem Zustand verwendet werden. Jede missbräuchliche Verwendung führt zum Erlöschen der Garantie, Gewährleistung und allgemeinen Haftung des Herstellers.

Nur eine sachkundige Elektrofachkraft darf das Gerät öffnen. Das Gerät muss von einer geschulten Elektrofachkraft (nach DIN VDE 1000-10, BGV A3 Unfallverhütungsvorschrift oder einer international vergleichbaren Norm) installiert werden, die für die Beachtung der geltenden Normen und Vorschriften verantwortlich ist.

### 2.5 Wichtige Sicherheitshinweise

<span id="page-15-0"></span>Die Sicherheitshinweise in dieser Anleitung sind bei allen Arbeiten am Gerät zu beachtet.

Das Produkt wurde nach internationaler Sicherheitsanforderungen entwickelt und getestet. Dennoch bestehen noch Restrisiken, wodurch Personenschäden und Sachschäden entstehen könnten. Beachten Sie die in diesem Kapitel genannten Sicherheitshinweise, um zu jedem Zeitpunkt Risiken zu vermeiden.

#### Verletzungsgefahr

#### **GEFAHR**

#### Lebensgefahr durch Stromschlag beim Berühren spannungsführender DC-Kabel

Die PV-Module erzeugen bei Lichteinfall hohe Gleichspannung, die an den DC-Kabeln anliegt. Das Berühren spannungsführender DC-Kabel führt zum Tod oder zu lebensgefährlichen Verletzungen durch Stromschlag.

- Keine freiliegenden spannungsführenden Teile oder Kabel berühren.
- Vor Arbeiten das Gerät spannungsfrei schalten und gegen Wiedereinschalten sichern.
- Bei allen Arbeiten am Produkt geeignete Schutzausrüstung tragen.

#### **VORSICHT**

#### Verbrennungsgefahr durch heiße Gehäuseteile

Gehäuseteile können während des Betriebs heiß werden. Das Berühren heißer Gehäuseteile kann zu Verbrennungen führen.

■ Während des Betriebs nur den Gehäusedeckel des Wechselrichters berühren.

## 2.6 Kennzeichnungen am Gerät

<span id="page-16-0"></span>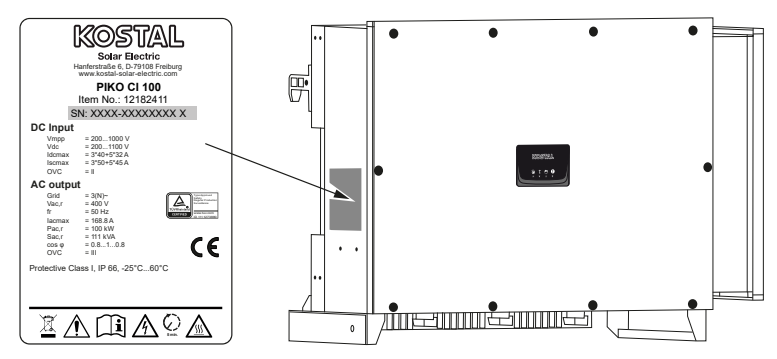

Am Gehäuse des Geräts sind das Typenschild und weitere Kennzeichnungen angebracht. Diese Schilder und Kennzeichnungen dürfen nicht verändert oder entfernt werden.

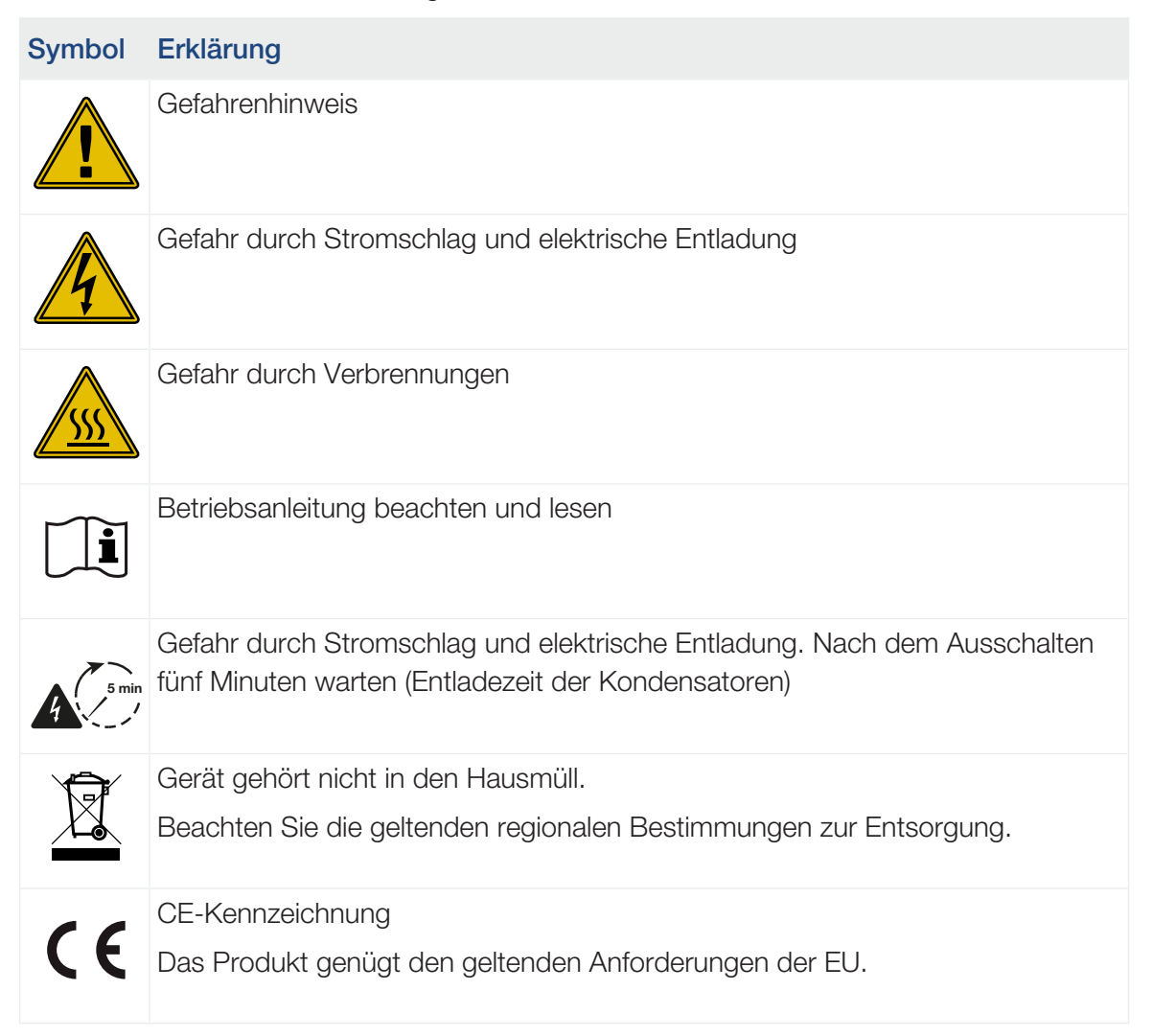

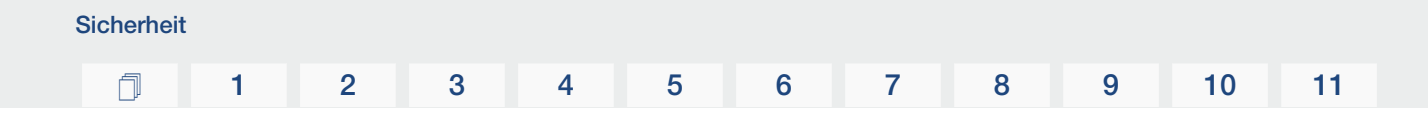

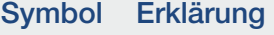

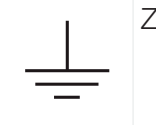

Zusätzlicher Erdanschluss

# <span id="page-18-0"></span>3. Gerät- und Systembeschreibung

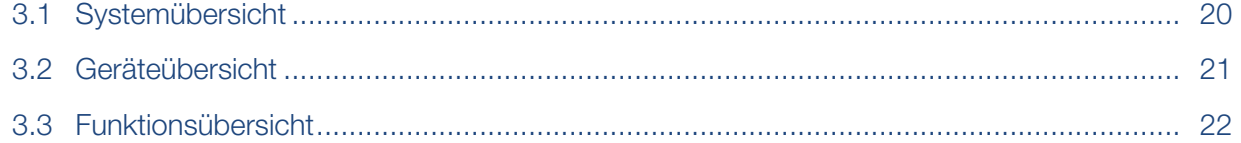

## 3.1 Systemübersicht

<span id="page-19-0"></span>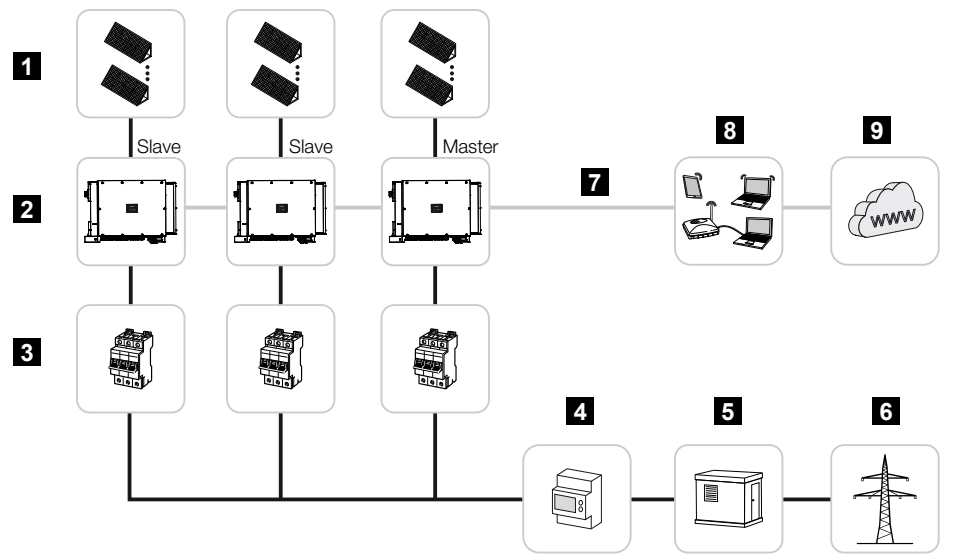

- PV-Strings
- Wechselrichter
- Leitungsschutzschalter AC
- Energiezähler
- Verteiler
- Öffentliches Netz
- Kommunikationsanbindung (optional)
- Router, PC Anbindung
- Internet

## <span id="page-20-0"></span>3.2 Geräteübersicht

#### Wechselrichter PIKO CI 100

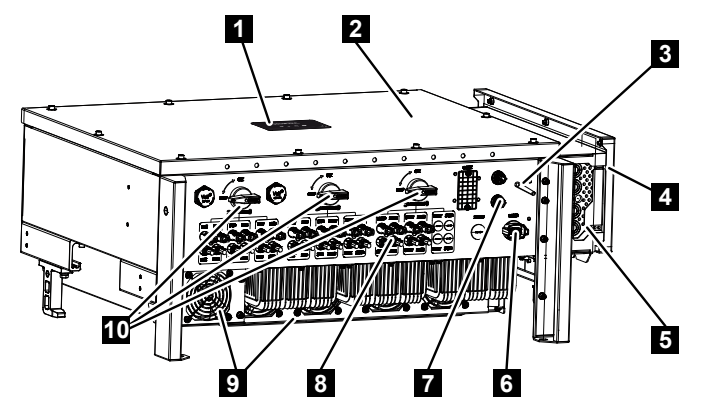

- Status-LED
- Deckel
- WiFi-Antenne
- Anschlussraum AC
- Kabelöffnung Netzzuleitung
- Anschlussfeld (RS485, RSE, NAS)
- Anschluss (LAN)
- Anschlüsse PV-Module
- Lüfter
- Schalter DC

#### Status-LED

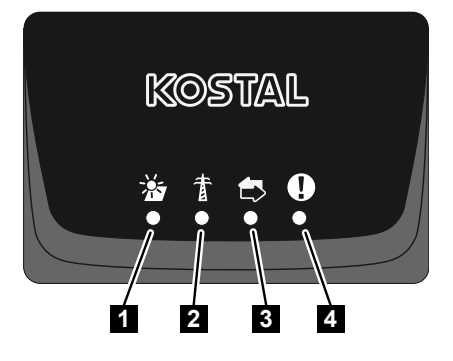

- Status PV-Module
- Status Netz
- Status Kommunikation
- Warnmeldung

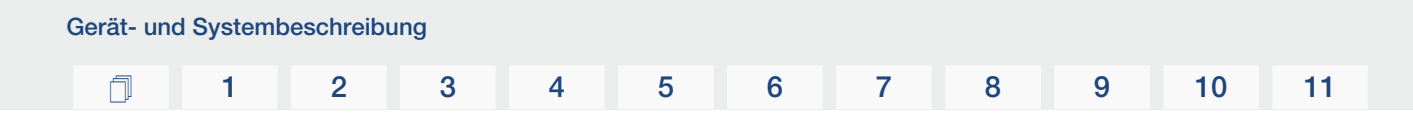

## 3.3 Funktionsübersicht

<span id="page-21-0"></span>Der Wechselrichter wandelt Energie aus den angeschlossenen PV-Modulen in Wechselstrom um und speist diesen in das Öffentliche Netz ein.

#### Dreiphasenwechselstrom

Die Wechselrichter erzeugen dreiphasigen Wechselstrom und sind mit ihrer hohen Ausgangsleistung für den Einsatz in mittleren und großen PV-Anlagen optimiert. Sie eignen sich damit für Solarkraftwerke, Stromfarmen und ähnliche Anwendungen. Die Wechselrichter können in TT-, TN-C, TN-S und TN-C-S-Netzen betrieben werden.

#### Drahtlose Inbetriebnahme

Die Inbetriebnahme erfolgt drahtlos mithilfe von Tablets oder Smartphones. Hierzu steht die App zur Verfügung, die Sie kostenfrei aus dem App Store herunterladen können.

#### Erfassung Energieerzeugung

Durch den Anschluss eines externen Energiezählers kann der Wechselrichter den Energiefluss überwachen und die Ausgangsleistung entsprechend dem Netzbedarf optimal steuern.

#### Kommunikation

Der Wechselrichter besitzt zur Kommunikation verschiedene Schnittstellen, über die eine Verbindung zu anderen Wechselrichtern, Sensoren, Energiezählern oder eine Anbindung an das Internet erfolgen kann.

■ RS485/Modbus (RTU)

An die Modbus-Schnittstelle werden Datenlogger oder Energiezähler angeschlossen, über die der Energiefluss erfasst wird.

■ Wahlweise über LAN oder WiFi wird der Wechselrichter mit dem lokalen Netzwerk verbunden, über das er dann Zugriff auf das Internet und das Solar Portal hat.

Alle Daten werden verschlüsselt übertragen.

Für den lokalen Zugriff auf den Wechselrichter:

■ Bluetooth-Verbindung

Über die und die Bluetooth-Verbindung kann z.B. die Erstinbetriebnahme vorgenommen werden oder der Wechselrichter konfiguriert werden.

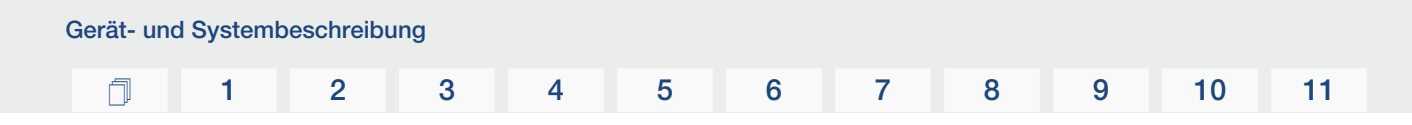

#### Zentraler Netz- und Anlagenschutz

Ein Remote-Anschluss ermöglicht den Anschluss an einen Kuppelschalter und damit die Realisierung eines zentralen Netz- und Anlagenschutzes, wie er durch technische Vorschriften der Netzbetreiber gefordert ist.

#### Rundsteuerempfänger

Für Anlagen, in denen der Netzbetreiber die Einspeiseleistung mithilfe von Rundsteuerempfängern steuert, besitzt der Wechselrichter die benötigten Digitaleingänge.

#### App-Funktionen

Mit der gratis erhältlichen App steht eine grafische Benutzerschnittstelle zur Verfügung. Über die App wird der Wechselrichter in Betrieb genommen, konfiguriert und der Status angezeigt:

- Anmeldung am Wechselrichter
- Anmeldung als Anlagenbetreiber oder Installateur
- Statusabfrage
- Aktuelle Einspeisewerte am Netzanschluss
- Anzeige Logdaten / Ereignisse
- Anzeige Versionsstand Wechselrichter
- Konfiguration des Wechselrichters (z. B. LAN-Verbindung, Energiezähler einrichten usw.)

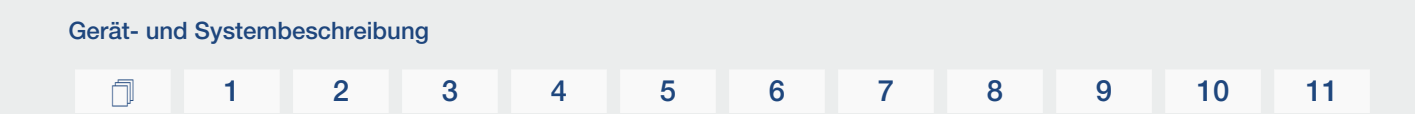

### KOSTAL Solar Portal

Das KOSTAL Solar Portal bietet die Möglichkeit, den Betrieb der Wechselrichter über das Internet zu überwachen. Somit schützt es Ihre Investition in eine PV-Anlage vor Ertragsausfällen, z. B. durch die aktive Alarmierung im Ereignisfall per E-Mail.

Die Anmeldung zum KOSTAL Solar Portal erfolgt kostenfrei unter www.kostal-solar-portal.com.

Die Funktionen sind:

- Weltweiter Portalzugang über das Internet
- Grafische Darstellung der Leistungs- und Ertragsdaten
- Visualisierung und Sensibilisierung zur Eigenverbrauchsoptimierung
- Benachrichtigung über Ereignisse per E-Mail
- Datenexport
- Sensorauswertung
- Anzeige und Nachweis einer möglichen Wirkleistungsreduzierung durch den Netzbetreiber
- Logdatenspeicherung zur langfristigen und sicheren Überwachung Ihrer PV-Anlage
- Bereitstellung von Anlagendaten für die

Weitere Informationen zu diesem Produkt finden Sie auf unserer Internetseite www.kostal-solar-electric.com unter der Rubrik *Produkte* > *Monitoring-Software* > *KOSTAL Solar Portal*.

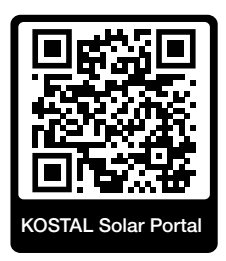

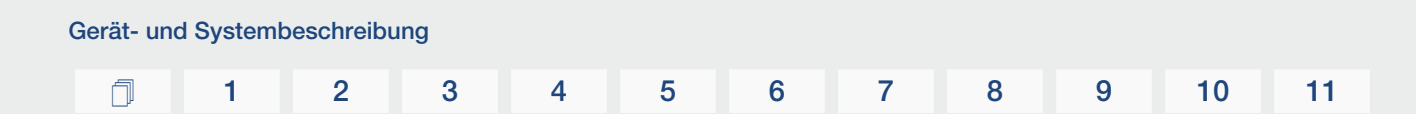

#### **Ereigniscodes**

Ereignisse oder Störungen während des Betriebs werden im Ereignisspeicher des Wechselrichters abgelegt und an das übertragen oder können über die App abgefragt werden.

Weitere Informationen dazu: Z [Ereigniscodes, Seite 121](#page-120-0).

#### Servicekonzept

Die Ereigniscodes können im Servicefall über die App oder das ausgelesen werden. Ihr Installateur oder Servicepartner kann dann schon vor dem Einsatz vor Ort entscheiden, welche Maßnahme zu treffen ist. Hierdurch können mehrfache Einsätze vor Ort vermieden werden.

### Auslegungssoftware KOSTAL Solar Plan

Mit unserer kostenlosen Software erleichtern wir Ihnen die Wechselrichterauslegung.

Einfach die Anlagendaten und individuellen Kundendaten eingeben und Sie erhalten eine Empfehlung für einen KOSTAL Solarwechselrichter, der auf die geplante Solaranlage abgestimmt ist. Hierbei werden alle KOSTAL Solarwechselrichter berücksichtigt. Zudem werden der Stromverbrauch des Kunden betrachtet und mit Hilfe von Standard-Lastprofilen der mögliche Eigenverbrauch und die potenziellen Autarkiequoten angezeigt.

Eigenverbrauch und Autarkiepotenziale werden aufgezeigt.

Folgende Bereiche der Wechselrichterauslegung stehen Ihnen im zur Verfügung:

■ *Schnellauslegung* 

Manuelle Wechselrichterauslegung unter Berücksichtigung der Wechselrichter-Spezifikationen.

■ *Auslegung* 

Automatische PV-Wechselrichterauslegung mit möglicher Berücksichtigung des Stromverbrauches.

■ *Speicherauslegung*

Automatische Hybrid-/Speicherwechselrichterauslegung mit möglicher Berücksichtigung des Stromverbrauches.

Neben der verbesserten Wechselrichterauslegung unterstützt auch die Angebotserstellung. So können die eingegebenen technischen Daten um Kunden-, Projekt- und Installateurdaten erweitert und als Übersicht im PDF-Format dem Angebot beigefügt werden. Darüber hinaus ist es möglich, die Planung auch in einer Projektdatei zu speichern und ggf. zu bearbeiten.

Weitere Informationen zu diesem Produkt finden Sie auf unserer Internetseite [www.kostal-solar-electric.com](https://www.kostal-solar-electric.com/) unter der Rubrik *Installateurportal*.

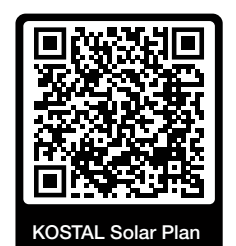

Installation

### 

# <span id="page-26-0"></span>4. Installation

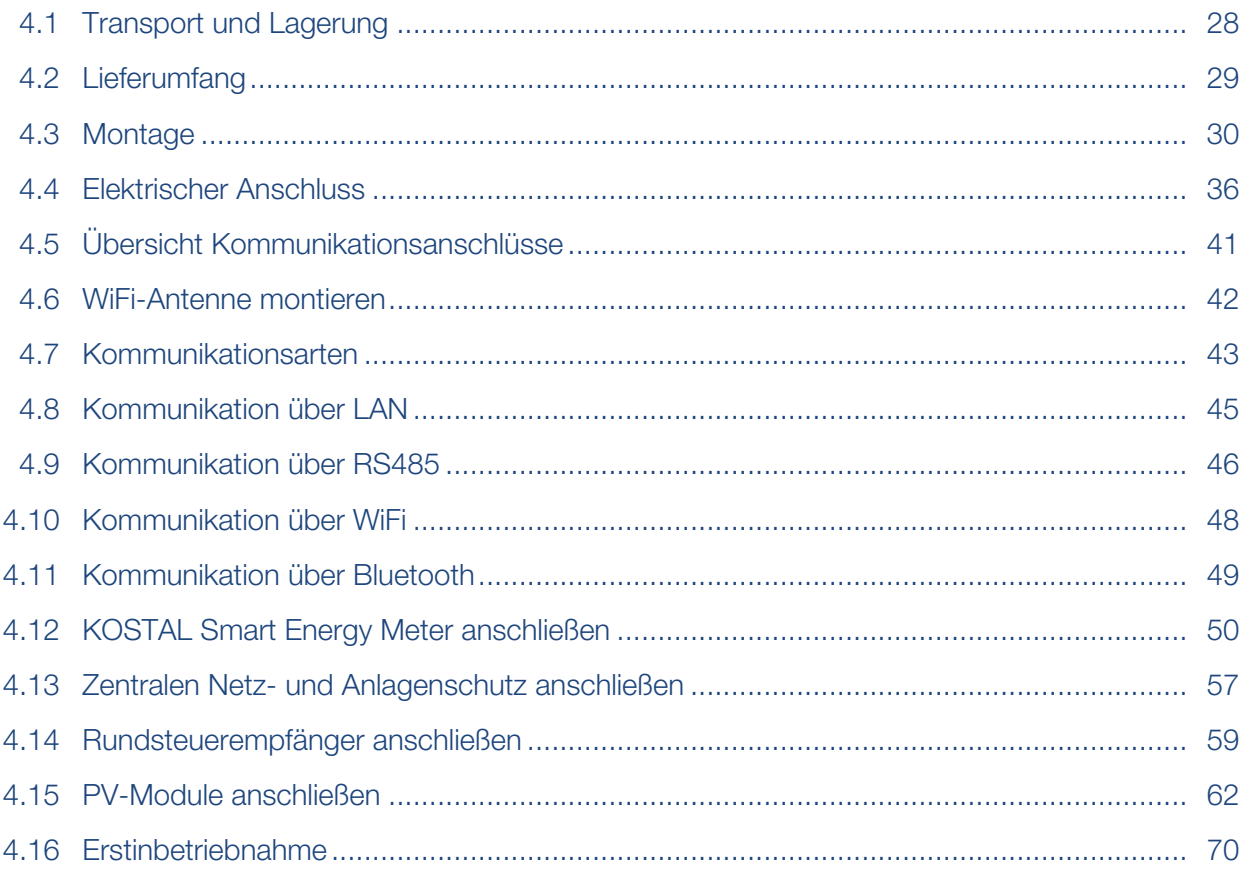

## 4.1 Transport und Lagerung

<span id="page-27-0"></span>Der Wechselrichter wurde vor Auslieferung auf Funktion geprüft und sorgfältig verpackt. Prüfen Sie die Lieferung nach Erhalt auf Vollständigkeit und eventuelle Transportschäden.

#### SCHADEN MÖGLICH  $\leftrightarrow$

#### Beschädigung am Gerät

Beschädigungsgefahr beim Abstellen des Wechselrichters möglich. Wechselrichter nach dem Auspacken möglichst auf der Rückseite ablegen.

- Bewahren Sie alle Komponenten des Wechselrichters bei längerer Lagerung vor der Montage in der Originalverpackung trocken und staubfrei auf.
- Ersetzen Sie das Verpackungsmaterial, wenn es beschädigt wurde.
- Zum Transport des Wechselrichters nur an den gezeigten Stellen den Wechselrichter anfassen. Nicht am AC-Anschlussbereich, da dieser beschädigt werden kann.

#### M **VORSICHT**

#### Verletzungsgefahr!

Der Wechselrichter ist sehr schwer.

■ Heben oder transportieren Sie den Wechselrichter nicht alleine. Ziehen Sie weitere Person hinzu, um Verletzungen zu vermeiden.

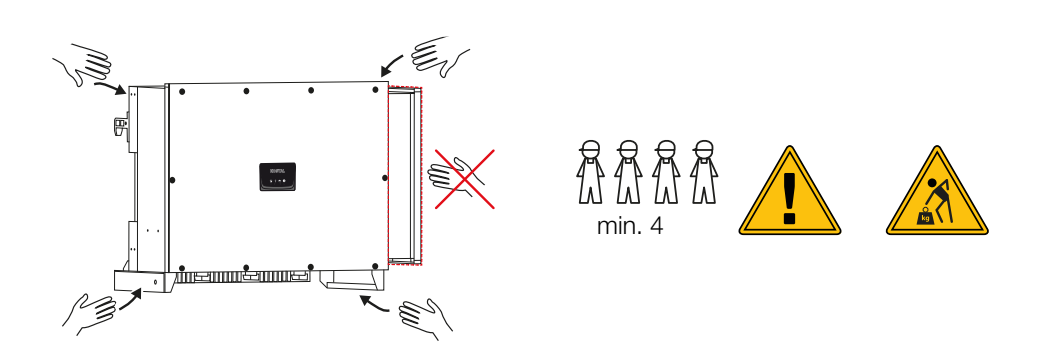

- Kippen Sie den Wechselrichter nicht auf die Seite. Vermeiden Sie Schräglagen.
- Legen Sie den Wechselrichter nur auf der Rückseite ab.
- Stellen Sie den Wechselrichter nicht auf einer der Seitenflächen oder auf der Oberseite ab.

## 4.2 Lieferumfang

<span id="page-28-0"></span>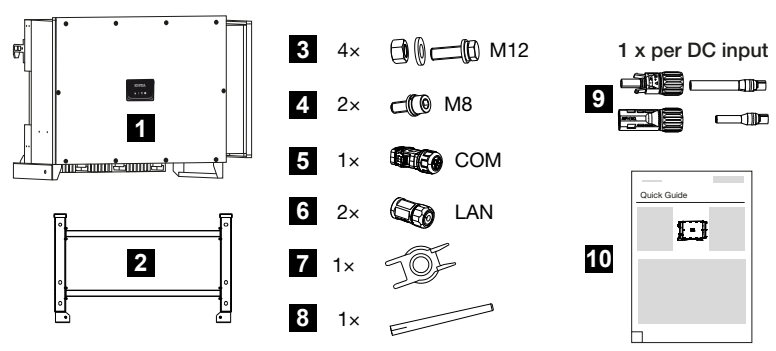

- Wechselrichter
- Halterung
- Montageset: 4 × Schrauben M12 mit Mutter und Unterlegscheibe
- 2 x Sicherungsschraube M8
- 1 x Stecker Kommunikation
- 2 x Anschlusskappen für LAN
- Demontagewerkzeug für DC-Steckverbinder
- WiFi-Antenne
- 9 DC-Steckverbinder (je DC-Eingang: 1 x Stecker, Buchse)
- Kurzanleitung (Quick Start Guide)

## <span id="page-29-0"></span>4.3 Montage

#### Montageort wählen

#### WICHTIGE INFORMATION U.

#### Garantieverlust durch falsche Montage

Beachten Sie die Anweisungen bei der Auswahl des Montageorts. Bei Nichtbeachtung können die Garantieansprüche eingeschränkt werden oder ganz verfallen.

- Den Freiraum um den Wechselrichter unbedingt einhalten, damit die Kühlung des Wechselrichters gegeben ist.
- Für die Montage des Wechselrichters die Wandhalterung und Befestigungsschrauben verwenden, die für den vorhandenen Untergrund geeignet sind.

Wechselrichter im Innenbereich montieren.

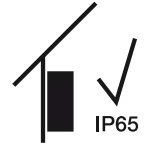

Wechselrichter im geschützten Außenbereich montieren.

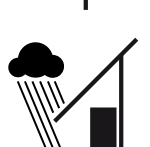

IP<sub>65</sub>

Wechselrichter vor direktem Niederschlag schützen.

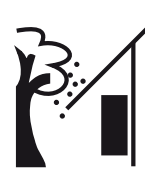

Wechselrichter vor groben Verschmutzungen z. B. durch Laub schützen.

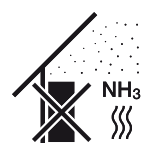

Wechselrichter vor Staub, Verschmutzung und Ammoniakgasen schützen. Räume und Bereiche mit Tierhaltung sind als Montageort nicht zulässig.

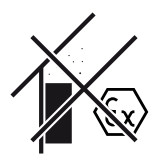

Wechselrichter nicht in explosionsgefährdeten Bereichen montieren.

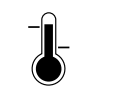

Installation

Die Umgebungstemperatur muss zwischen -25 °C und +60 °C liegen.

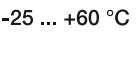

Die Luftfeuchtigkeit darf zwischen 0 % und 100 % (kondensierend) liegen.

Wechselrichter darf nur bis zu einer Höhe von 4000 m montiert werden.

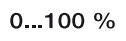

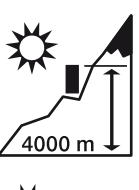

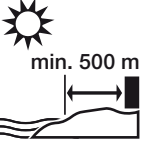

Gerät im Freien nicht in einem Abstand von 500 m in salzhaltigen Gebieten installieren. In diesem Bereich kann es zu Korrosionen am Gerät kommen. Als salzbelastetes Gebiet gelten, Gebiete in der der Nähe von Küsten mit Meeresbrise oder Regionen, die dem Seewind ausgesetzt sind. Der Region kann variieren je nach Wetterbedingungen (z. B. Taifune und Monsunregen) oder Geländebeschaffenheit (z. B. bei Dämme und Gebirge).

Ausreichenden Sicherheitsabstand zu brennbaren Materialien und explosionsgefährdeten Bereichen in der Umgebung sicherstellen.

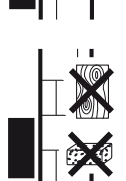

Wechselrichter auf stabiler Montagefläche montieren, die das Gewicht sicher tragen kann. Gipskartonwände und Holzverschalungen sind nicht zulässig.

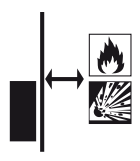

Wechselrichter nicht auf entflammbarer Montagefläche montieren.

WARNUNG! Brandgefahr durch heiße Teile am Wechselrichter! Einzelne Bauteile können im Betrieb über 80 °C heiß werden. Den Montageort entsprechend den Angaben in dieser Anleitung auswählen. Lüftungsöffnungen immer frei halten.

Wechselrichter senkrecht montieren. Schräglage bis 15° ist erlaubt.

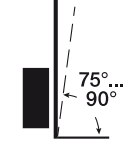

600 600<sup>-1</sup>

Mindestabstände und benötigten Freiraum einhalten.

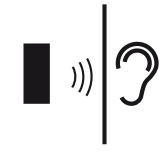

Der Wechselrichter verursacht im Betrieb Geräusche. Den Wechselrichter so montieren, dass Menschen durch die Betriebsgeräusche nicht gestört werden.

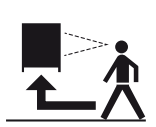

Der Wechselrichter muss gut zugänglich und die Status-LED gut ablesbar sein.

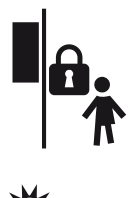

Den Wechselrichter außerhalb der Reichweite von Kindern oder anderen unbefugten Personen montieren.

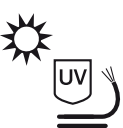

Leitungen UV-geschützt verlegen oder UV-beständige Leitungen verwenden.

### Montagemaße

 $\mathbf{U}$ 

#### WICHTIGE INFORMATION

Den Freiraum um den Wechselrichter unbedingt einhalten, damit die Kühlung des Wechselrichters gegeben ist.

Nutzen Sie zum Montieren Befestigungsschrauben, die für den Untergrund, das Gewicht des Wechselrichters und für die Umgebungsbedingungen geeignet sind.

Anforderung Befestigungsschrauben:

Ø 12 mm, 8.8, A2-70

#### Montagemaße mit Halterung

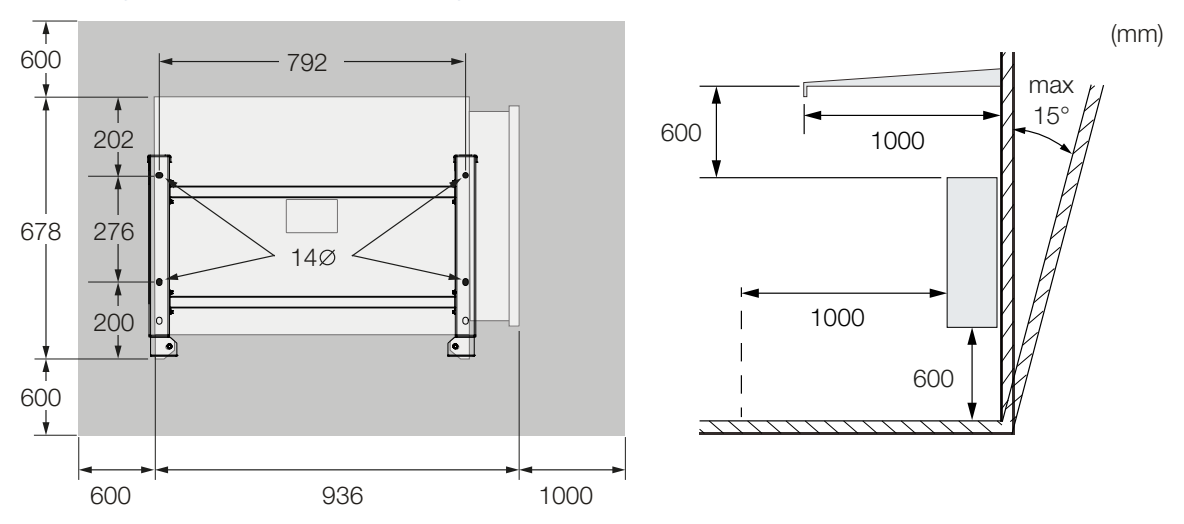

#### Mehrere Wechselrichter nebeneinander – Abstände

#### WICHTIGE INFORMATION

Die angegebenen Werte sind Mindestabstände. Vergrößern Sie die Abstände, wenn die Wärmeverhältnisse in der Einbauumgebung es erfordern, z. B. bei ungünstiger Belüftung oder starker Sonneneinstrahlung.

 $\mathbf{T}$ 

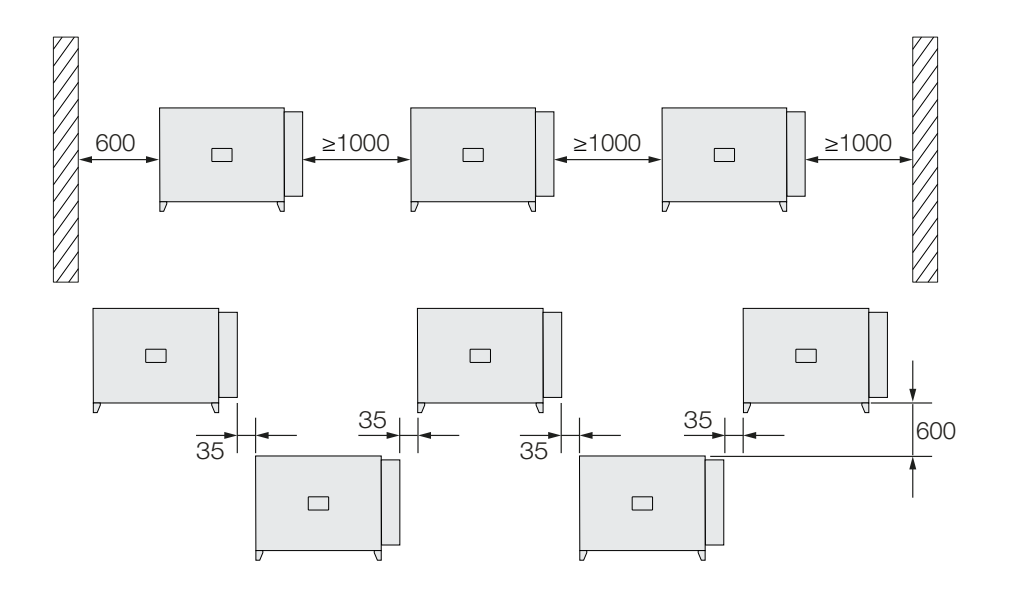

#### Wechselrichter montieren

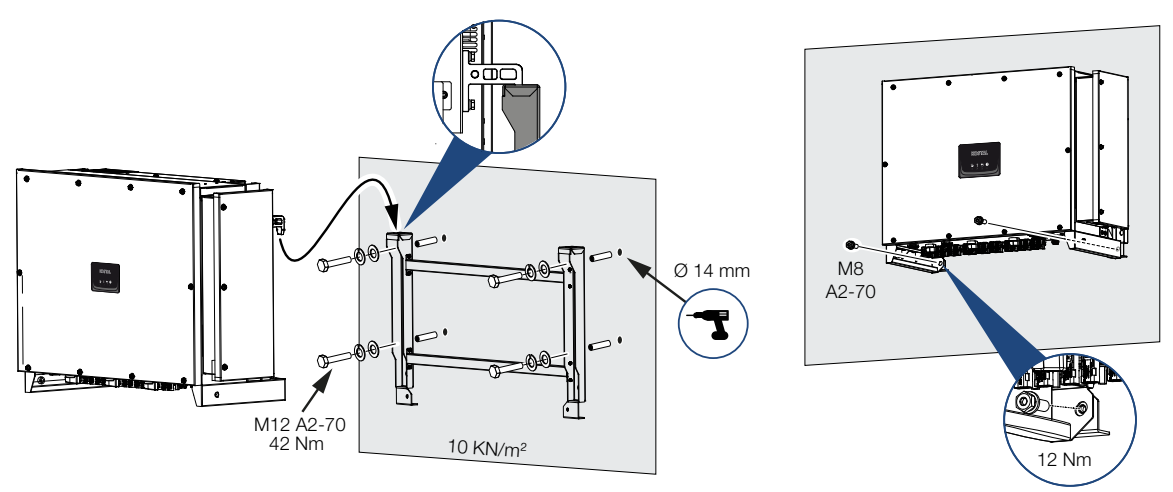

1. Montieren Sie den Wechselrichter auf einer festen Wand oder an einem Gestell. Beachten Sie die vorgeschriebenen Abstände und übrigen Vorgaben.

#### SCHADEN MÖGLICH 仆

#### Beschädigung des Wechselrichters

Bei der Verwendung von falschem Befestigungsmaterial, kann der Wechselrichter herunterfallen.

- Verwenden Sie für die Montage passendes Befestigungsmaterial, welches für den Untergrund geeignet ist.
- 2. Montieren Sie die Halterung auf den Untergrund.
- 3. Heben Sie den Wechselrichter auf die Halterung.

#### n VORSICHT

#### Verletzungsgefahr!

Der Wechselrichter ist sehr schwer.

- Heben oder transportieren Sie den Wechselrichter nicht alleine. Ziehen Sie weitere Person hinzu, um Verletzungen zu vermeiden.
- 4. Vergewissern Sie sich, dass der Wechselrichter korrekt sitzt und nicht von der Halterung rutschen kann.
- 5. Montieren Sie die Sicherungsschrauben.
- ✔ Der Wechselrichter ist montiert.

## <span id="page-35-0"></span>4.4 Elektrischer Anschluss

#### Übersicht

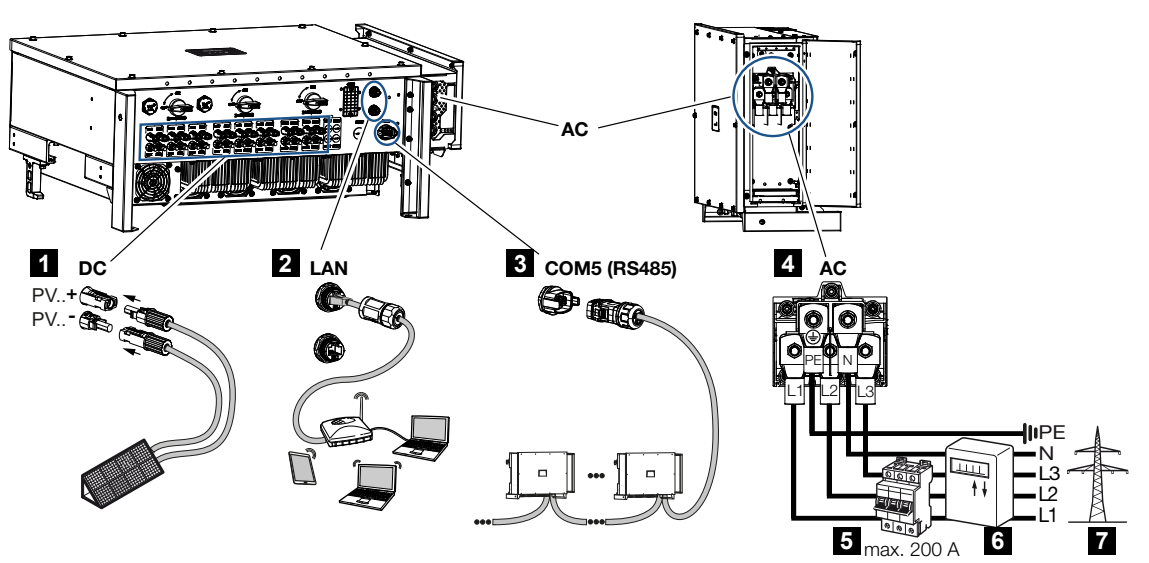

- 1 Anschlüsse PV-Module
- 2 Kommunikationsanschlüsse RS485
- 3 Kommunikationsanschlüsse LAN
- 4 AC-Anschluss
- 5 Leitungsschutzschalter
- 6 Energiezähler (z. B. KOSTAL Smart Energy Meter)
- 7 Öffentliches Netz

#### Leitungsspezifikation

#### Netzanschluss AC

Wählen Sie den Leiterquerschnitt entsprechend des Nennausgangsstroms und der Verlegeart.

#### $\blacksquare$ **INFO**

Bei Verlegung im Außenbereich verwenden Sie UV-beständige Leitung. Alternativ die Leitung geschützt vor Sonneneinstrahlung verlegen.

Der 4-Leiter-AC-Anschluss (3L/PE ohne N) ist nur in symmetrischen Netzen möglich.

Berücksichtigen Sie notwendige Reduktionsfaktoren für Umgebungstemperatur und Häufung (bei Verlegung mehrerer Leitungen ohne Abstand).
[1](#page-2-0) [1](#page-4-0) [2](#page-10-0) [3](#page-18-0) [4](#page-26-0) [5](#page-72-0) [6](#page-81-0) [7](#page-103-0) [8](#page-110-0) [9](#page-127-0) [10](#page-132-0) [11](#page-136-0)

Beispiel: Umgebungstemperatur 40 °C: Reduktionsfaktor 0,87 (nach DIN VDE 0100-520 / HD 60364-5-52).

#### AC-Leitungsspezifikationen (Netzanschluss)

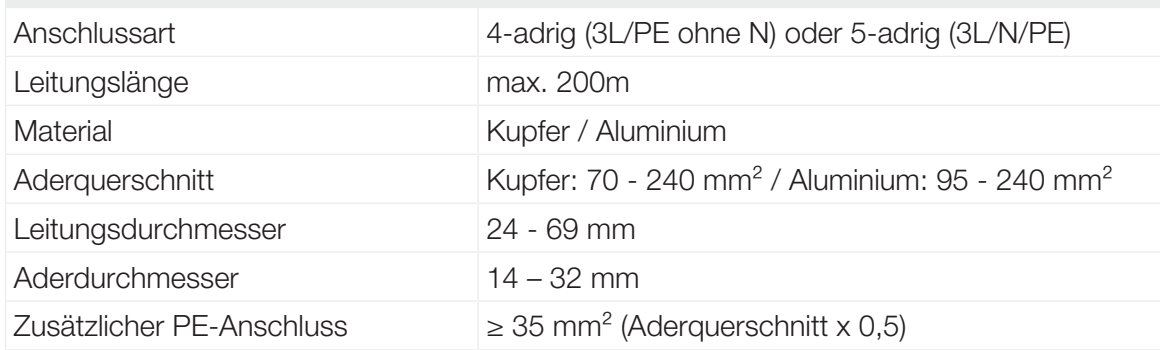

#### DC-Leitungsspezifikationen (PV-Anschluss)

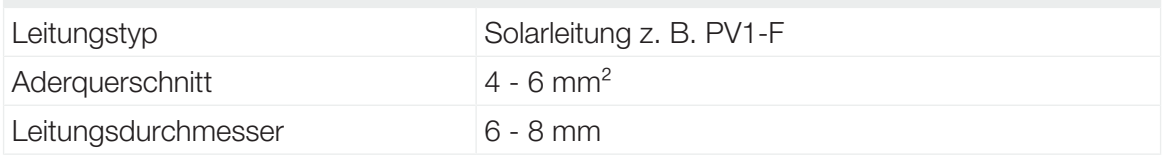

### Netzzuleitung anschließen

1. Stromnetz spannungsfrei schalten.

#### **GEFAHR**

#### Lebensgefahr durch Stromschlag und elektrische Entladung!

Gerät spannungsfrei schalten, gegen Wiedereinschalten sichern.

- 2. AC-Anschluss gegen Wiedereinschalten sichern.
- 3. DC-Schalter am Wechselrichter auf *OFF* schalten.
- 4. Netzzuleitung vom Stromverteiler zum Wechselrichter fachgerecht verlegen.

### WICHTIGE INFORMATION

Bei allen Arbeiten am Wechselrichter nur mit isoliertem Werkzeug arbeiten, um Kurzschlüsse zu verhindern.

5. In die Netzzuleitung die notwendigen Sicherungseinrichtungen – Leitungsschutzschalter, FI-Schutzschalter – einbauen.

H.

U.

## $\Box$  [1](#page-4-0) [2](#page-10-0) [3](#page-18-0) [4](#page-26-0) [5](#page-72-0) [6](#page-81-0) [7](#page-103-0) [8](#page-110-0) [9](#page-127-0) [10](#page-132-0) [11](#page-136-0)

#### WICHTIGE INFORMATION

Achten Sie darauf, dass die Phasen der AC-Anschlussklemme und im Stromnetz übereinstimmen.

Dieses Produkt kann einen Gleichstrom im äußeren Schutzerdungsleiter verursachen. Werden Fehlerstrom-Schutzeinrichtungen (RCD) oder Differenzstrom Überwachungsgeräte (RCM) verwendet, sind auf der AC-Seite nur RCD oder RCM des Typs  $B \geq 300$  mA zulässig.

Wird die RCD-Typ A Kompatibilität im Gerät aktiviert, kann auch ein RCD Typ A verwendet werden.

### **VORSICHT**

### Brandgefahr durch Überstrom und Erwärmung der Netzleitung

Wenn Netzleitungen zu klein dimensioniert werden, können diese sich erwärmen und einen Brand auslösen.

- Geeigneten Querschnitt verwenden
- Leitungsschutzschalter zur Sicherung gegen Überstrom einbauen.
- 1. AC-Anschlussraum aufschrauben

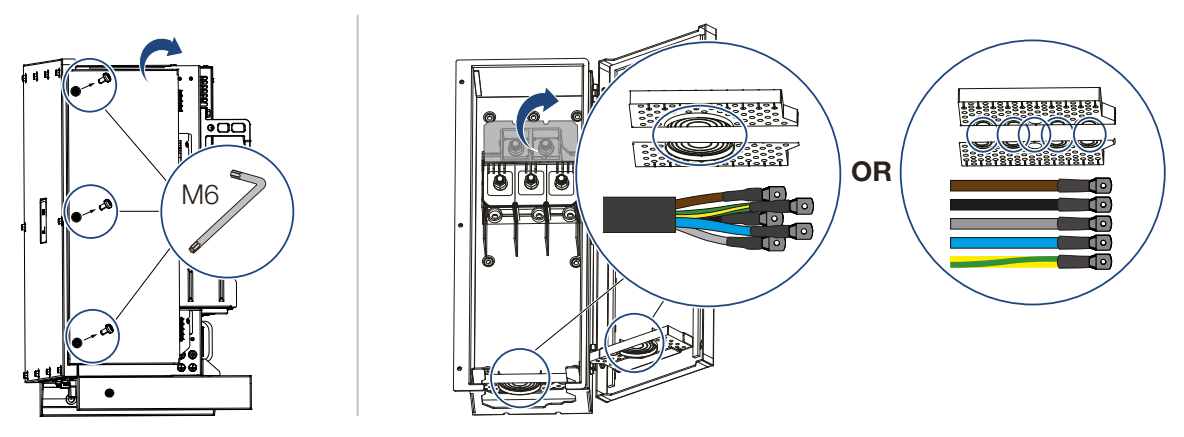

- 2. Kabeldurchführung je nach Kabeltyp verwenden.
- 3. Die Netzzuleitung abisolieren.
- 4. Auf die Adern geeigneten Schrumpfschlauch schieben. Die Leiterenden abisolieren und die Kabelringschuhe auf die Leiterenden crimpen.

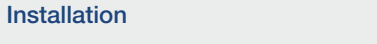

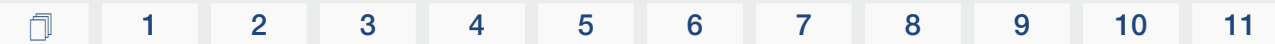

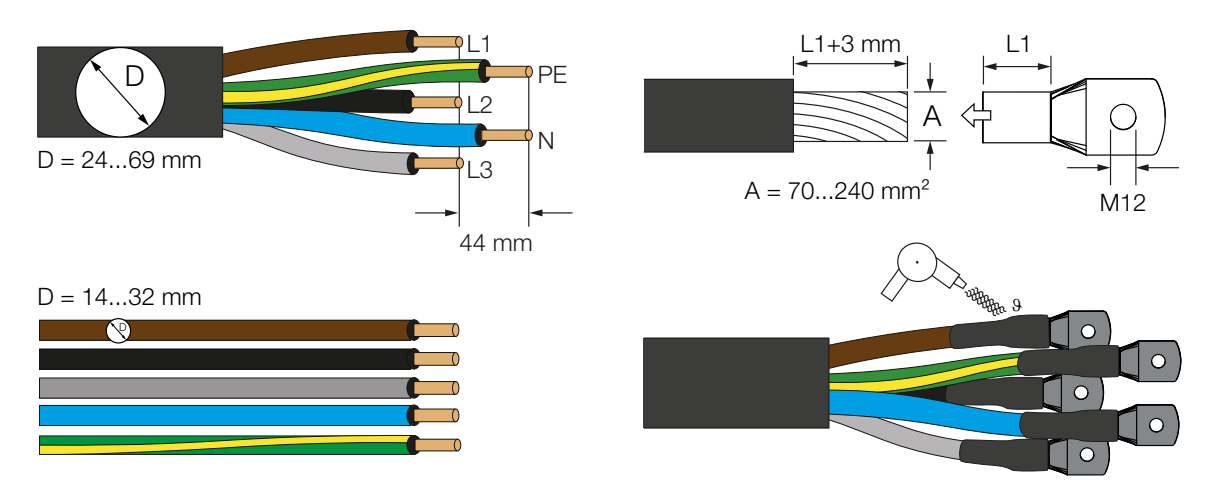

5. Die Netzzuleitung entsprechend der Beschriftung an das AC-Anschlussterminal anschließen.

#### WICHTIGE INFORMATION **I**

Achten Sie darauf, dass die Phasen der AC-Anschlussklemme und im Stromnetz übereinstimmen.

Der 4-Leiter-AC-Anschluss (3L/PE ohne N) ist nur in symmetrischen Netzen möglich.

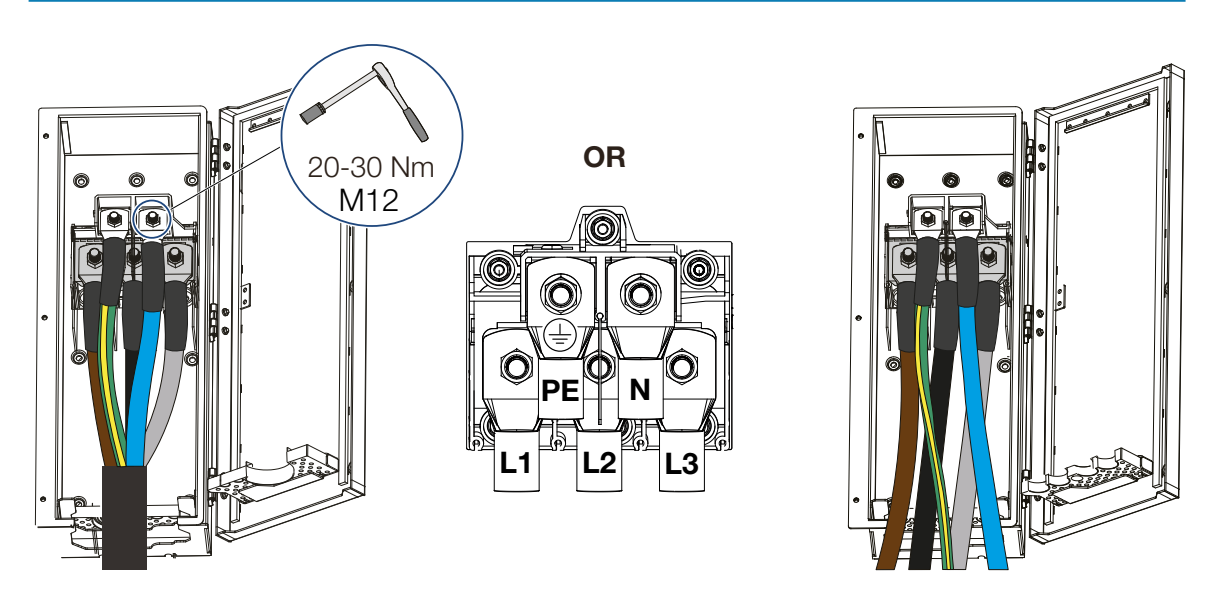

- 6. Den AC-Anschlussraum schließen und den Deckel festschrauben. Anzugsdrehmoment: 3-4 Nm.
- 7. In Ländern, in denen ein zweiter PE-Anschluss vorgeschrieben ist, diesen an der gekennzeichneten Stelle des Gehäuses (außen) anschließen.

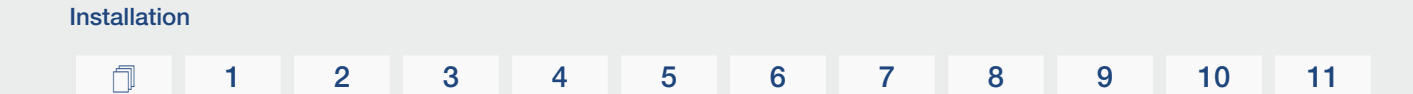

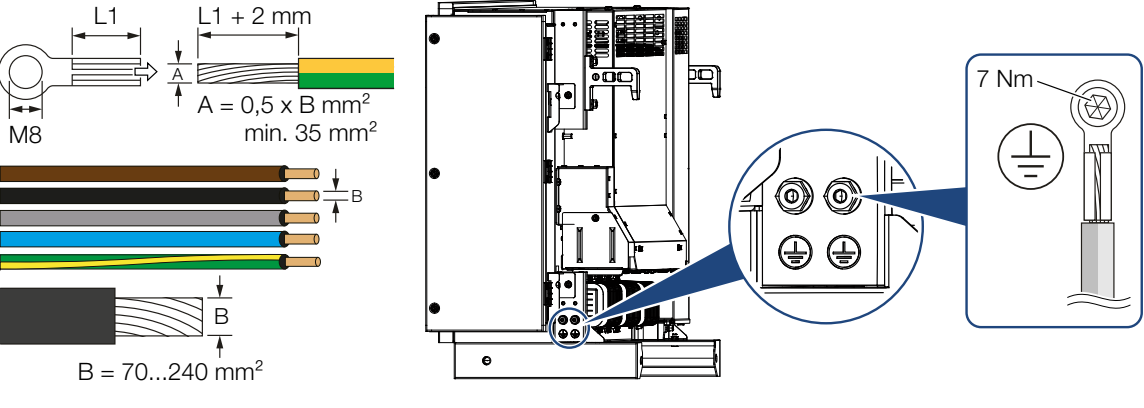

✔ Netzleitung angeschlossen

# [1](#page-2-0) [1](#page-4-0) [2](#page-10-0) [3](#page-18-0) [4](#page-26-0) [5](#page-72-0) [6](#page-81-0) [7](#page-103-0) [8](#page-110-0) [9](#page-127-0) [10](#page-132-0) [11](#page-136-0)

# 4.5 Übersicht Kommunikationsanschlüsse

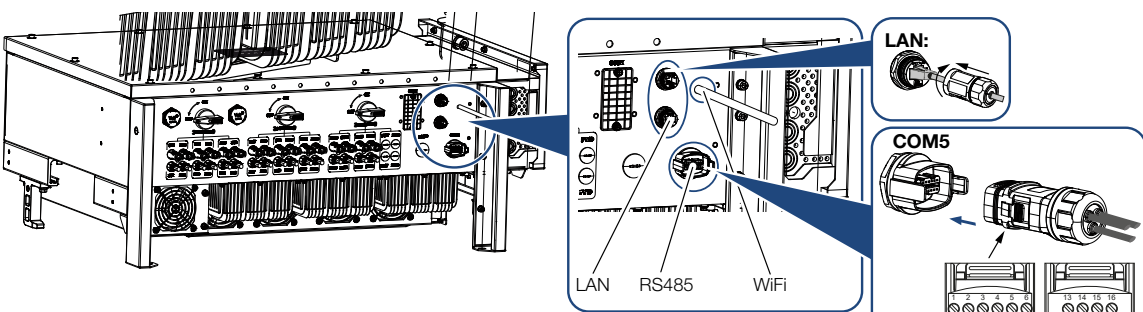

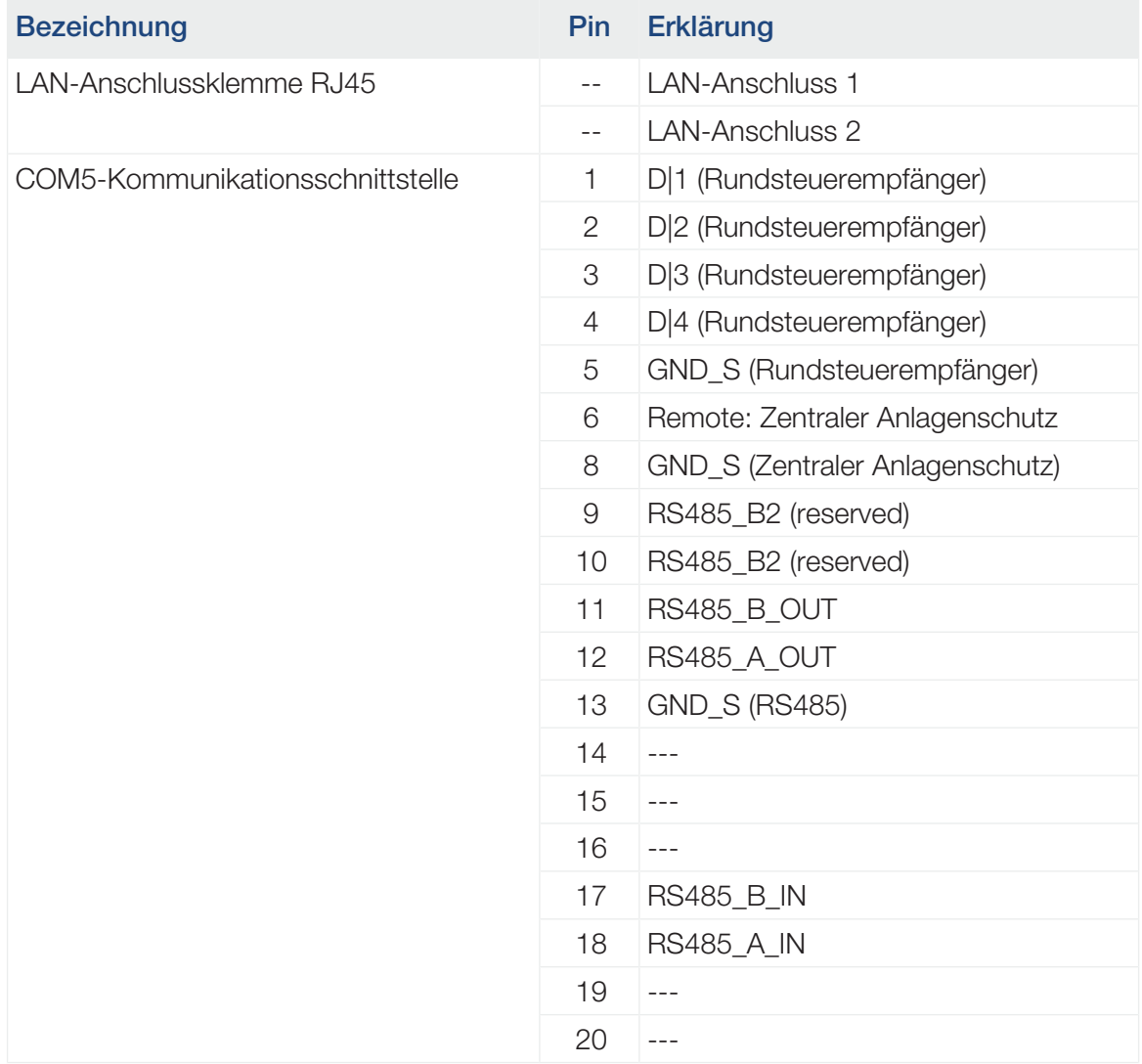

12

17 18 19 20

GND\_S  $\frac{1}{2}$ 

 $\frac{1}{2}$ 

GND\_S  $\frac{3}{8}$ 

7 8 9 10 11

# 4.6 WiFi-Antenne montieren

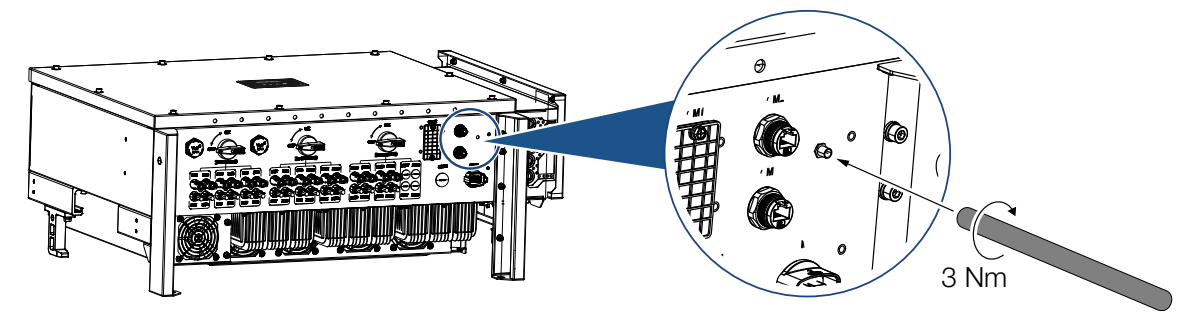

- 1. Entfernen Sie die Schutzkappe auf dem Anschlussgewinde am Wechselrichter.
- 2. Schrauben Sie die beiliegende WiFi-Antenne auf den Schraubbolzen. Anzugsmoment: 3 Nm
- ✔ WiFi Antenne montiert.

# $\Box$  [1](#page-4-0) [2](#page-10-0) [3](#page-18-0) [4](#page-26-0) [5](#page-72-0) [6](#page-81-0) [7](#page-103-0) [8](#page-110-0) [9](#page-127-0) [10](#page-132-0) [11](#page-136-0)

# 4.7 Kommunikationsarten

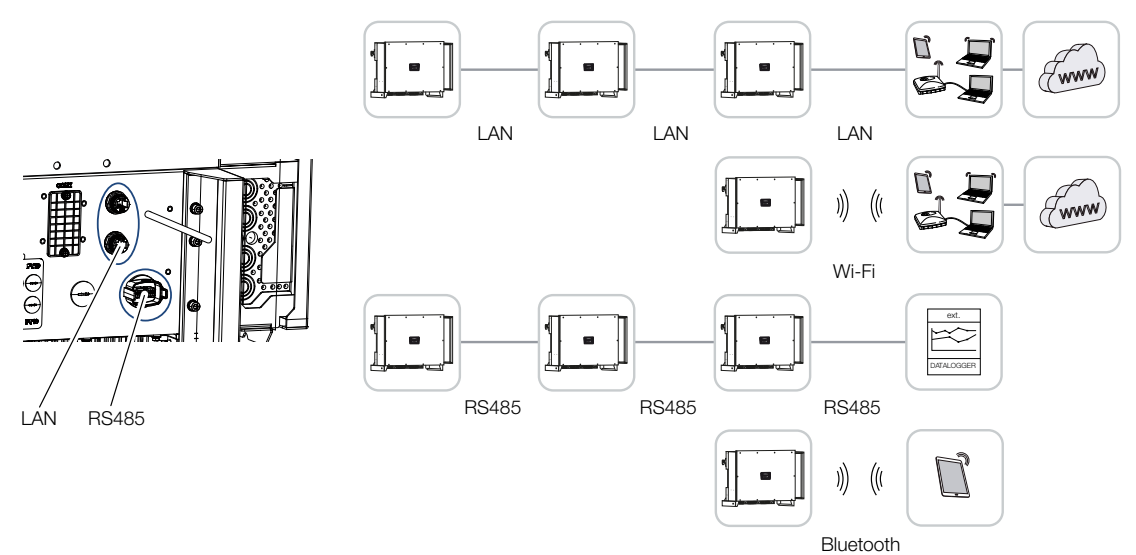

Der Wechselrichter besitzt Schnittstellen für LAN, RS485 Modbus und WiFi. So bestehen verschiedene Möglichkeiten, einen oder mehrere Wechselrichter miteinander zu vernetzen und zu steuern.

Sie können verschieden Verbindungsarten auch miteinander kombinieren. In einem Solarkraftwerk kann es z. B. sinnvoll sein, mehrere Wechselrichter im Feld drahtgebunden untereinander zu vernetzen (LAN/Ethernet oder RS485), und die Verbindung zur lokalen Kommunikationszentrale drahtlos über eine Funkverbindung zu realisieren.

Über die lokale Bluetooth-Schnittstelle kann auf den Wechselrichter direkt zugegriffen werden. Die Schnittstelle wird zur Erstinbetriebnahme genutzt, oder zur direkten Konfiguration vor Ort.

# LAN / Ethernet

#### П. **INFO**

Durch den Anschluss des Ethernet-Kabels an einen Router wird der Wechselrichter in das eigene Netzwerk integriert und kann von allen Computern, die im selben Netzwerk eingebunden sind, angesprochen werden.

Mit der Vernetzung über Ethernet kann der Wechselrichter an das lokale Netzwerk oder Internet angebunden werden. Nutzen Sie hierzu einen der RJ45-Anschlüsse im Anschlussfeld.

An das Netzwerk können Computer, Router, Switches und/oder Hubs oder weitere Geräte angeschlossen werden.

#### **Z** [Kommunikation über LAN, Seite 45](#page-44-0)

# RS485 Modbus

Modbus ist ein Industriestandard zur Vernetzung industrieller Mess-, Steuer- und Regelsysteme. Über diese Verbindung kann z. B ein Datenlogger oder Energiezähler angeschlossen werden, welcher die angeschlossenen Wechselrichter ansteuert.

**Z** [Kommunikation über RS485, Seite 46](#page-45-0)

# WLAN / WiFi

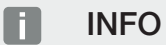

Zu einem späteren Zeitpunkt ist auch eine Verbindung von Wechselrichter zu Wechselrichter geplant.

Über WiFi können ein oder mehrere Wechselrichter z. B. über einen Router oder Hub in das lokale WLAN-Netzwerk eingebunden werden.

### **Z** [Kommunikation über WiFi, Seite 48](#page-47-0)

## **Bluetooth**

Die Bluetooth Schnittstelle dient in erster Regel dazu, den Wechselrichter vor Ort zu konfigurieren oder für die Erstinbetriebnahme.

Dazu verwenden Sie die App und verbinden den Wechselrichter über Bluetooth.

**Z** [Kommunikation über Bluetooth, Seite 49](#page-48-0)

# $\Box$  [1](#page-4-0) [2](#page-10-0) [3](#page-18-0) [4](#page-26-0) [5](#page-72-0) [6](#page-81-0) [7](#page-103-0) [8](#page-110-0) [9](#page-127-0) [10](#page-132-0) [11](#page-136-0)

# 4.8 Kommunikation über LAN

<span id="page-44-0"></span>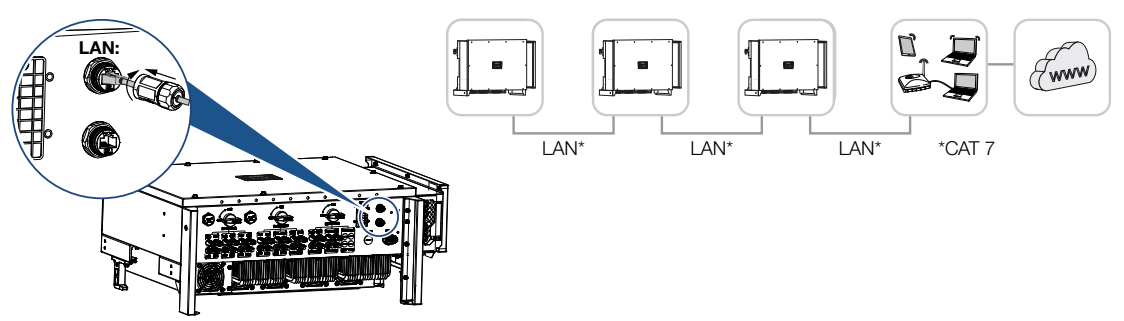

# Wechselrichter mit LAN / Ethernet-Kabel verbinden

#### î. **INFO**

Verwenden Sie als Netzwerkleitung (Ethernet 10BaseT, 10/100 MBit/s) ein Ethernet-Kabel der Kategorie 7 (Cat 7, FTP) mit einer max. Länge von 100 m.

- 1. Das Ethernet-Kabel durch die mitgelieferte LAN-Abdeckung führen.
- 2. Ethernet-Kabel an eine der LAN-Buchsen anschließen. Die zweite LAN-Buchse dient dazu, die Netzwerkverbindung zu weiteren Wechselrichtern weiterzuführen.
- 3. LAN-Abdeckung mit dem vorgegebenen Drehmoment anziehen. Anzugsdrehmoment: 3 Nm.
- 4. LAN/Ethernet-Kabel am Computer oder Router anschließen.

#### INFO П.

Nach der Inbetriebnahme können in der App noch die Einstellungen zum Ethernet Anschluss vorgenommen werden.

Dazu zählt z. B. die Einstellung zum IP-Mode, bei dem der Bezug einer automatischen IP-Adresse eingestellt werden kann.

- 5. Die Einstellung des Wechselrichters als *Master LAN* oder Slave wird über die App an jedem Wechselrichter durchgeführt. Dazu folgenden Menüpunkt aufrufen unter *Einstellungen > Kommunikationseinstellungen > Master/Slave Einstellungen > Master/Slave Einstellungen* und anschließend *Master LAN* oder *Slave* auswählen. Der Master sendet Daten an die Slave Wechselrichter weiter. Dieses kann z. B. eine Einspeisebegrenzungen sein.
- ✔ LAN-Kabel angeschlossen

# $\Box$  [1](#page-4-0) [2](#page-10-0) [3](#page-18-0) [4](#page-26-0) [5](#page-72-0) [6](#page-81-0) [7](#page-103-0) [8](#page-110-0) [9](#page-127-0) [10](#page-132-0) [11](#page-136-0)

# 4.9 Kommunikation über RS485

<span id="page-45-0"></span>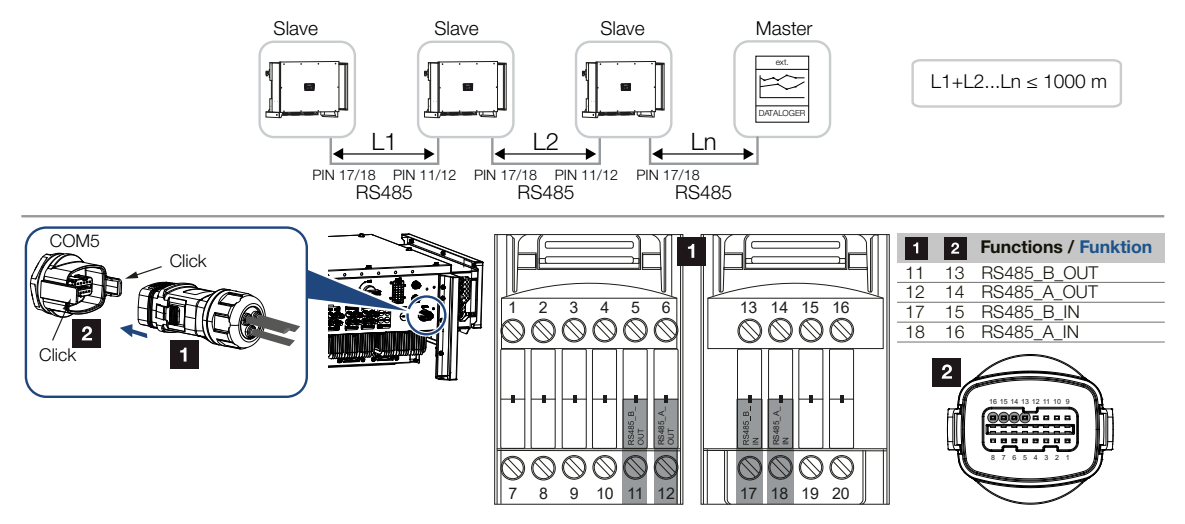

## Anschließen der RS485-Verbindung

1. Den Wechselrichter spannungsfrei schalten. Wechselrichter ausschalten

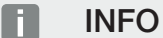

Anforderungen an das Kommunikationskabel:

- Drahtquerschnitt von 0,34 1,5 mm<sup>2</sup> (starr) oder 0,34 1,0 mm<sup>2</sup> (flexibel)
- Buslänge max. 1000
- Abisolierlänge ca. 7,5 mm
- 2. Das RS485-Kabel durch den mitgelieferten Kommunikationsstecker und Dichtung führen.

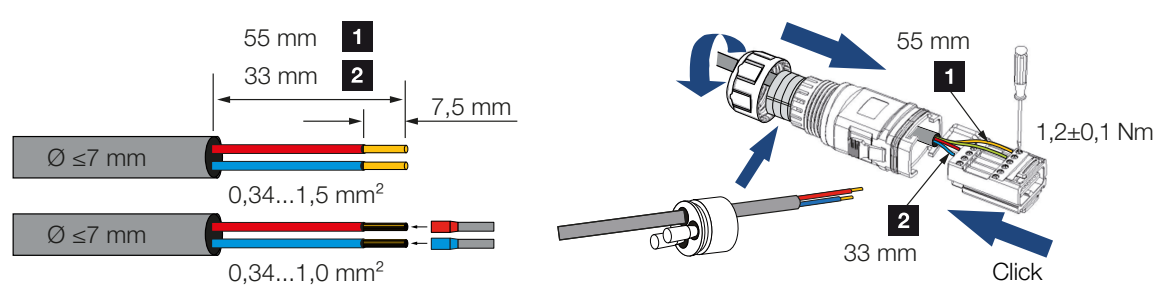

- 3. RS485-Kabel an den Stecker montieren. RS485 out dient dazu, die Netzwerkverbindung zu weiteren Wechselrichtern weiterzuführen.
- 4. Stecker zusammenbauen und Überwurfmutter mit dem vorgegebenen Drehmoment anziehen.

Anzugsdrehmoment: 3 Nm.

5. Stecker auf die Schnittstelle im Anschlussfeld COM5 stecken. RS485-Kabel am externen Gerät (z. B. Datenlogger) anschließen.

#### n INFO

Nach der Inbetriebnahme müssen noch in der App die Einstellungen zum RS485-Anschluss vorgenommen werden.

Dazu zählt z. B. die Einstellung der Übertragungsgeschwindigkeit.

- 6. Die Einstellung des Wechselrichters als *Master RS485* oder Slave wird über die App an jedem Wechselrichter durchgeführt. Dazu folgenden Menüpunkt aufrufen unter *Einstellungen > Kommunikationseinstellungen > Master/Slave Einstellungen > Master/Slave Einstellungen* und anschließend *Master RS485* oder *Slave* auswählen. Der Master sendet Daten an die Slave Wechselrichter weiter. Dieses kann z. B. eine Einspeisebegrenzungen sein.
- 7. Die RS485-Terminierung des letzten Wechselrichters muss in der App auf *ON* gestellt werden. Dieses kann unter *Einstellungen > Kommunikationseinstellungen > RS485 Einstellungen > Abschlusswiderstand* durchgeführt werden.
- ✔ RS485-Kabel angeschlossen.

# [1](#page-2-0) [1](#page-4-0) [2](#page-10-0) [3](#page-18-0) [4](#page-26-0) [5](#page-72-0) [6](#page-81-0) [7](#page-103-0) [8](#page-110-0) [9](#page-127-0) [10](#page-132-0) [11](#page-136-0)

# 4.10 Kommunikation über WiFi

<span id="page-47-0"></span>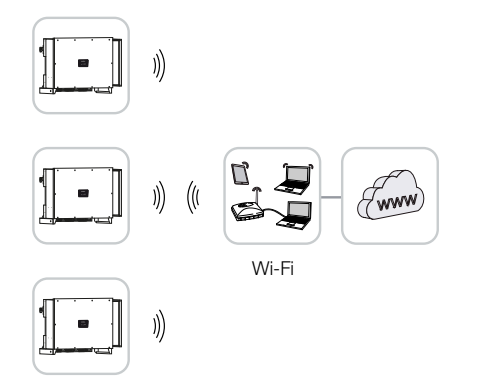

## Wechselrichter über WiFi anbinden

1. Die WiFi Einstellungen müssen in der App für jedem Wechselrichter durchzuführen werden.

**INFO**  $\blacksquare$ 

Sollten Sie das WLAN-Passwort vergessen haben, kann dieses über die App zurückgesetzt werden. Das Standardpasswort lautet:*12345678*.

- 2. Öffnen Sie dazu den folgenden Menüpunkt und nehmen die Einstellungen vor: *Einstellungen > Kommunikationseinstellungen > WLAN Einstellungen > Wähle WLAN Verbindung*
- ✔ Wechselrichter über WiFi verbunden.

### [1](#page-2-0) [1](#page-4-0) [2](#page-10-0) [3](#page-18-0) [4](#page-26-0) [5](#page-72-0) [6](#page-81-0) [7](#page-103-0) [8](#page-110-0) [9](#page-127-0) [10](#page-132-0) [11](#page-136-0)

# 4.11 Kommunikation über Bluetooth

<span id="page-48-0"></span>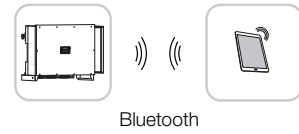

### Wechselrichter über Bluetooth anbinden

- 1. Aktivieren Sie an Ihrem Tablet oder Smartphone die Bluetooth-Funktion.
- 2. Schalten Sie den Wechselrichter ein.
- 3. Starten Sie die App.
- 4. Wählen Sie in der App als Verbindung Bluetooth aus.
- → Es wird die Wechselrichterliste angezeigt.
- 5. Wenn der Wechselrichter noch nicht in der Liste vorhanden ist, wählen Sie den Punkt *Neues Gerät scannen* aus und scannen Sie die Seriennummer vom Typenschild
- ✔ Wenn die App die Meldung *Connect* zeigt, ist der Wechselrichter verbunden.

# 4.12 KOSTAL Smart Energy Meter anschließen

Der Anschluss eines ermöglicht es Erzeugungswerte, Verbrauchswerte zu erfassen oder auch die Ausgangsleistung des Wechselrichters in das öffentliche Netz zu steuern. Zusätzlich kann der Daten an das senden. Dazu muss der zusätzlich zum in der gleichen Anlage im eingerichtet werden.

Die Montage des Energiezählers erfolgt im Zählerschrank oder im Hauptverteiler. Beachten Sie hierzu auch die Betriebsdokumentation des .

#### WICHTIGE INFORMATION U.

Es dürfen nur Energiezähler verwendet werden, welche für diesen Wechselrichter freigegeben wurden.

Eine aktuelle Liste der freigegebenen Energiezähler finden Sie unter Download zum Produkt auf unserer Homepage.

Aktuell sind folgende Energiezähler freigegeben:

■

Der Anschluss des zum kann über zwei verschiedene Varianten geschehen. Die Anschlussart ist anschließend über die App einzustellen.

- Z [Kommunikationsanschluss KOSTAL Smart Energy Meter über LAN, Seite 50](#page-49-0)
- **Z** [Kommunikationsanschluss KOSTAL Smart Energy Meter über RS485, Seite 53](#page-52-0)

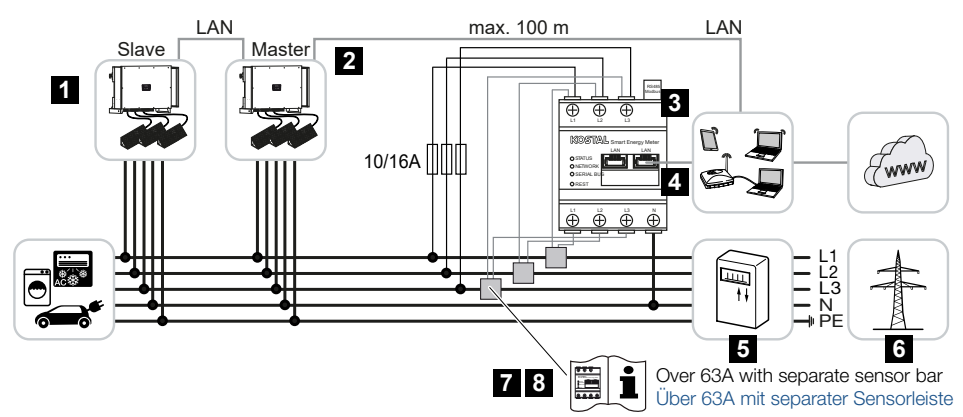

## <span id="page-49-0"></span>Kommunikationsanschluss KOSTAL Smart Energy Meter über LAN

- 1 Wechselrichter
- 2 LAN Schnittstelle zum Wechselrichter
- 3 KOSTAL Smart Energy Meter
- 4 LAN Schnittstelle KOSTAL Smart Energy Meter
- 5 Einspeisezähler
- 6 Öffentliches Netz
- 7 Bedienungsanleitung des KOSTAL Smart Energy Meter durchlesen.
- 8 Stromwandler bei Stromstärken über 63 A einsetzen

# KOSTAL Smart Energy Meter anschließen

1. Netzzuleitung spannungsfrei schalten.

### **GEFAHR**

#### Lebensgefahr durch Stromschlag und elektrische Entladung!

Alle Geräte spannungsfrei schalten, gegen Wiedereinschalten sichern.

2. wie in den Darstellungen am Netzanschlusspunkt im Hausnetz installieren.

### **INFO**

Verwenden Sie als Netzwerkleitung (Ethernet 10BaseT, 10/100 MBit/s) ein Ethernet-Kabel der Kategorie 7 (Cat 7, FTP) mit einer max. Länge von 100 m.

- 3. Das Ethernet-Kabel durch die mitgelieferte LAN-Abdeckung führen.
- 4. Ethernet-Kabel an eine der LAN-Buchsen anschließen. Die zweite LAN-Buchse dient dazu, die Netzwerkverbindung zu weiteren Wechselrichtern weiterzuführen.

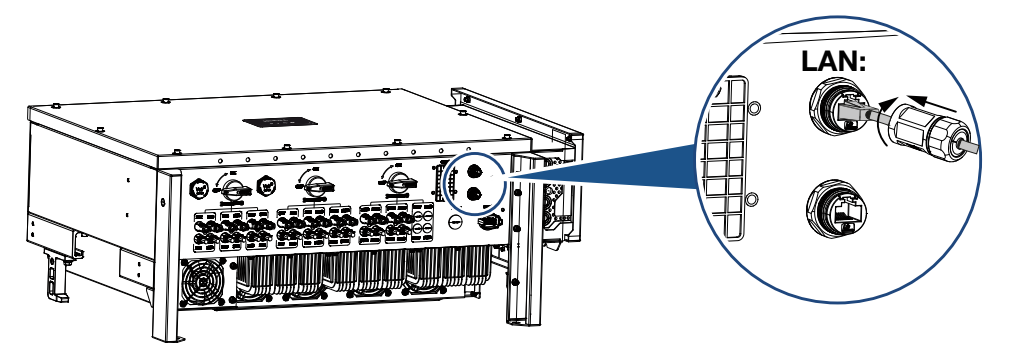

- 5. LAN-Abdeckung mit dem vorgegebenen Drehmoment anziehen. Anzugsdrehmoment: 3 Nm.
- 6. Das andere Ende des Ethernet-Kabels am Router anschließen.
- 7. LAN-Verbindung vom zum Router herstellen.
- 8. Der arbeitet in dieser Variante als Slave und sendet Daten an den Wechselrichter.
- 9. Im unter *MODBUS Einstellungen > MODBUS TCP > Slave (Aktiviere TCP-Slave)* auf *ON* stellen.

10. Um den Hausverbrauch im sichtbar zu machen, im unter *Wechselrichter > Solar Portal > Aktiviere Solar Portal* auf *ON* stellen.

## Nach der Inbetriebnahme

Installation

Nach der Inbetriebnahme müssen noch nachfolgende Einstellungen in der App vorgenommen werden.

1. Die Verwendung und die Einbauposition des (KSEM) muss in der App am *Master* Wechselrichter eingestellt werden.

Dieses kann unter *Einstellungen > Wechselrichtereinstellungen > Leistungsanpassung/-steuerung > Energiemanagement > Externer Sensor > KSEM* und *Einstellungen > Wechselrichtereinstellungen > Leistungsanpassung/-steuerung > Energiemanagement > Sensor Position > Netzanschlusspunkt* (Standardwert) eingestellt werden.

- 2. Die IP-Adresse des kann in der App unter *Einstellungen > Leistungsanpassung/ steuerung > Energiemanagement > IP Adresse des Energymeter* eingestellt werden.
- 3. Eine Leistungsbegrenzung der Netzeinspeisung (z. B. auf 70 %) ist am *Master* Wechselrichter in Watt einzugeben.

Dieses kann unter *Einstellungen > Wechselrichtereinstellungen > Leistungsanpassung/-steuerung > Energiemanagement > Begrenzung der Wirkleistung auf (W)* eingestellt werden.

#### INFO Ħ

Wird eine Leistungsbegrenzung in Kombination mit dem durchgeführt, ist die Leistungsbegrenzung über einen Rundsteuerempfänger (RSE) nicht möglich und muss deaktiviert sein.

- 4. Der ist am *Master* Wechselrichter angeschlossen. Wenn noch nicht geschehen, ist dieser Wechselrichter als *Master LAN* zu konfigurieren. Dieses kann in der App unter *Einstellungen > Kommunikationseinstellungen > Master/Slave Einstellungen > Master LAN* ausgewählt werden.
- 5. Alle anderen Wechselrichter, die mit dem Master Wechselrichter verbunden sind, sind als *Slave* zu konfigurieren. Folgende Standardeinstellungen sollten bei allen Slave Wechselrichtern überprüft werden: *Master/Slave Einstellungen*: Slave *Externer Sensor*: deaktiviert

*Sensor Position*: Netzanschlusspunkt

- *Rundsteuerempfänger aktivieren*: OFF
- ✔ Wechselrichter mit dem verbunden.

# <span id="page-52-0"></span>Kommunikationsanschluss KOSTAL Smart Energy Meter über RS485

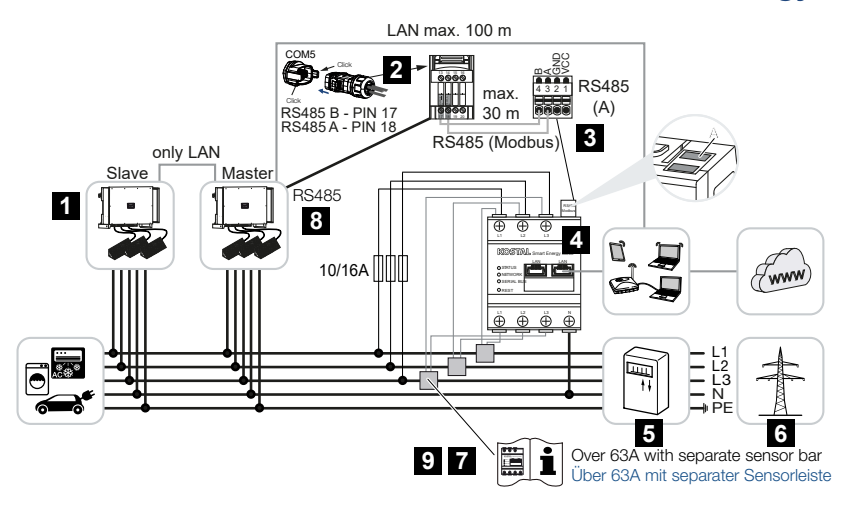

- 1 Wechselrichter
- 2 RS485-Schnittstelle Wechselrichter
- 3 RS485-Schnittstelle KOSTAL Smart Energy Meter
- 4 KOSTAL Smart Energy Meter
- 5 Einspeisezähler
- 6 Öffentliches Netz
- 7 Bedienungsanleitung des KOSTAL Smart Energy Meter durchlesen
- 8 RS485-Terminierung in der KOSTAL PIKO CI App auf ON stellen
- 9 Stromwandler bei Stromstärken über 63 A einsetzen. Bedienungsanleitung des KOSTAL Smart Energy Meter durchlesen

# KOSTAL Smart Energy Meter anschließen

1. Netzzuleitung spannungsfrei schalten.

# **GEFAHR**

### Lebensgefahr durch Stromschlag und elektrische Entladung!

Alle Geräte spannungsfrei schalten, gegen Wiedereinschalten sichern.

- 2. wie in den Darstellungen am Netzanschlusspunkt im Hausnetz installieren.
- 3. Das Kommunikationskabel fachgerecht vom Wechselrichter bis in den Schaltschrank verlegen und nach Hersteller-Anschlussplan am anschließen.

#### **INFO**  $\blacksquare$

Anforderungen an das Kommunikationskabel:

- Drahtquerschnitt von 0,34 1,5 mm<sup>2</sup> (starr) oder 0,34 1,0 mm<sup>2</sup> (flexibel)
- Buslänge max. 1000
- Abisolierlänge ca. 7,5 mm
- 4. Den Wechselrichter spannungsfrei schalten. Wechselrichter ausschalten
- 5. Das RS485-Kabel durch den mitgelieferten Kommunikationsstecker und Dichtung führen.

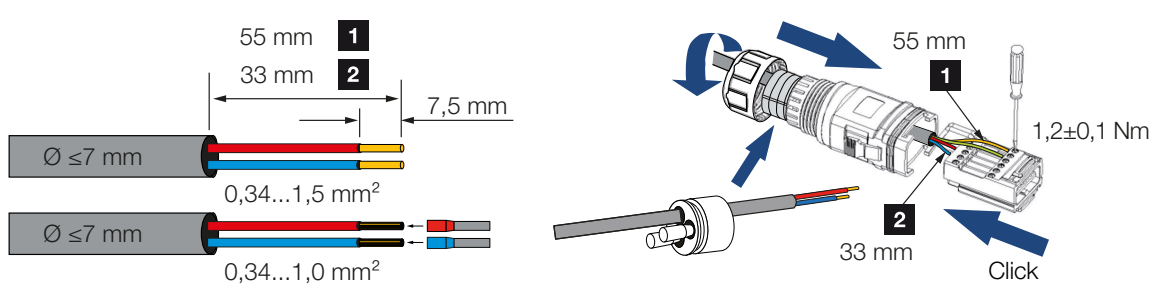

6. RS485-Kabel an den Stecker des Wechselrichters montieren.

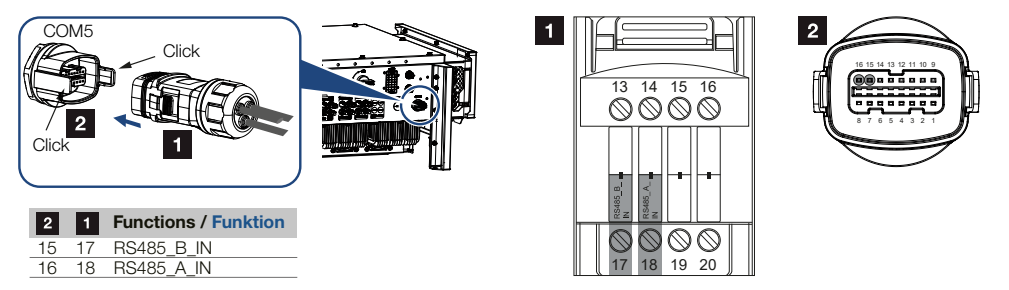

7. Stecker zusammenbauen und Überwurfmutter mit dem vorgegebenen Drehmoment anziehen.

Anzugsdrehmoment: 3 Nm.

- 8. Stecker auf die Schnittstelle im Anschlussfeld COM5 stecken
- 9. LAN-Verbindung vom und Wechselrichter zum Internet herstellen.
- 10. Der arbeitet in dieser Variante als Slave und sendet Daten an den Wechselrichter.
- 11. Im ist der zur Schnittstelle RS485 A auszuwählen. Schauen Sie dazu in die Betriebsanleitung des .

# Nach der Inbetriebnahme

### **INFO**

Nach der Inbetriebnahme müssen noch in der App die Einstellungen zum RS485-Anschluss vorgenommen werden.

Dazu zählt z. B. die Einstellung der Übertragungsgeschwindigkeit.

1. Die Verwendung und die Einbauposition des (KSEM) muss in der App am *Master* Wechselrichter eingestellt werden.

Dieses kann unter *Einstellungen > Wechselrichtereinstellungen > Leistungsanpassung/-steuerung > Energiemanagement > Externer Sensor > KSEM* und *Einstellungen > Wechselrichtereinstellungen > Leistungsanpassung/-steuerung > Energiemanagement > Sensor Position > Netzanschlusspunkt* (Standardwert) eingestellt werden.

2. Eine Leistungsbegrenzung der Netzeinspeisung (z. B. auf 70 %) ist am *Master* Wechselrichter in Watt einzugeben. Dieses kann unter *Einstellungen > Wechselrichtereinstellungen > Leistungsanpassung/-steuerung > Energiemanagement > Begrenzung der Wirkleistung auf (W)* eingestellt werden.

#### INFO

Wird eine Leistungsbegrenzung in Kombination mit dem durchgeführt, ist die Leistungsbegrenzung über einen Rundsteuerempfänger (RSE) nicht möglich und muss deaktiviert sein.

3. Der Wechselrichter, an dem der angeschlossen wurde, ist als *Master* zu konfigurieren.

Dieses kann unter *Einstellungen > Kommunikationseinstellungen > Master/Slave Einstellungen > Master RS485* ausgewählt werden.

- 4. Am *Master* Wechselrichter, der an die RS485-Kommunikationsleitung angeschlossen ist, die RS485-Terminierung in der App auf *ON* stellen. Dieses kann unter *Einstellungen > Kommunikationseinstellungen > RS485 Einstellungen > Abschlusswiderstand* durchgeführt werden.
- 5. Alle anderen Wechselrichter, die mit dem Master Wechselrichter über LAN verbunden sind, sind als *Slave* zu konfigurieren. Folgende Standardeinstellungen sollten bei allen Slave Wechselrichtern überprüft werden: *Master/Slave Einstellungen*: Slave

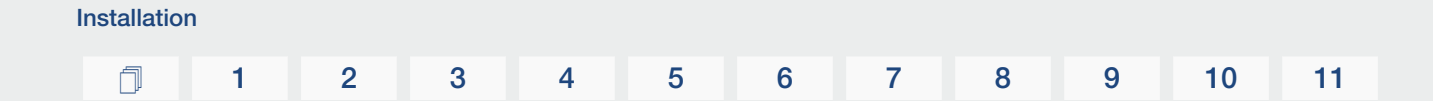

*Externer Sensor*: deaktiviert **Sensor Position: Netzanschlusspunkt** *Rundsteuerempfänger aktivieren*: OFF

✔ Wechselrichter mit dem verbunden.

# $\Box$  [1](#page-4-0) [2](#page-10-0) [3](#page-18-0) [4](#page-26-0) [5](#page-72-0) [6](#page-81-0) [7](#page-103-0) [8](#page-110-0) [9](#page-127-0) [10](#page-132-0) [11](#page-136-0)

# 4.13 Zentralen Netz- und Anlagenschutz anschließen

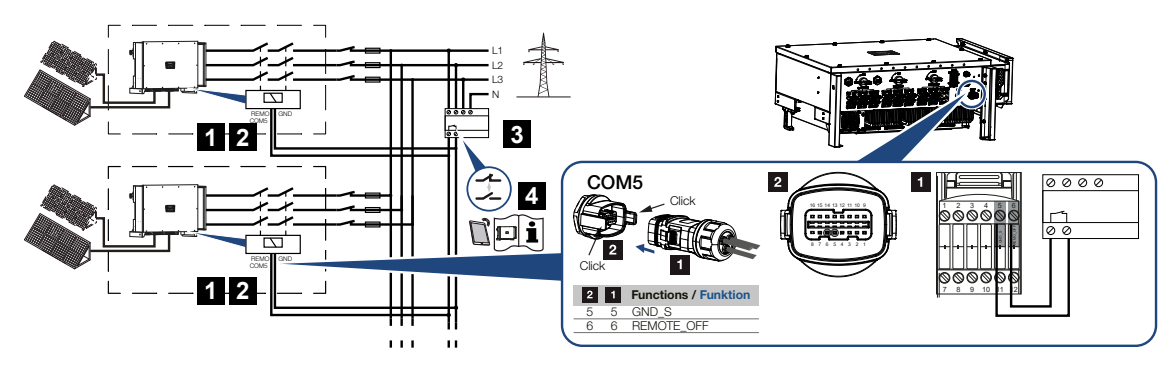

- 1 Stecker COM5
- 2 Wechselrichter Anschluss COM5
- 3 NA-Schutz Schalter geschlossen: Einspeisung, Schalter offen: Einspeisung unterbunden
- 4 Aktivieren des NA-Schutzes über KOSTAL PIKO CI App

In einigen Ländern wird ein zentraler Netz- und Anlagenschutz gefordert, welcher die Spannung und Frequenz im Netz überwacht und im Fehlerfall über einen Kuppelschalter die Photovoltaik-Anlagen abschaltet.

Wenn Ihr Energieversorger für Ihre Anlage einen zentralen Netz- und Anlagenschutz fordert, installieren Sie eine externe Überwachungseinrichtung, die den Wechselrichter über einen Schließer- oder Öffnerkontakt abschaltet. Ein zusätzlicher Kuppelschalter ist nicht notwendig, da durch die internen Schalter im Wechselrichter das nicht notwendig ist.

### **Anschluss**

1. Netzzuleitung spannungsfrei schalten.

## **GEFAHR**

#### Lebensgefahr durch Stromschlag und elektrische Entladung!

Alle Geräte spannungsfrei schalten, gegen Wiedereinschalten sichern.

- 2. Die Überwachungseinrichtung im Schaltschrank oder Stromverteiler montieren.
- 3. Das Kommunikationskabel fachgerecht vom Wechselrichter bis in den Schaltschrank verlegen und nach Hersteller-Anschlussplan anschließen.

#### **INFO**  $\blacksquare$

Anforderungen an das Kommunikationskabel:

- Drahtquerschnitt von 0,34 1,5 mm<sup>2</sup> (starr) oder 0,34 1,0 mm<sup>2</sup> (flexibel)
- Buslänge max. 1000
- Abisolierlänge ca. 7,5 mm
- 4. Das Kommunikationskabel durch den mitgelieferten Kommunikationsstecker und Dichtung führen.

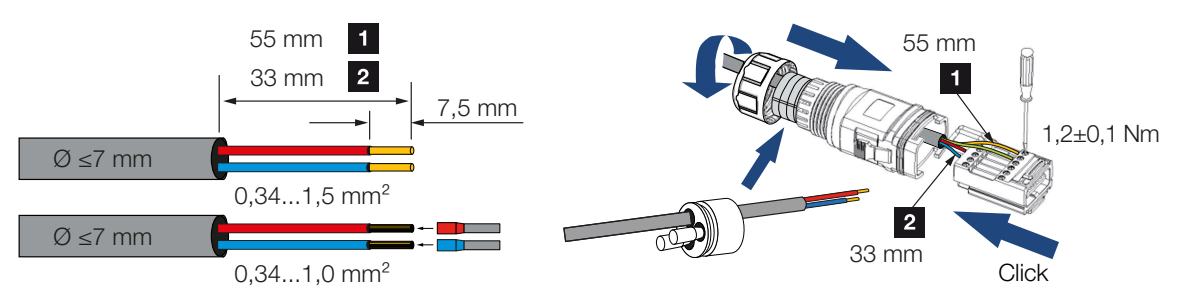

5. Das Kommunikationskabel an den Stecker des Wechselrichters montieren.

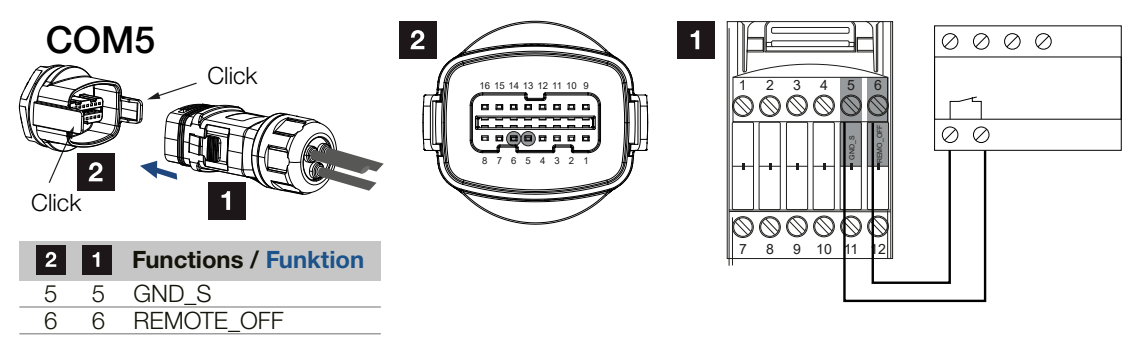

6. Stecker zusammenbauen und Überwurfmutter mit dem vorgegebenen Drehmoment anziehen.

Anzugsdrehmoment: 3 Nm.

7. Stecker auf die Schnittstelle im Anschlussfeld COM5 stecken.

## Nach der Inbetriebnahme

- 1. Nach der Inbetriebnahme muss in jedem Wechselrichter über die App die Funktion aktiviert werden. Diese kann unter *Einstellungen > Grundeinstellungen > Externe Abschaltung > ON* aktiviert werden.
- ✔ Wechselrichter für NAS-Funktion eingerichtet.

# 4.14 Rundsteuerempfänger anschließen

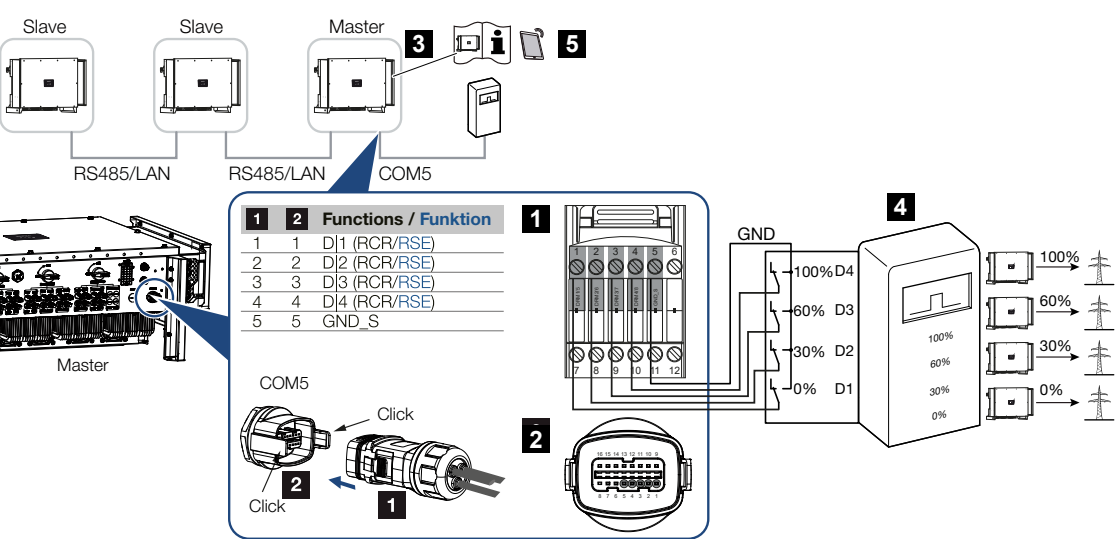

- 1 Stecker Kommunikationsschnittstelle COM5
- 2 Buchse Kommunikationsschnittstelle COM5
- 3 Wechselrichter, an dem der Rundsteuerempfänger angeschlossen wird
- 4 Rundsteuerempfänger
- 5 Rundsteuerempfänger in der KOSTAL PIKO CI App aktivieren

Einige Energieversorgungsunternehmen (EVU) bieten den Besitzern von PV-Anlagen die Möglichkeit, ihre Anlage über eine variable Wirkleistungssteuerung zu regeln und somit die Einspeisung in das öffentliche Netz auf bis zu 100 % erhöhen.

#### **INFO** n.

In einigen Anwendungsfällen kann der digitale Energiezähler als eine kostengünstige Alternative zum Rundsteuerempfänger angesehen werden. Dabei wird die Einspeisung zwar durch das EVU begrenzt, aber der Wechselrichter steuert den Energiefluss so (Eigenverbrauch im Hausnetz und Einspeisung in das öffentliche Netz), dass möglichst wenig oder keine selbst erzeugte Energie verloren geht.

Fragen Sie bei ihrem EVU oder Ihrem Installateur nach, welche Anwendungsregel für Sie gilt oder ob eine andere Alternative (z. B. Smart Meter) für Sie besser geeignet ist.

Ist im Hausnetz schon ein Rundsteuerempfänger an einem anderen KOSTAL-Wechselrichter angeschlossen, besteht die Möglichkeit, die Steuersignale von diesem Rundsteuerempfänger zu nutzen.

# **Anschluss**

1. Netzzuleitung spannungsfrei schalten.

## $\Box$  [1](#page-4-0) [2](#page-10-0) [3](#page-18-0) [4](#page-26-0) [5](#page-72-0) [6](#page-81-0) [7](#page-103-0) [8](#page-110-0) [9](#page-127-0) [10](#page-132-0) [11](#page-136-0)

# **GEFAHR**

#### Lebensgefahr durch Stromschlag und elektrische Entladung!

Alle Geräte spannungsfrei schalten, gegen Wiedereinschalten sichern.

- 2. Den Rundsteuerempfänger im Schaltschrank oder Stromverteiler montieren.
- 3. Das Kommunikationskabel fachgerecht vom Wechselrichter bis in den Schaltschrank verlegen und nach Hersteller-Anschlussplan anschließen.

#### **INFO** n.

Anforderungen an das Kommunikationskabel:

- Drahtquerschnitt von 0,34 1,5 mm<sup>2</sup> (starr) oder 0,34 1,0 mm<sup>2</sup> (flexibel)
- Buslänge max. 1000
- Abisolierlänge ca. 7,5 mm
- 4. Das Kommunikationskabel durch den mitgelieferten Kommunikationsstecker und Dichtung führen.

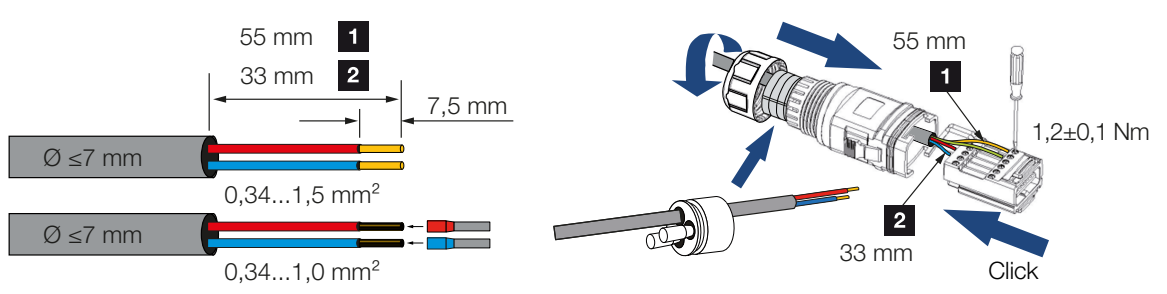

5. Das Kommunikationskabel an den Stecker des Wechselrichters montieren.

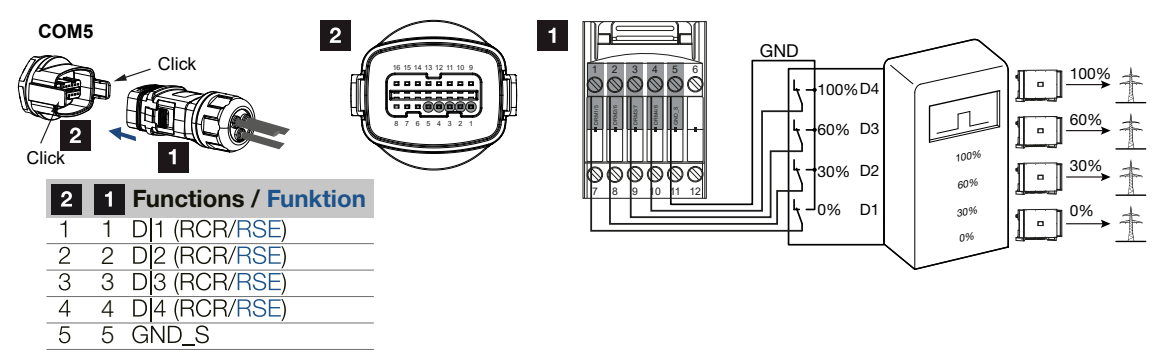

6. Stecker zusammenbauen und Überwurfmutter mit dem vorgegebenen Drehmoment anziehen.

Anzugsdrehmoment: 3 Nm.

7. Stecker auf die Schnittstelle im Anschlussfeld COM5 stecken.

# Nach der Inbetriebnahme

- 1. Öffnen Sie die App und verbinden sich mit dem Wechselrichter, an dem der Rundsteuerempfänger angeschlossen ist.
- 2. Rundsteuerempfänger in der App aktivieren unter *Einstellungen > Wechselrichtereinstellungen > Leistungsanpassung/-steuerung > Rundsteuerempfänger (RSE) > Rundsteuerempfänger aktivieren > ON*.
- 3. Schaltwerte für den Rundsteuerempfänger einstellen unter *Einstellungen > Wechselrichtereinstellungen > Leistungsanpassung/-steuerung > Rundsteuerempfänger (RSE) > RSE Wirkleistung / RSE Blindleistung / RSE Leistungsfaktor*.
- 4. Stellen Sie die Kommunikation (LAN oder RS485) am Masterwechselrichter zu den anderen Wechselrichtern ein unter *Einstellungen > Kommunikationseinstellungen > Master/Slave Einstellungen > Master/Slave Einstellungen > Master*.
- ✔ Der Rundsteuerempfänger ist angeschlossen.

# 4.15 PV-Module anschließen

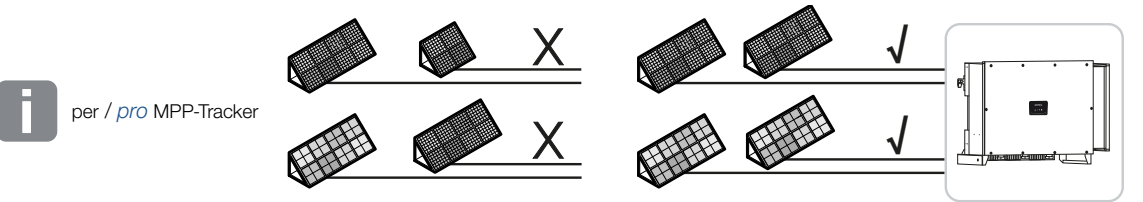

# Anschließbare Solarmodule

Beachten Sie bei der Auswahl der anzuschließenden PV-Module an Wechselrichter der Reihe :

- Nur PV-Module nach IEC 61730 Class A anschließen
- Die PV-Leitungen nicht erden.
- Nutzen Sie für den Anschluss der PV-Module geeignete Leitungen mit möglichst großem Querschnitt!

## WICHTIGE INFORMATION

Verwenden Sie flexible und verzinnte Leitungen mit doppelter Isolierung nach EN50618.

Wir empfehlen einen Querschnitt von 6 mm². Beachten Sie die Angaben des Stecker-Herstellers und die technischen Daten des Wechselrichters.

■ Je MPP-Tracker:

M

- Schließen Sie an einen MPP-Tracker nur PV-Module gleichen Typs an, d. h.
- gleicher Hersteller,
- gleicher Typ,
- gleiche Leistung,
- gleiche Größe.

An unterschiedliche MPP-Trackern können verschiedene Modultypen, ‑größen und Anschlussleistungen und auch eine unterschiedliche Anzahl von PV-Modulen angeschlossen werden.

Beachten Sie dabei, dass der maximale Eingangsstrom (I<sub>DCmax</sub>) pro MPPT und der maximale DC Strom pro DC-Stecker (I<sub>Stringmax</sub>) dabei nicht überschritten wird.

### [Technische Daten, Seite 129](#page-128-0)

# Solarmodul-Anschlüsse

## **GEFAHR**

### Lebensgefahr durch Stromschlag und elektrische Entladung!

Die PV-Generatoren/-Leitungen können unter Spannung stehen, sobald diese dem Licht ausgesetzt sind.

### WARNUNG

#### Schwere Verbrennung durch Lichtbögen auf der DC-Seite!

Im laufenden Betrieb können beim Ziehen oder Stecken der DC-Anschlüsse gefährliche Lichtbögen entstehen.

Vor Anschluss der DC-Stecker die DC-Seite spannungsfrei schalten. DC-Schalter müssen in Stellung OFF stehen.

## WARNUNG

#### Brandgefahr durch unsachgemäße Montage!

Nicht fachgerecht montierte Stecker und Buchsen können sich erhitzen und einen Brand auslösen.

Bei der Montage unbedingt Vorgaben und Anleitung des Herstellers befolgen. Stecker und Buchsen fachgerecht montieren.

#### SCHADEN MÖGLICH  $\clubsuit$

### Beschädigungsgefahr des Wechselrichters durch nicht polrichtig angeschlossene PV-Module

Nicht polrichtig angeschlossene PV-Module können thermische Schäden am Wechselrichter verursachen.

- Die DC-Leitungen von den PV-Modulen messen und polrichtig am Wechselrichter anschließen.
- Den maximalen Eingangsstrom pro Strang für den Wechselrichter laut technischen Daten einhalten.
- Auch bei der Verwendung von Y- oder T-Steckern darf der maximale Eingangsstrom nicht überschritten werden.

Vor dem Anschluss der PV-Module beachten Sie bitte folgende Punkte:

■ Für eine optimale Auslegung der Solarmodule und möglichst hohe Erträge, sollte unser Planungstool verwendet werden.

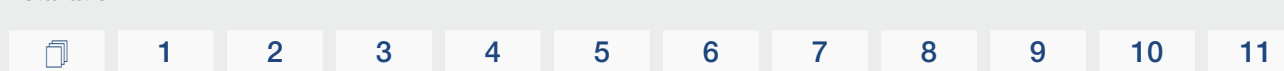

- Überprüfen Sie die Planung und die Verschaltung der Module auf Plausibilität.
- Messen und protokollieren Sie die DC-Leerlaufspannung und Polarität der PV-Module. Die Leerlaufspannung der PV-Module muss im Spannungsbereich zwischen  $U_{\text{DCstart}}$  und  $U_{\text{DCmax}}$  liegen.

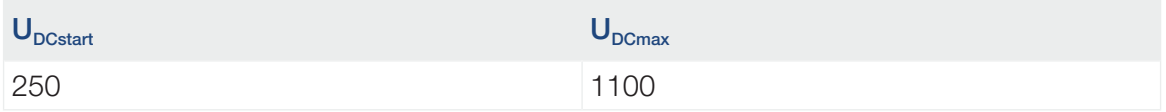

- Stellen Sie sicher, dass der maximale Kurzschlussstrom der PV-Module kleiner als der erlaubte Wert ist.
- Stellen Sie sicher, dass die PV-Module nicht kurzgeschlossen werden.
- Stellen Sie sicher, dass der Wechselrichter bei Anschluss der PV-Module geschlossen ist.
- Stellen Sie sicher, dass bei Anschluss mehrerer Wechselrichter keine Kreuzverschaltung der PV-Module entsteht.

Bei Nichtbeachten ist jegliche Gewährleistung, Garantie oder sonstige Haftung des Herstellers ausgeschlossen.

# PV-Steckverbinder vorbereiten

Installation

Der Wechselrichter nutzt DC-Steckverbinder vom Typ Helios H4 der Firma Amphenol.

Verwenden Sie bei der Montage die mit dem Wechselrichter mitgelieferten DC-Steckverbinder. Die Verwendung nicht kompatibler positiver und negativer Metallkontakte und DC-Steckverbinder kann schwerwiegende Folgen haben. Die dadurch verursachten Geräteschäden sind nicht von der Garantie abgedeckt.

- Beachten Sie bei der Montage unbedingt die aktuellen Angaben des Herstellers. Informationen zur Amphenol Montagevorschrift finden Sie unter: www.amphenol.com
- Benutzen Sie ausschließlich Montagewerkzeuge des Herstellers.
- Achten Sie beim Montieren der Buchsen und Stecker auf die richtige Polarität der Solarmodule. Nicht polrichtig angeschlossene PV-Module können thermische Schäden am Wechselrichter verursachen.

# PV-Steckverbinder montieren

## **GEFAHR**

#### Lebensgefahr durch Stromschlag und elektrische Entladung!

Schalten Sie die DC-Leitungen frei, indem Sie die Verbindungen zu den PV-Modulen unterbrechen.

Ist das Freischalten der DC-Leitungen nicht möglich, beachten Sie die Regeln für das Arbeiten unter Spannung.

Benutzen Sie persönliche Schutzausrüstung, Helm, Visier oder Schutzbrille, Schutzanzug, isolierende Handschuhe.

Benutzen Sie eine isolierende Schutzmatte als Unterlage.

Benutzen Sie ausschließlich isoliertes Werkzeug.

1. Isolieren Sie die Solarleitung ca. 9 mm ab.

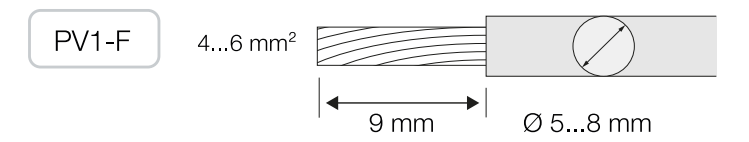

2. Führen Sie das abisolierte Leitungsende in den Crimphals des Kontakts ein.

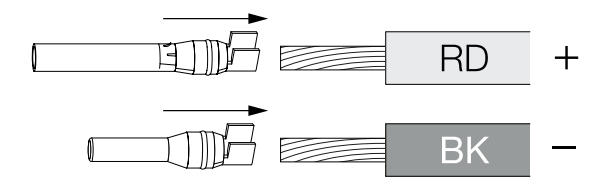

3. Crimpen Sie den Kontakt mit einer passenden Crimpzange.

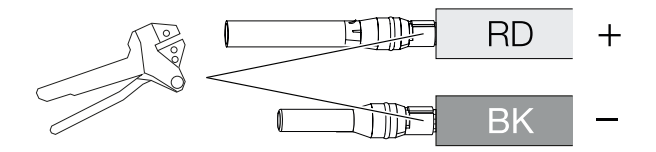

4. Führen Sie den Kontakt in den Steckverbinder ein, bis der Kontakt mit einem fühl- und hörbaren Klick einrastet.

## **INFO**

Einmal in das Gehäuse eingerastet, kann der Kontakt nicht mehr vom Steckverbinder entfernt werden.

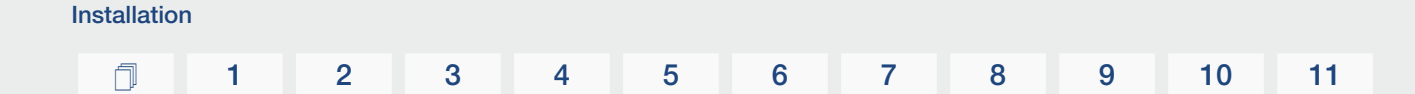

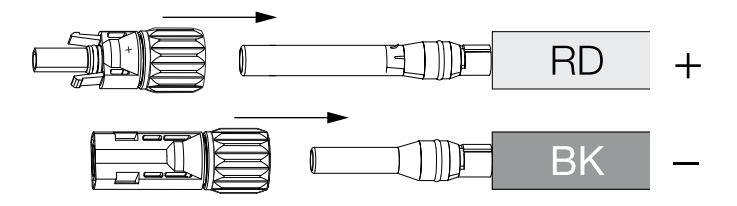

5. Ziehen Sie die Mutter am Steckverbinder an (3 Nm).

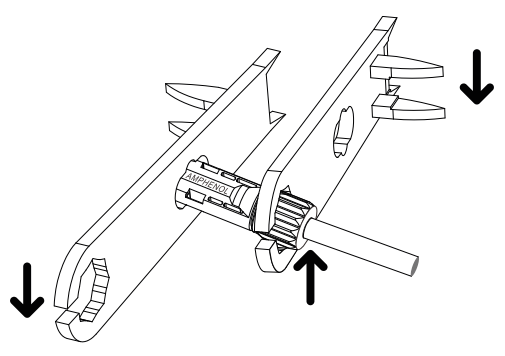

✔ PV-Steckverbinder montiert

# PV-Eingänge auswählen

Wenn Sie die DC-Eingänge des Wechselrichters nicht voll belegen, verteilen Sie die Eingangsbelegung gemäß den nachfolgenden Tabellen. Beachten Sie dabei, dass der maximale Eingangsstrom (I<sub>DCmax</sub>) pro MPPT und der maximale DC-Strom pro DC-Eingang (I<sub>Stringmax</sub>) nicht überschritten wird.

#### F. **INFO**

Schließen Sie an einen MPP-Tracker nur PV-Module gleichen Typs an, d. h.

- gleicher Hersteller,
- gleicher Typ,
- gleiche Leistung,
- gleiche Größe.

# [1](#page-2-0) [1](#page-4-0) [2](#page-10-0) [3](#page-18-0) [4](#page-26-0) [5](#page-72-0) [6](#page-81-0) [7](#page-103-0) [8](#page-110-0) [9](#page-127-0) [10](#page-132-0) [11](#page-136-0)

# Maximaler Eingangsstrom

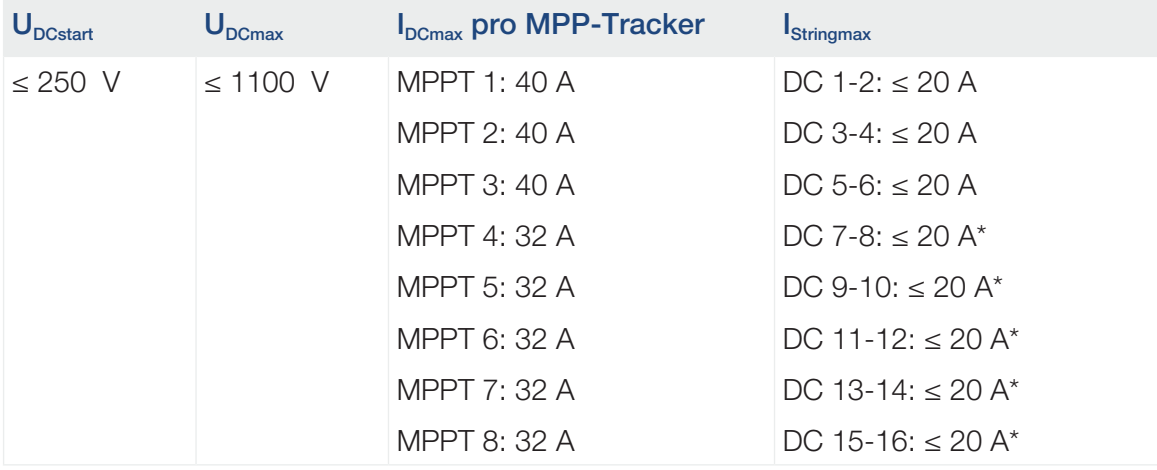

 $*$  Bei 2 angeschlossen DC-Strings,  $I_{\text{Stringmax}} \le 16$  A.

# DC-Anschlussbelegung 100

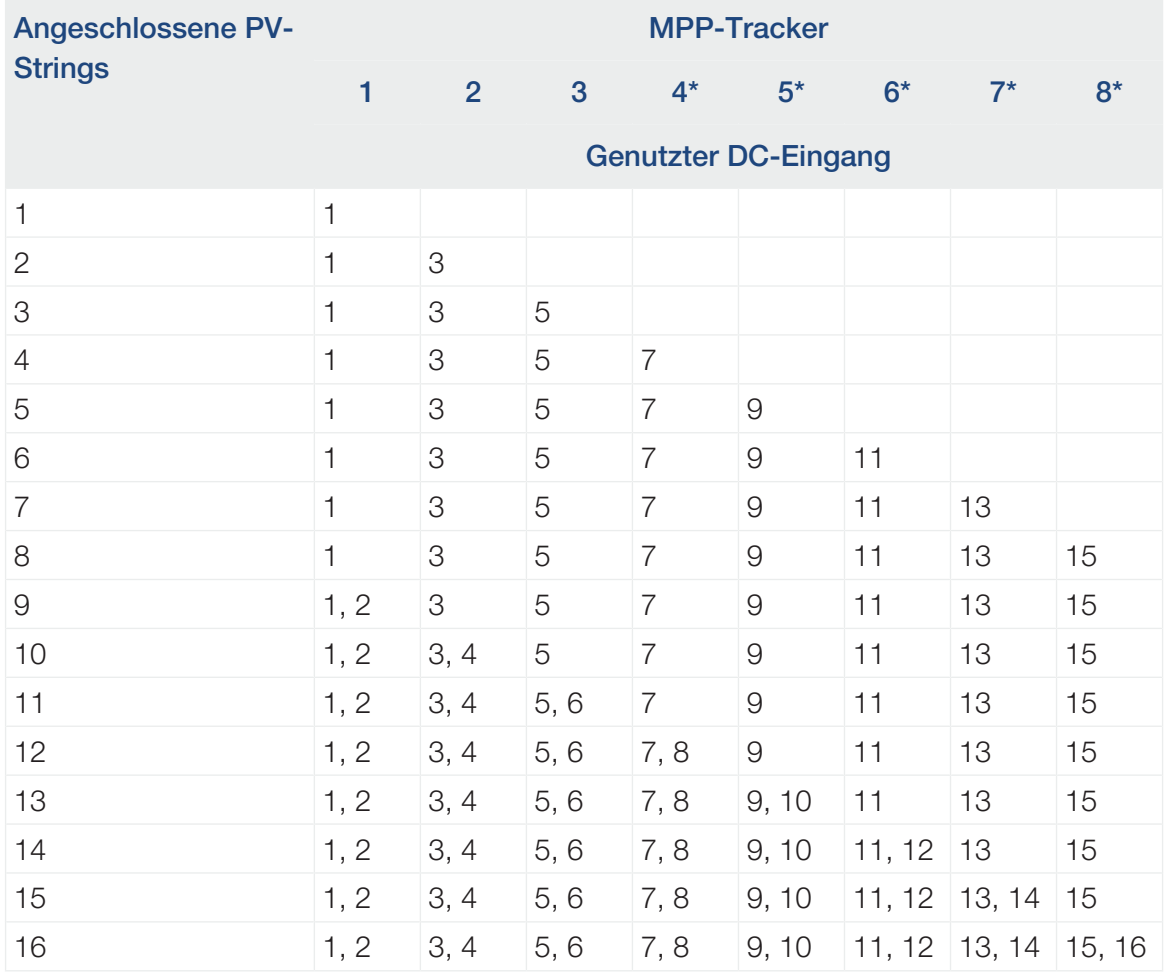

(\*) Bei 2 angeschlossen DC-Strings,  $I_{\text{Stringmax}} \leq 16$  A.

# PV-Module an Wechselrichter anschließen

Die DC-Leitungen der Solarmodule dürfen nicht unter Last an den Wechselrichter angeschlossen werden.

# **GEFAHR**

### Lebensgefahr durch Stromschlag und elektrische Entladung!

Schalten Sie den Wechselrichter sowohl AC- als auch DC-seitig ab.

1. Schalten Sie den AC-Anschluss des Wechselrichters frei, indem Sie den Leitungsschutzschalter ausschalten.

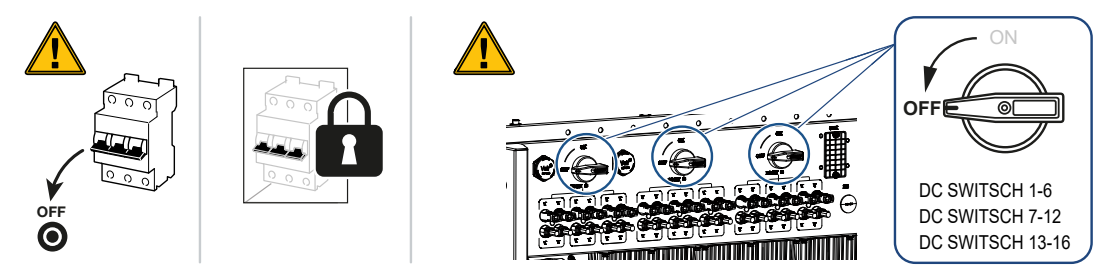

- 2. Schalten Sie die DC-Schalter am Wechselrichter auf "OFF".
- 3. Messen Sie die DC-Leitungen der PV-Modulen bevor diese polrichtig am Wechselrichter angeschlossen werden. Nicht polrichtig angeschlossene PV-Module können thermische Schäden am Wechselrichter verursachen.

Das Überschreiten des maximalen Eingangsstroms pro Strang kann Schäden am Wechselrichter verursachen. Daher darf der maximale Eingangsstrom pro Strang für den Wechselrichter laut der technischen Daten nicht überschritten werden.

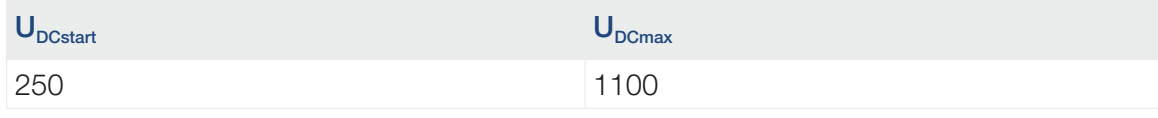

#### $\blacksquare$ **INFO**

Beachten Sie nationale Vorschriften! Insbesondere in Frankreich sind z. B. Kennzeichnungen am Wechselrichter und an den Zuleitungen anzubringen.

Die Verantwortung, die vorgeschriebenen Kennzeichnungen zu besorgen und anzubringen, liegt beim Installateur.

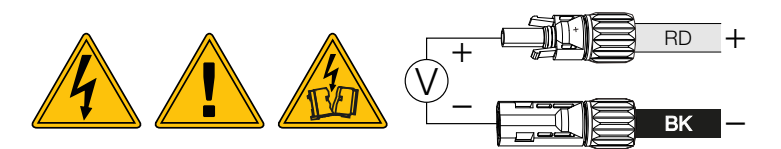

1. Ziehen Sie die Schutzkappen von den Eingangsklemmen ab.

#### **INFO** n

Verwahren Sie die Schutzkappen der PV-Anschlüsse für zukünftige Verwendung.

2. Stecken Sie die Steckverbinder der einzelnen PV-Strings paarweise an die DC-Eingänge PV+ und PV–, bis sie hör- und fühlbar einrasten.

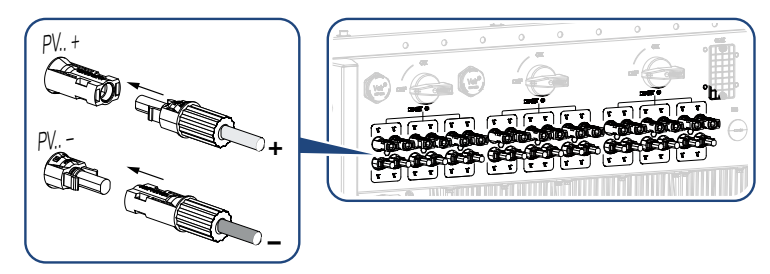

✔ Die PV-Module sind angeschlossen.

# 4.16 Erstinbetriebnahme

# KOSTAL PIKO CI App installieren

1. Laden Sie die App aus dem Apple App Store oder Google Play Store auf Ihr Tablet oder Smartphone.

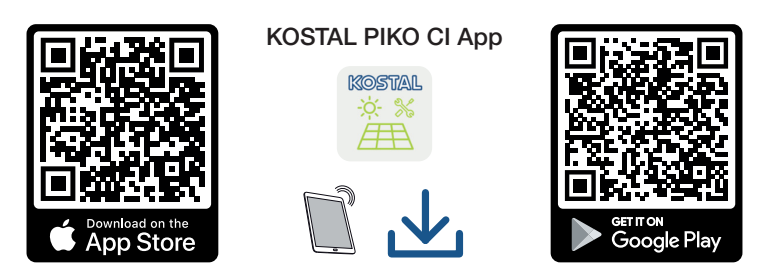

## Wechselrichter mit App verbinden

Für die Erstinbetriebnahme des Wechselrichters, wird dieser über Bluetooth mit Smartphone verbunden.

- 1. Schalten Sie den Wechselrichter ein.
- 2. Schalten Sie an Ihrem Tablet oder Smartphone die Bluetooth-Funktion ein.
- 3. Starten Sie die App.
- 4. Erlauben Sie den Zugriff auf Orte, Kamera und das Speichern von Daten auf dem Smartphone.
- 5. Wählen Sie in der App die Bluetooth Verbindung aus, um sich mit dem Wechselrichter zu verbinden.

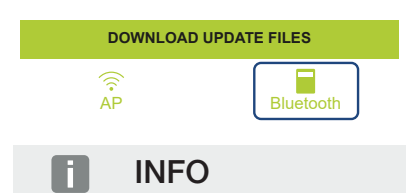

Wenn in der Einbauumgebung des Wechselrichters viele Metallteile verbaut sind – z. B. Haltegerüste, Anschlussleitungen, Umhüllung –, kann die Reichweite der Funkverbindung beeinträchtigt sein. Variieren Sie bei Verbindungsproblemen Ihre Position.

→ Es wird eine Liste mit Wechselrichtern angezeigt (Geräte werden in folgender Form angezeigt: *PIKO CI 100 <die letzten 4 Nummern der Seriennummer>*). Wenn der Wechselrichter nicht dabei ist, wählen Sie den Punkt *Scannen neuer Geräte* aus.

- 6. Scannen Sie die Seriennummer vom Typenschild. Wenn das nicht möglich ist, kann die Seriennummer manuell über *SN eingeben* eingegeben werden.
- ➔ Die App zeigt die gefundenen Wechselrichter an.
- 7. Wählen Sie den Wechselrichter aus, den Sie in Betrieb nehmen wollen.
- ✔ Wenn die App die Meldung *Connect* zeigt, ist der Wechselrichter verbunden.

## Vorgehensweise bei Erstinbetriebnahme

### **INFO**

Installation

Der Ablauf der Installation kann je nach Softwarestand des Wechselrichters unterschiedlich sein.

Informationen zu den Menüs: **E [KOSTAL PIKO CI App - Menüstruktur, Seite 87](#page-86-0)** 

- 1. Wählen Sie in der App die Seite *Einstellungen*.
- → Auf der Seite *Einstellungen* zeigt Ihnen die App diverse Menüs an, in denen Sie Einstellungen vornehmen können.
- 2. Damit Sie Zugriff auf alle relevanten Einstellungen haben, wählen Sie den Menüpunkt *Benutzerverwaltung* und anschließend *Benutzer wechseln* aus.
- 3. Wählen *Anmelden* als *Installateur* aus.
- 4. Geben Sie das Passwort *superadmin* ein und wählen *Anmelden* aus.

#### $\blacksquare$ **INFO**

Das Standardpasswort für den Installateur/Administrator lautet *superadmin*.

Mit diesem Benutzer können gegenüber dem Anlagenbetreiber eine Vielzahl an Einstellungen vorgenommen werden wie z. B. Netzeinstellungen, Leistungsbegrenzungen oder Netzrichtlinien.

Dieses Passwort sollte nach der Erstinbetriebnahme abgeändert werden. Wenn Sie ihr Passwort vergessen haben, kann dieses über den Service zurückgesetzt werden.

5. Nehmen Sie die Einstellungen für den Betrieb des Wechselrichters vor und wählen Sie auf der Seite *Einstellungen* den Menüpunkt *Wechselrichtereinstellungen*.

#### **INFO**  $\blacksquare$

Beachten Sie nationale Vorschriften! Insbesondere in Frankreich sind z. B. Kennzeichnungen am Wechselrichter und an den Zuleitungen anzubringen.

Die Verantwortung, die vorgeschriebenen Kennzeichnungen zu besorgen und anzubringen, liegt beim Installateur.

✔ Der Wechselrichter ist im Betrieb und kann nun bedient werden. Die Erstinbetriebnahme ist abgeschlossen.

Folgende Einstellungen sollten nach der Erstinbetriebnahme noch vorgenommen werden:

- Wechselrichter-Einstellungen durch den Installateur
- Vorgeschriebene Einstellungen bzgl. der Netzeinspeisung durch den Energieversorger (EVU)
- Passwort ändern oder die Software des Wechselrichters aktualisieren.
# <span id="page-72-0"></span>5. Betrieb und Bedienung

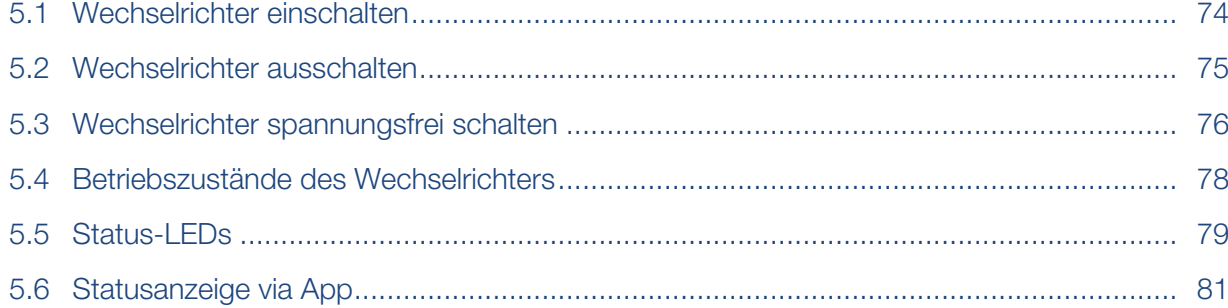

# 5.1 Wechselrichter einschalten

<span id="page-73-0"></span>1. Netzspannung über den Leitungsschutzschalter zuschalten.

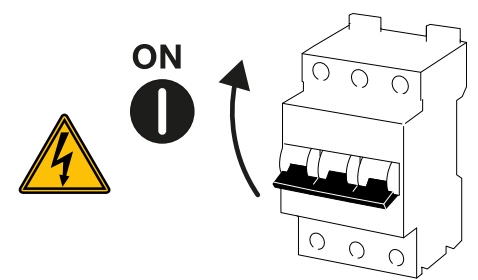

2. DC-Schalter am Wechselrichter auf *ON* schalten.

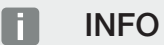

Sobald einer der DC-Schalter auf *ON* gestellt wird, läuft der Wechselrichter hoch.

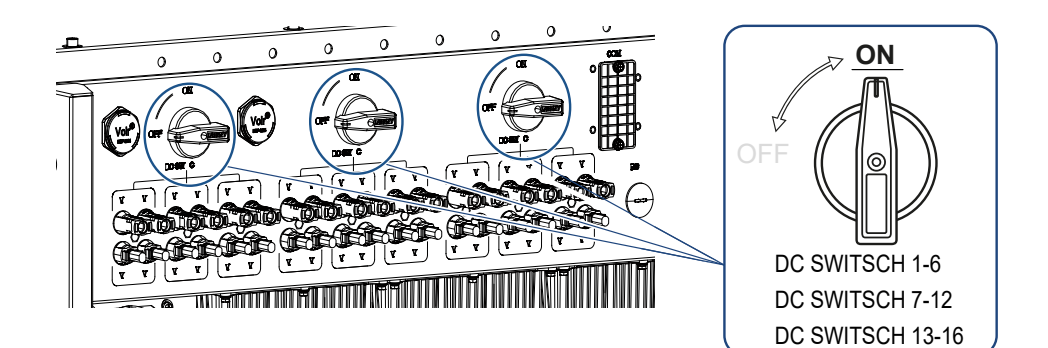

- → Der Wechselrichter fährt hoch.
- → Während des Hochfahrens leuchten kurz die LEDs auf.
- → Nach dem Hochfahren zeigen die LEDs den Betriebszustand des Wechselrichters an.

#### **INFO**  $\Box$

Bei der erstmaligen Inbetriebnahme geht der Wechselrichter in den Zustand *Aus* (*Shutdown*).

Führen Sie in diesem Fall zuerst die Erstinbetriebnahme durch.

✔ Der Wechselrichter ist in Betrieb.

#### $\Box$  [1](#page-4-0) [2](#page-10-0) [3](#page-18-0) [4](#page-26-0) [5](#page-72-0) [6](#page-81-0) [7](#page-103-0) [8](#page-110-0) [9](#page-127-0) [10](#page-132-0) [11](#page-136-0)

# <span id="page-74-0"></span>5.2 Wechselrichter ausschalten

#### A **INFO**

Für Wartungsarbeiten am Wechselrichter schalten Sie das Gerät komplett frei. Z [Wech](#page-75-0)[selrichter spannungsfrei schalten, Seite 76](#page-75-0)

Um den Wechselrichter auszuschalten, führen Sie die nachfolgenden Punkte durch:

1. Leitungsschutzschalter ausschalten.

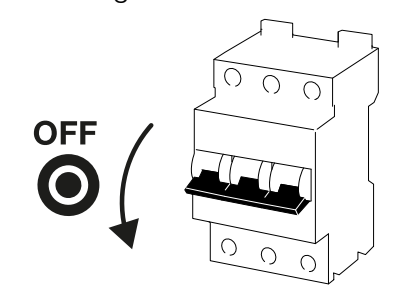

2. DC-Schalter am Wechselrichter auf *OFF* stellen.

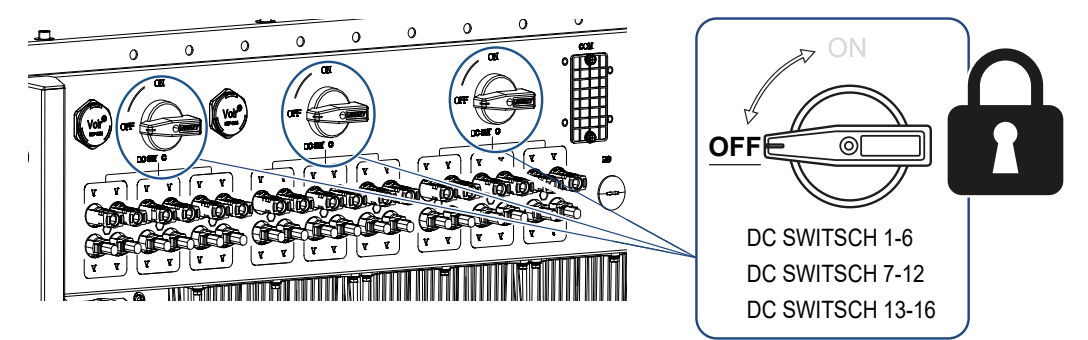

✔ Der Wechselrichter ist ausgeschaltet.

Der Wechselrichter steht weiterhin unter Spannung, und das Monitoring wird weiter ausgeführt.

# 5.3 Wechselrichter spannungsfrei schalten

<span id="page-75-0"></span>Für Wartungsarbeiten am Wechselrichter, insbesondere an den Anschlüssen, muss dieser spannungsfrei geschaltet werden.

- Für Arbeiten auf der AC-Seite, z. B. am Energiezähler, an der Erdungsanlage oder an den Kommunikationsanschlüssen reicht es aus, den AC-Anschluss freizuschalten.
- Für Arbeiten an den PV-Modulen oder den DC-Zuleitungen schalten Sie die DC-Anschlüsse frei.
- Bei Arbeiten im Anschlussraum des Wechselrichters muss der Wechselrichter vollständig auf der AC- und DC-Seite spannungsfrei sein.

#### Wechselrichter AC-seitig freischalten

1. AC-Leitungsschutzschalter ausschalten und gegen Wiedereinschalten sichern.

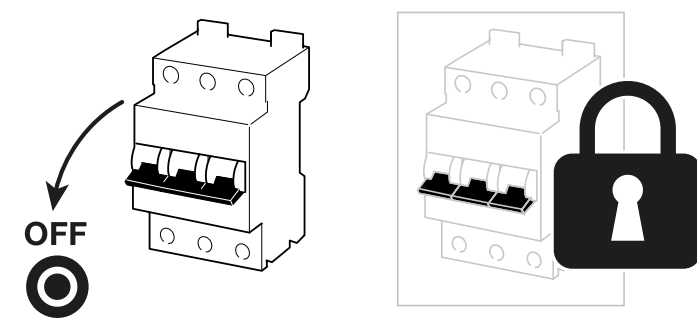

2. DC-Schalter am Wechselrichter auf *OFF* schalten und gegen Wiedereinschalten sichern.

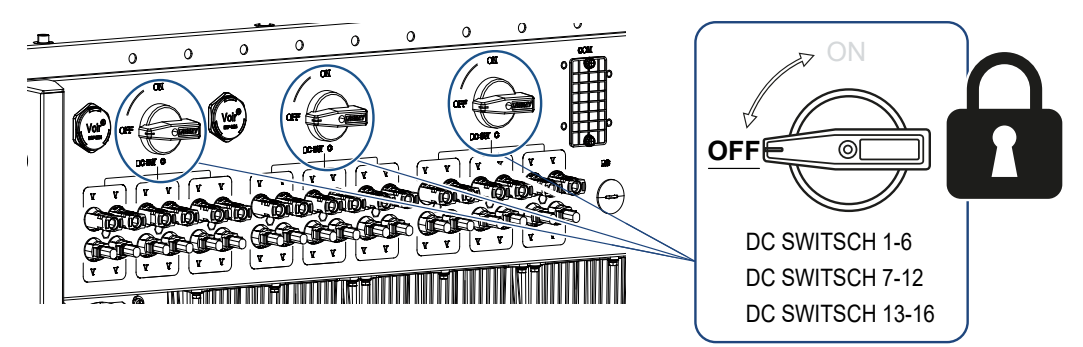

✔ Der Wechselrichter ist AC-seitig spannungsfrei.

#### DC-Leitungen trennen

Der Wechselrichter muss zuvor AC-seitig spannungsfrei geschaltet sein. Anschließend können alle DC-Anschlüsse am Wechselrichter abgezogen werden. Sie benötigen hierzu das mitgelieferte Demontagewerkzeug.

#### $\Box$  [1](#page-4-0) [2](#page-10-0) [3](#page-18-0) [4](#page-26-0) [5](#page-72-0) [6](#page-81-0) [7](#page-103-0) [8](#page-110-0) [9](#page-127-0) [10](#page-132-0) [11](#page-136-0)

#### **GEFAHR**

#### Lebensgefahr durch Stromschlag und elektrische Entladung!

Bei Arbeiten im Anschlussraum, an den DC-Zuleitungen oder an den PV-Modulen, müssen die DC-Leitungen noch getrennt werden.

1. Alle Geräte spannungsfrei schalten, gegen Wiedereinschalten sichern.

#### F. INFO

PV-Generatoren/-Leitungen können unter Spannung stehen, sobald diese dem Licht ausgesetzt sind.

2. Trennen Sie die DC-Leitungen, indem Sie die Verbindungen zu den PV-Modulen unterbrechen.

Ist das Trennen der DC-Leitungen nicht möglich, beachten Sie die Regeln für das Arbeiten unter Spannung:

- Benutzen Sie persönliche Schutzausrüstung, Helm, Visier oder Schutzbrille, Schutzanzug, isolierende Handschuhe.

- Benutzen Sie eine isolierende Schutzmatte als Unterlage.
- 3. Führen Sie das Demontagewerkzeug in die seitlichen Entriegelungsöffnungen des Steckers ein, sodass der Stecker entriegelt und ca. 1,5 mm von der Buchse getrennt ist.

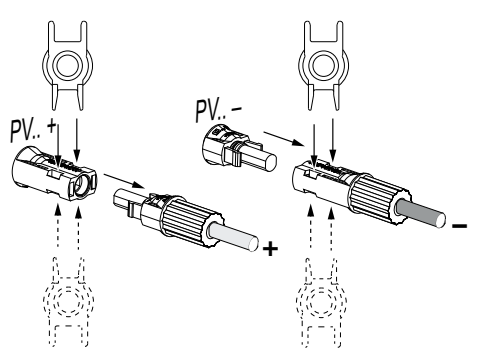

- 4. Ziehen Sie den Stecker von der Buchse ab.
- 5. Sorgen Sie dafür, dass die abgezogenen DC-Leitungen sowohl gegen Witterungseinflüsse (Regen) als auch vor fremdem Zugriff durch Unbefugte geschützt sind.
- 6. Prüfen Sie, ob alle Anschlüsse am Wechselrichter spannungsfrei sind.
- 7. Warten Sie vor weiteren Arbeiten am Wechselrichter mindestens 10 Minuten, damit die enthaltenen Kondensatoren sich entladen.
- ✔ Der Wechselrichter ist DC-seitig getrennt und spannungsfrei.

# 5.4 Betriebszustände des Wechselrichters

<span id="page-77-0"></span>Der Wechselrichter befindet sich nach dem Einschalten immer in einem der folgenden Betriebszustände:

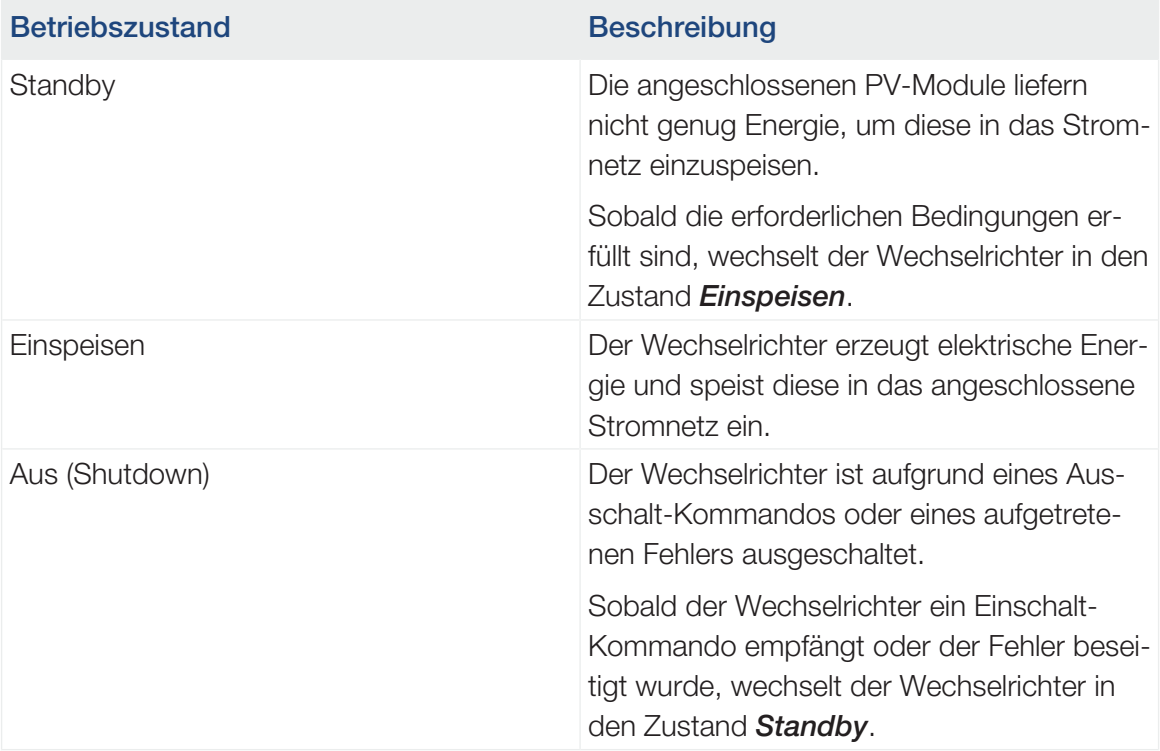

# <span id="page-78-0"></span>5.5 Status-LEDs

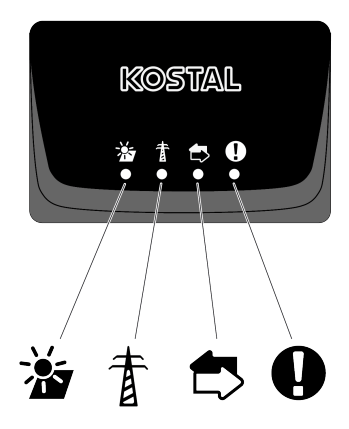

Die LEDs auf der Vorderseite zeigen den aktuellen Betriebszustand an. Weitere Statusinformationen können mithilfe der App oder über das abgelesen werden. Maßnahmen zur Behebung bei Ereignissen finden Sie im Kapitel Z [Ereigniscodes, Sei](#page-120-0)[te 121](#page-120-0).

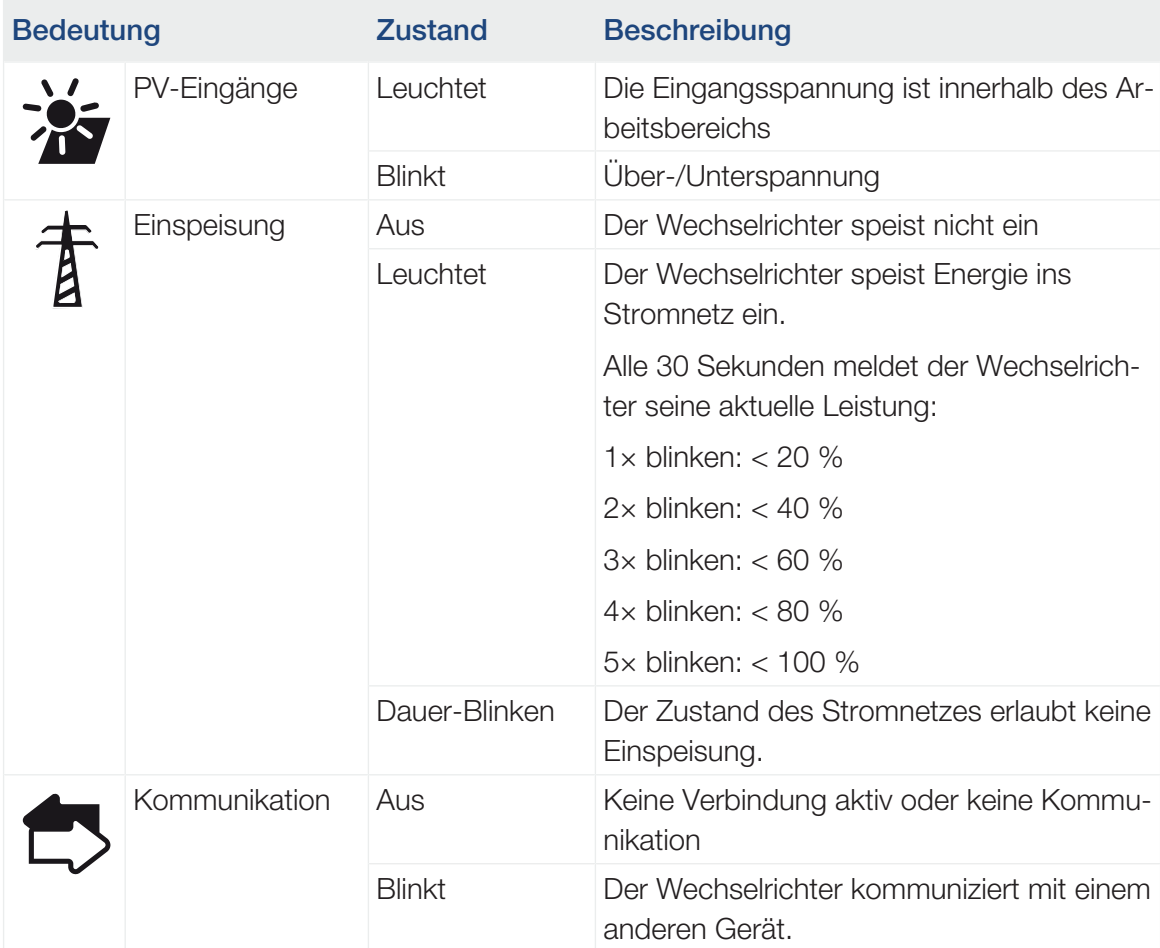

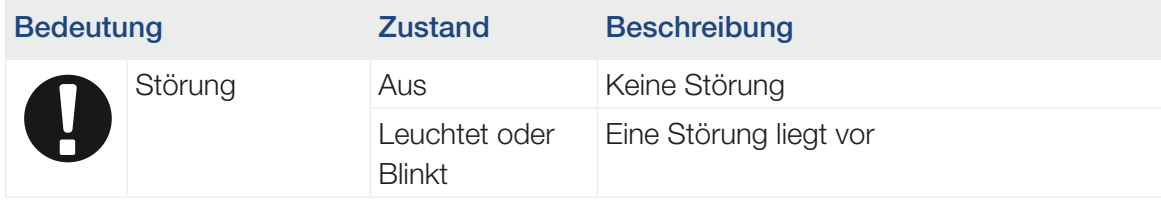

# 5.6 Statusanzeige via App

<span id="page-80-0"></span>Die Smartphone-App zeigt den aktuellen Betriebszustand, die abgegebene Leistung und die aktuellen Messwerte aus dem Wechselrichterbetrieb.

#### n **INFO**

Die Benutzeroberfläche in der App ist abhängig von der installierten Firmware (FW) und verwendeten Version der App und kann von der Beschreibung hier abweichen.

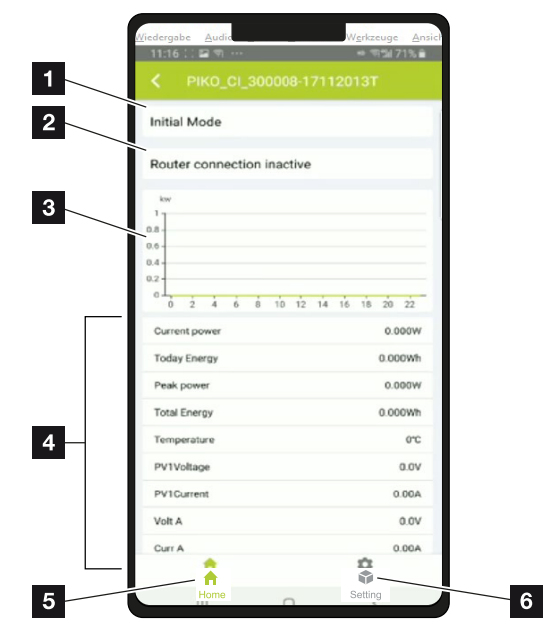

#### App-Bereich Startseite > Betriebszustand

- 1 Aktueller Betriebszustand
- 2 Verbindungszustand zum Router
- 3 Erzeugte Energie
- 4 Aktuelle Messwerte
- 5 Auswahl der *Startseite*
- 6 Auswahl der Seite *Einstellungen*

Weitere Informationen zur App: Z [KOSTAL PIKO CI App, Seite 83](#page-82-0).

# <span id="page-81-0"></span>6. KOSTAL PIKO CI App

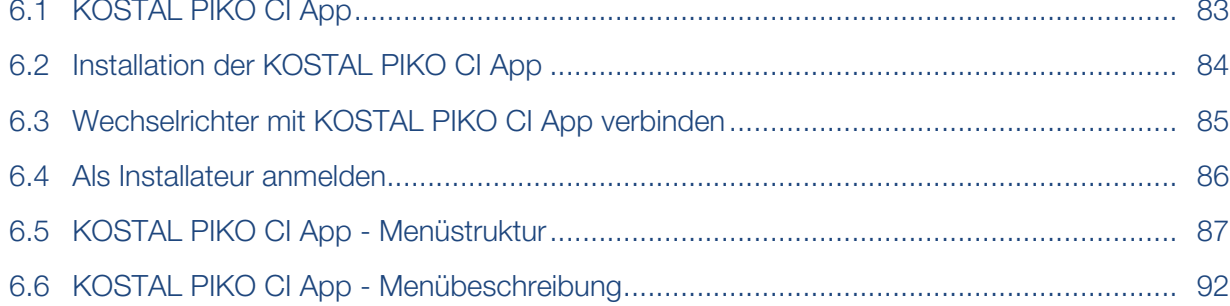

# 6.1 KOSTAL PIKO CI App

<span id="page-82-0"></span>Mit der gratis erhältlichen App steht eine grafische Benutzerschnittstelle zur Verfügung. Über die App wird der Wechselrichter in Betrieb genommen, konfiguriert und der Status angezeigt:

- Anmeldung am Wechselrichter
- Wechselrichter Firmware aktualisieren
- Anmeldung als Anwender oder Administrator
- Statusabfrage
- Aktuelle Einspeisewerte am Netzanschluss
- Anzeige der Logdaten
- Anzeige Versionsstand Wechselrichter
- Konfiguration des Wechselrichters (z. B. LAN-Verbindung, Energiezähler einrichten usw.)

# <span id="page-83-0"></span>6.2 Installation der KOSTAL PIKO CI App

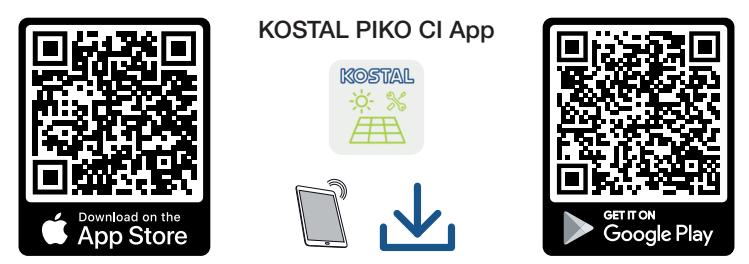

Laden Sie sich die App aus dem Apple App Store oder Google Play Store auf Ihr Tablet oder Smartphone und installieren diese.

# <span id="page-84-0"></span>6.3 Wechselrichter mit KOSTAL PIKO CI App verbinden

Die App wird über Smartphone oder Tablet aufgerufen gestartet. Dazu muss sich das Smartphone oder Tablet in Reichweite des des Wechselrichters befinden.

- 1. Aktivieren Sie an Ihrem Tablet oder Smartphone die Bluetooth-Funktion.
- 2. Schalten Sie den Wechselrichter ein.
- 3. Starten Sie die App.
- 4. Wählen Sie in der App als Verbindung Bluetooth aus.
- → Es wird die Wechselrichterliste angezeigt.
- 5. Wenn der Wechselrichter noch nicht in der Liste vorhanden ist, wählen Sie den Punkt *Neues Gerät scannen* aus und scannen Sie die Seriennummer vom Typenschild
- ✔ Wenn die App die Meldung *Connect* zeigt, ist der Wechselrichter verbunden.

#### $\Box$  [1](#page-4-0) [2](#page-10-0) [3](#page-18-0) [4](#page-26-0) [5](#page-72-0) [6](#page-81-0) [7](#page-103-0) [8](#page-110-0) [9](#page-127-0) [10](#page-132-0) [11](#page-136-0)

# 6.4 Als Installateur anmelden

<span id="page-85-0"></span>Nachdem die App mit einem Wechselrichter verbunden ist, können Sie alle Werte sehen. Einige Einstellungen können aber nur als Installateur/Administrator verändert werden. Dazu muss der Benutzer gewechselt werden.

Führen Sie folgende Schritte dazu aus:

- 1. Wählen Sie in der App die Seite *Einstellungen*.
- ➔ Auf der Seite *Einstellungen* zeigt Ihnen die App diverse Menüs an, in denen Sie Einstellungen vornehmen können.
- 2. Damit Sie Zugriff auf alle relevanten Einstellungen haben, wählen Sie den Menüpunkt *Benutzerverwaltung* und anschließend die Schaltfläche *Benutzer wechseln*.
- 3. Wählen Sie den *Installateur* aus.
- 4. Geben Sie das Passwort ein und wählen *Anmelden* aus.

#### **INFO** H

Das Standardpasswort für den Installateur/Administrator lautet *superadmin*.

Mit diesem Benutzer können gegenüber dem Anlagenbetreiber eine Vielzahl an Einstellungen vorgenommen werden wie z. B. Netzeinstellungen, Leistungsbegrenzungen oder Netzrichtlinien.

Dieses Passwort sollte nach der Erstinbetriebnahme abgeändert werden. Wenn Sie ihr Passwort vergessen haben, kann dieses über den Service zurückgesetzt werden.

✔ Sie sind nun als Installateur angemeldet.

#### Einstellungen vornehmen

Nehmen Sie nun die erforderlichen Einstellungen am Wechselrichter vor.

# 6.5 KOSTAL PIKO CI App - Menüstruktur

<span id="page-86-0"></span>Abweichungen aufgrund von Softwareversionen möglich.

#### Ereignismeldungen

Ebene 1

*Information Ereignismeldungen*

#### **Erzeugung**

Ebene 1

*Tag/Monat/Jahr Energie*

#### Grundeinstellungen

Ebene 1

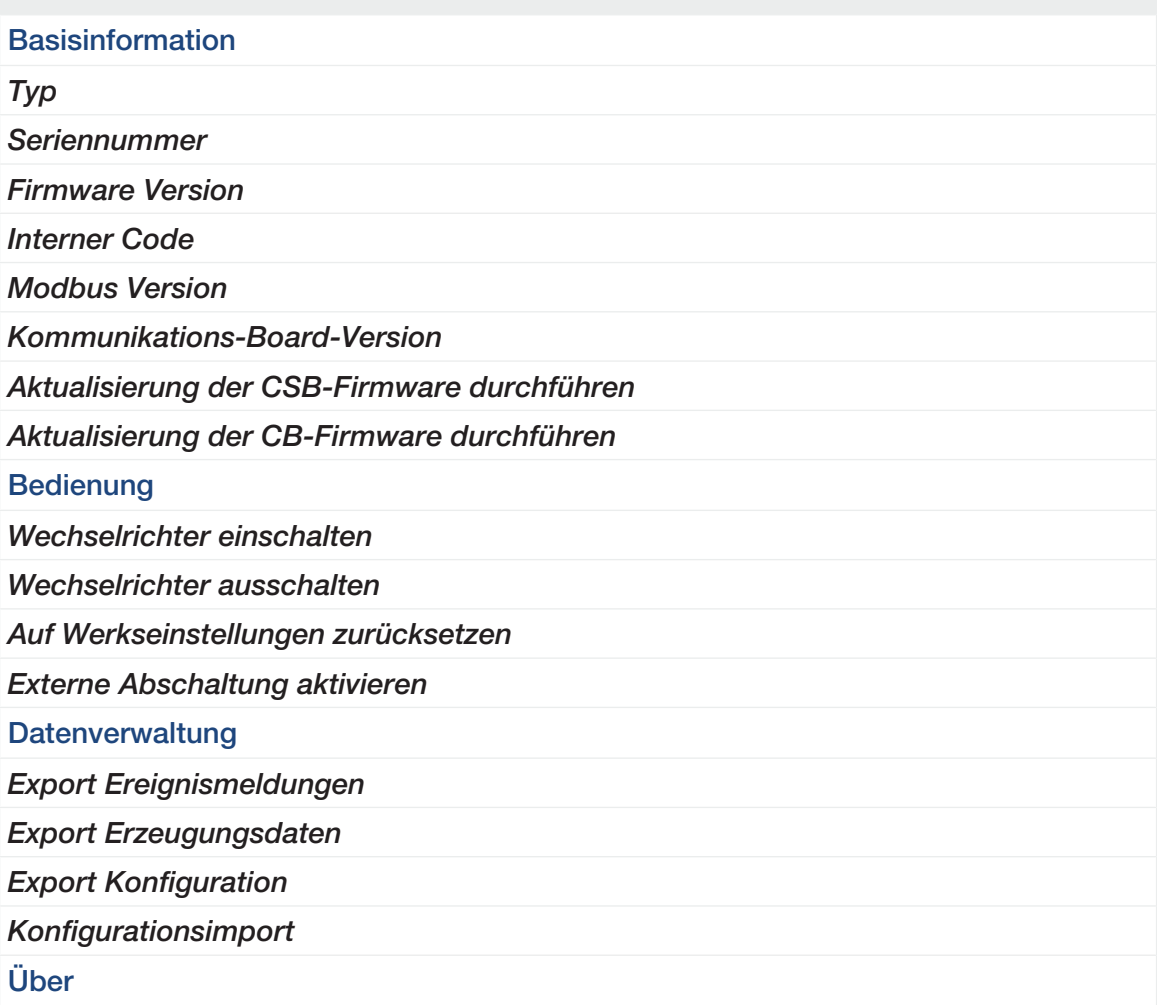

#### Ebene 1

*App Version*

#### **Benutzerverwaltung**

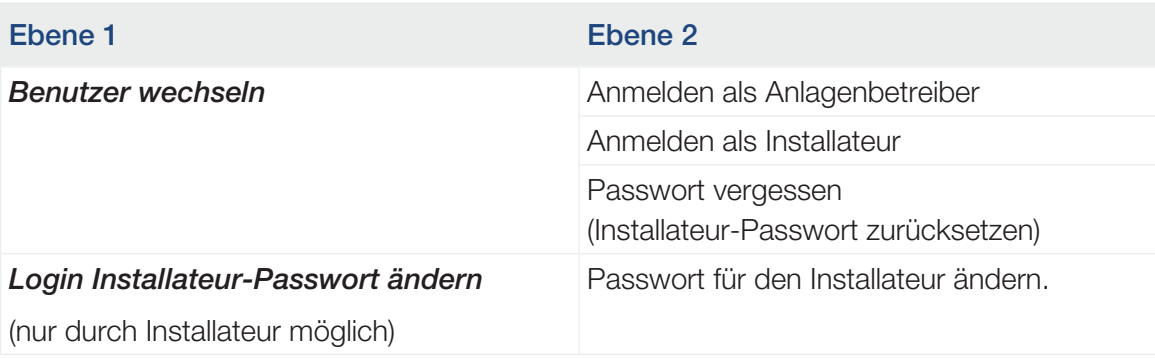

### Kommunikationseinstellungen

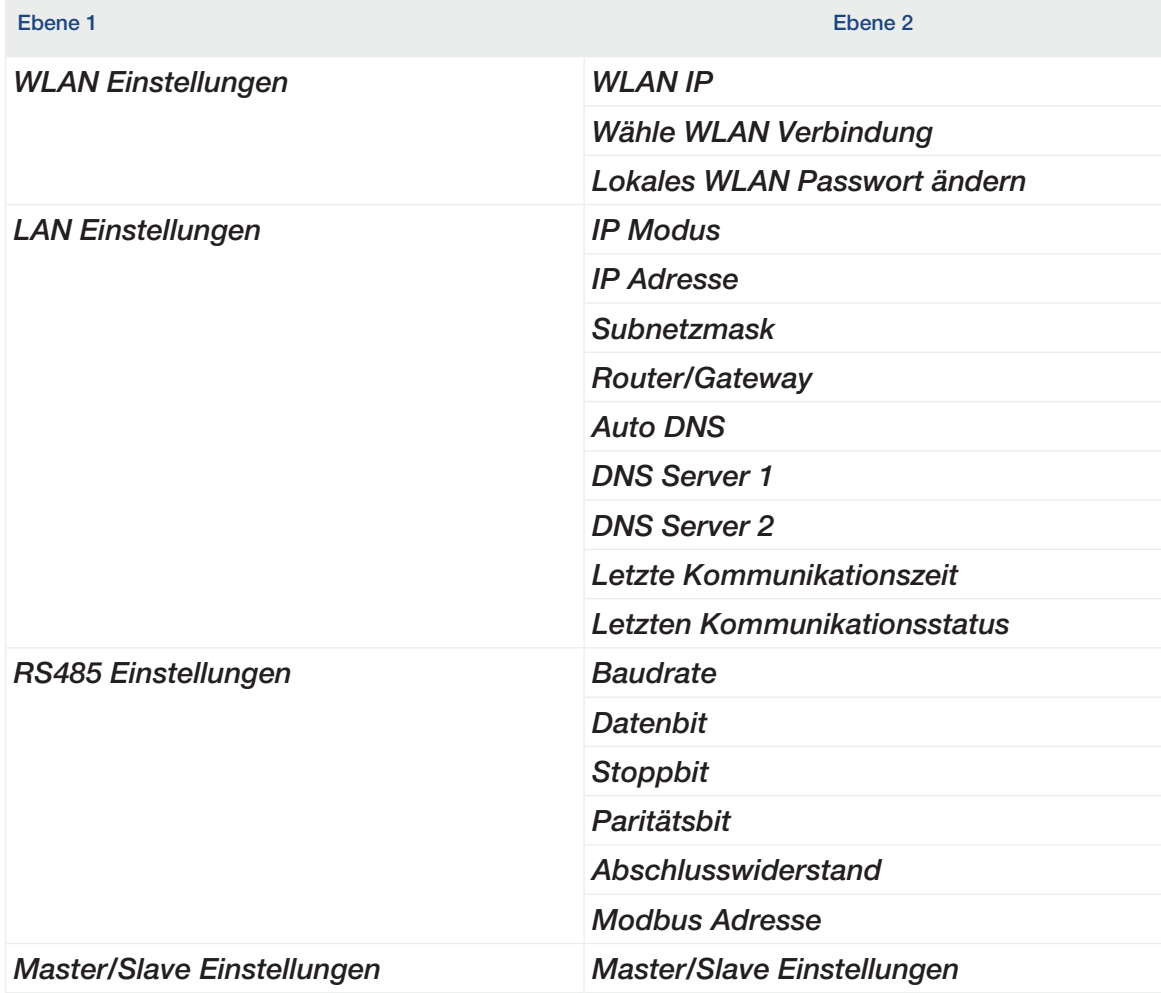

#### Wechselrichtereinstellungen

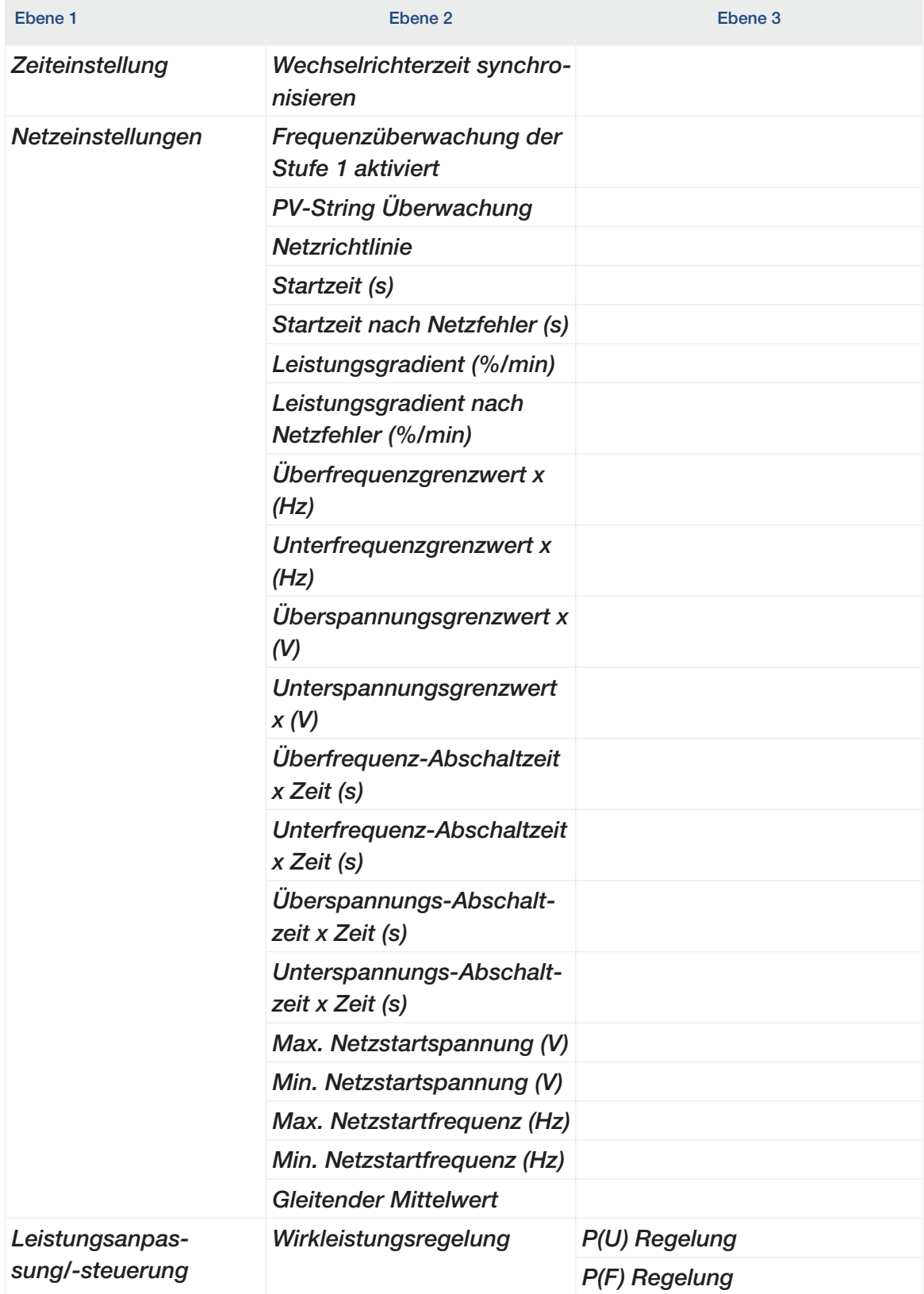

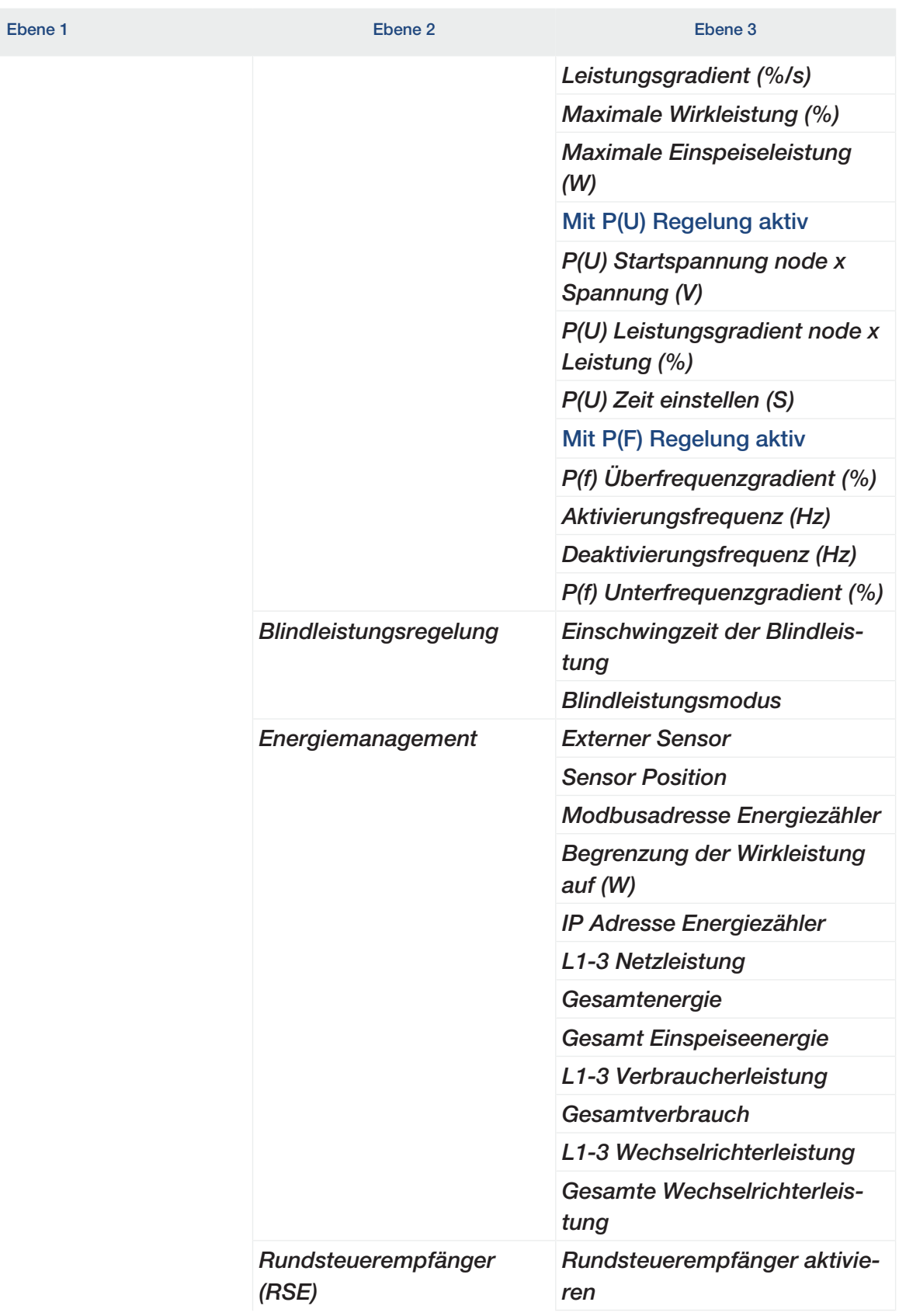

# $\Box$  [1](#page-4-0) [2](#page-10-0) [3](#page-18-0) [4](#page-26-0) [5](#page-72-0) [6](#page-81-0) [7](#page-103-0) [8](#page-110-0) [9](#page-127-0) [10](#page-132-0) [11](#page-136-0)

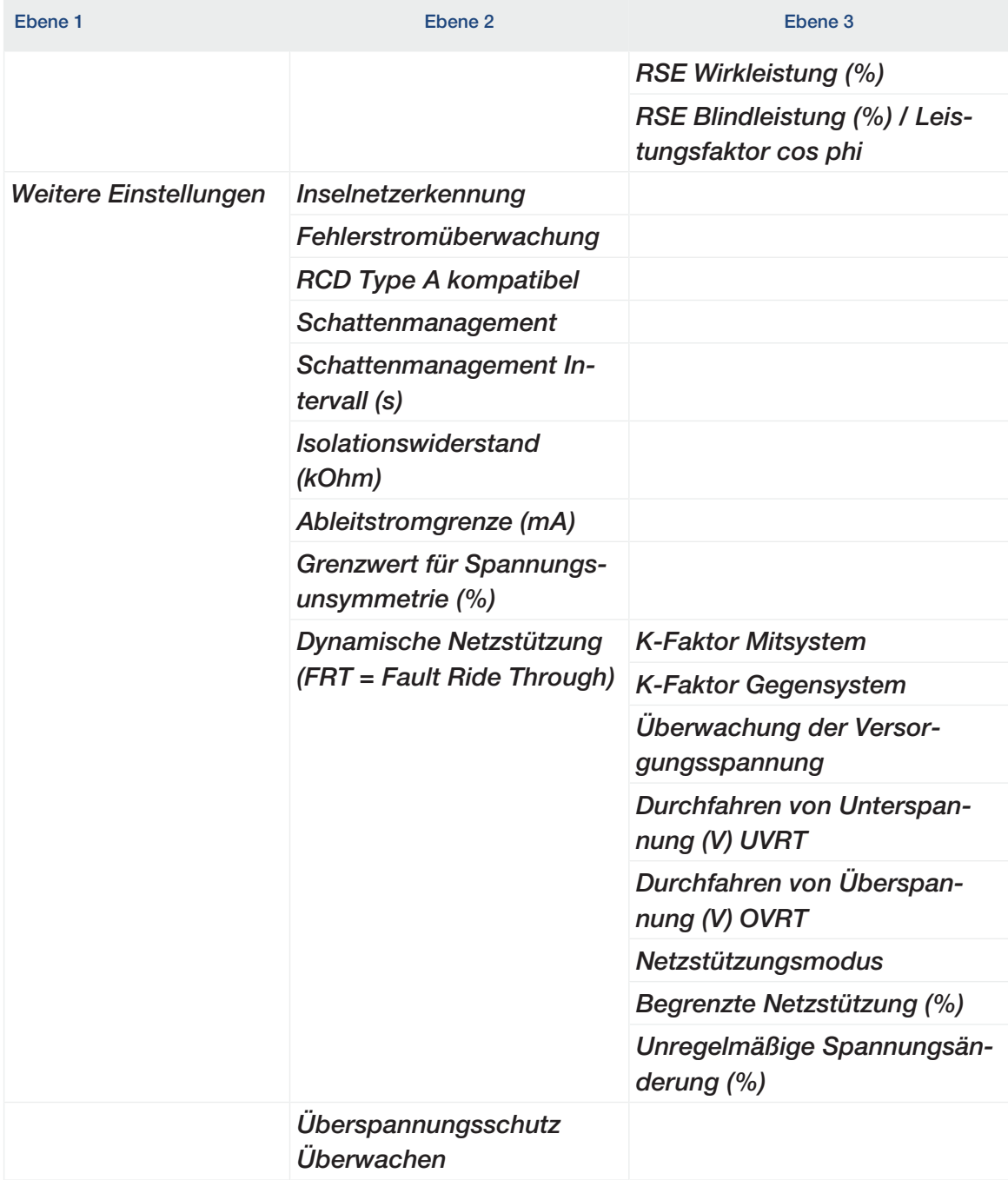

# 6.6 KOSTAL PIKO CI App - Menübeschreibung

<span id="page-91-0"></span>Folgende Menüs stehen dem Anwender in der App zur Verfügung.

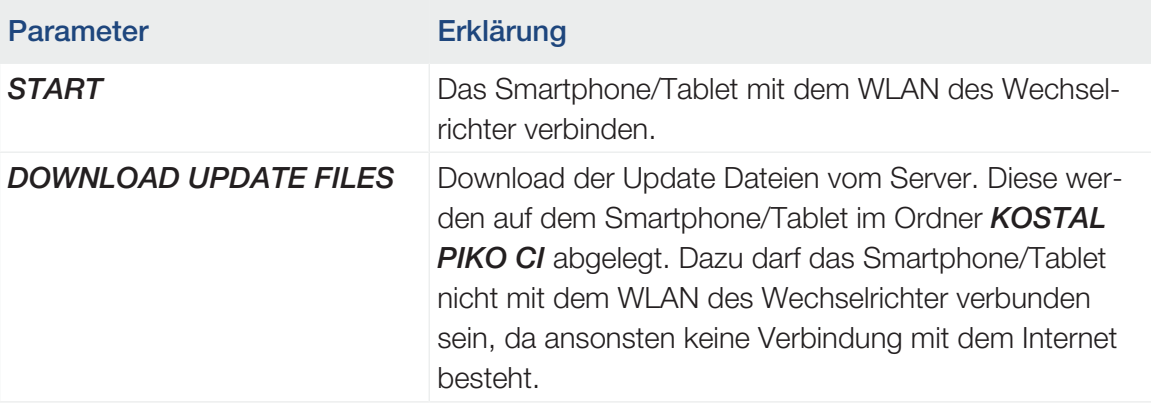

#### **Startseite**

Auf der Startseite wird dem Anwender eine Status Übersicht des Wechselrichters angezeigt. Dazu zählt:

- Status Wechselrichter
- WLAN Verbindungszustand zwischen Router und Wechselrichter
- Ereignismeldungen
- Leistungsdiagramm
- Aktuelle Messwerte

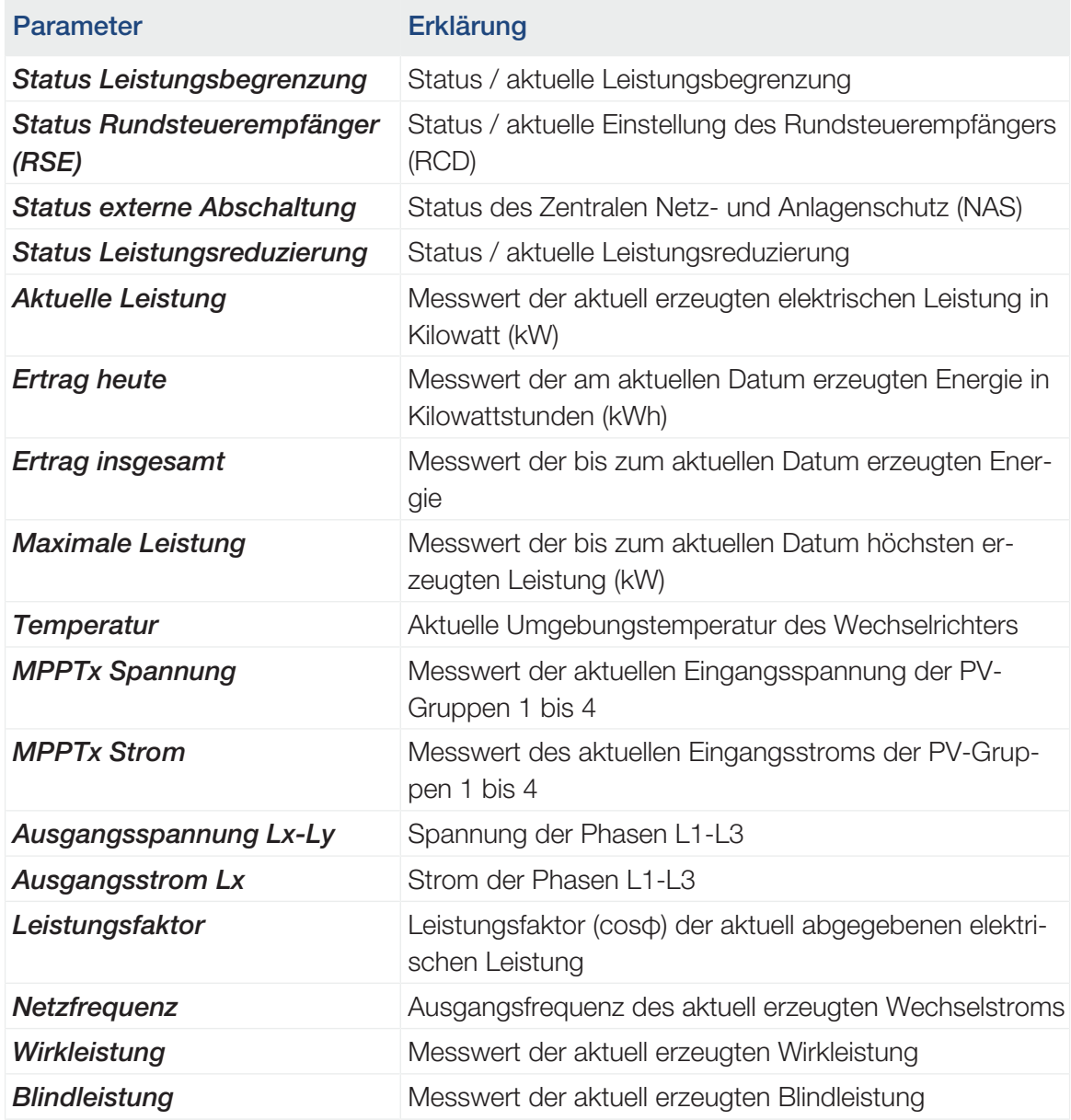

#### **Einstellungen**

Über diesen Menüpunkt können Daten des Wechselrichters abgefragt und der Wechselrichter konfiguriert werden. Dazu zählen:

- Wechselrichtermeldungen/Ereignisse
- Erzeugungsdaten
- Basisinformationen/-einstellungen (z. B. Geräteinformationen, Wechselrichter auf Werkseinstellung zurücksetzen, Logdaten exportieren)
- Zugriffsverwaltung (Benutzerverwaltung, Passwort ändern)
- Kommunikationseinstellung (z. B. Ethernet (LAN)/WLAN/WiFi/RS485-Einstellungen)
- Wechselrichtereinstellung (z. B. Zeit/Datum, Netzrichtline usw.)

#### Ereignismeldungen

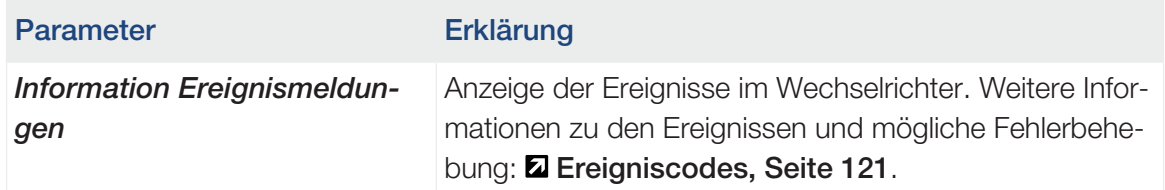

#### **Erzeugung**

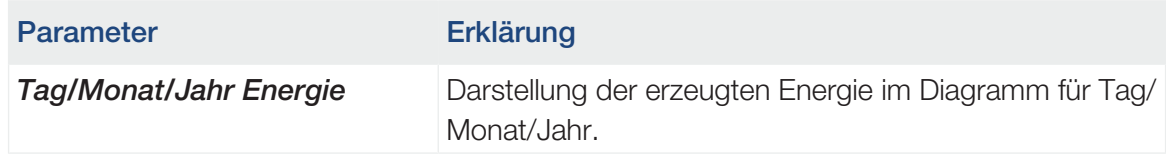

### Grundeinstellungen

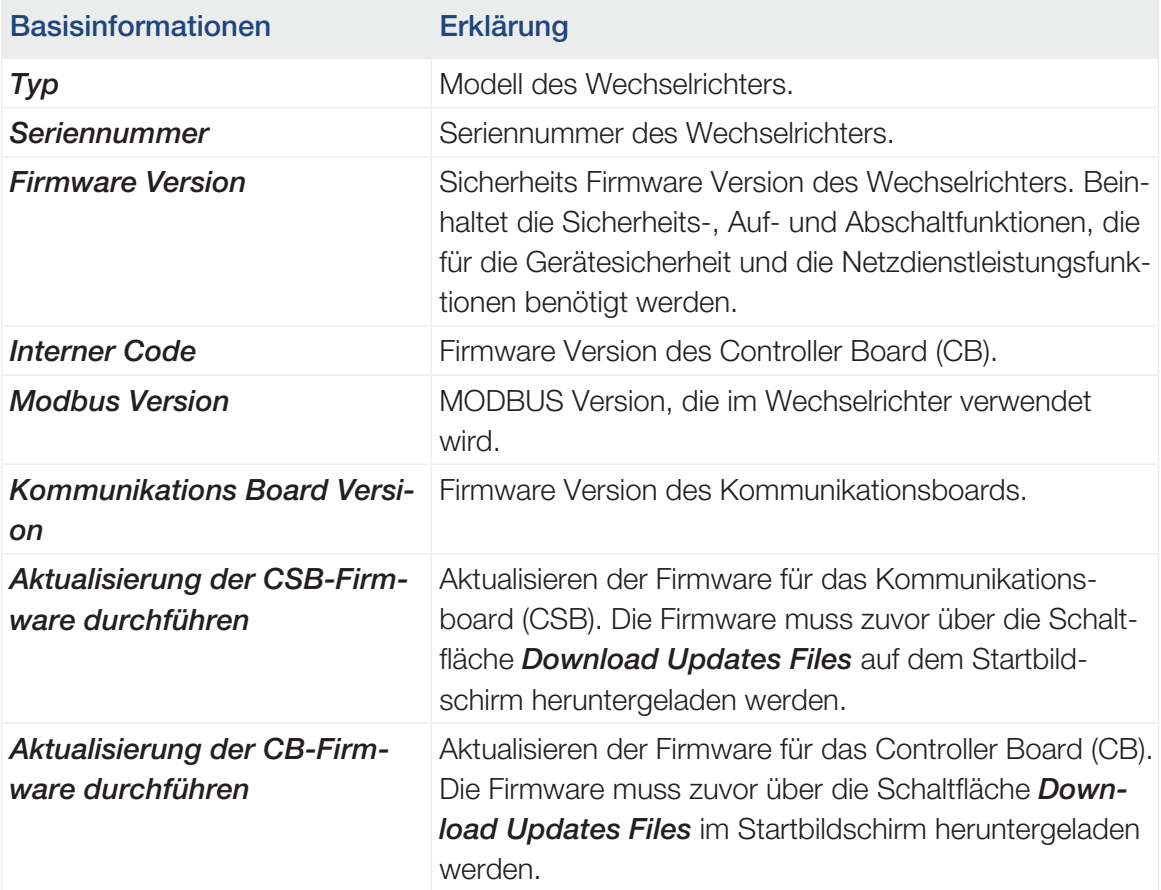

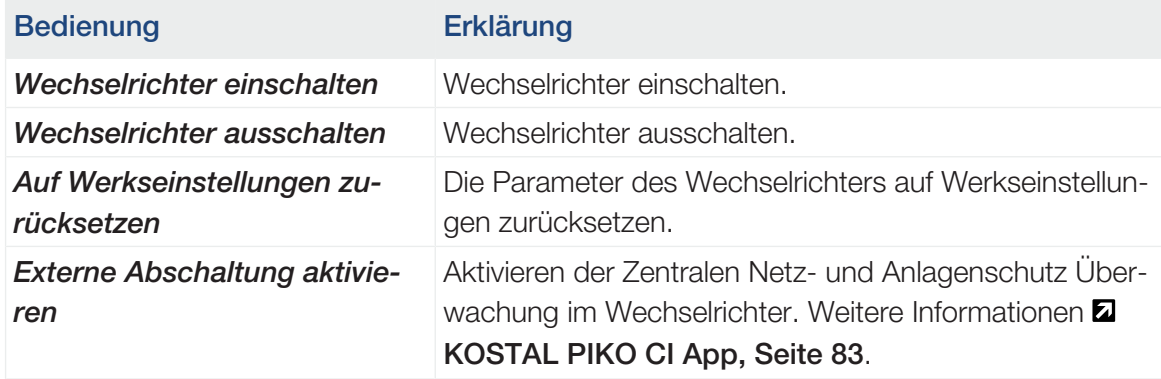

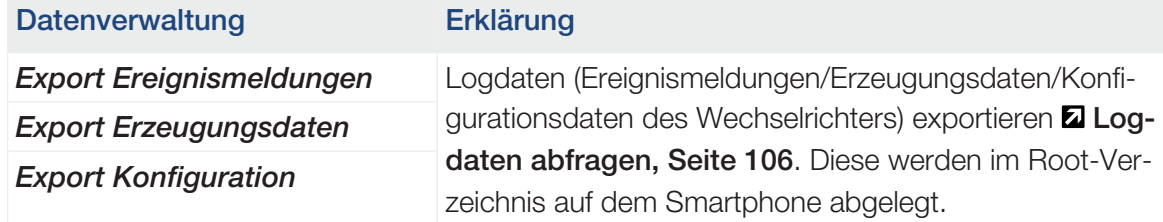

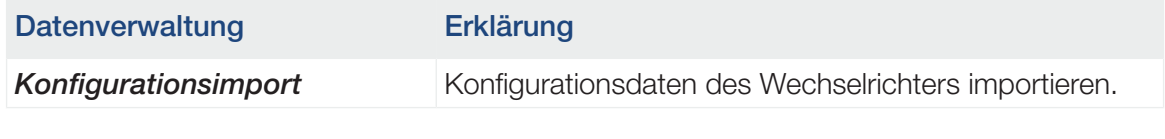

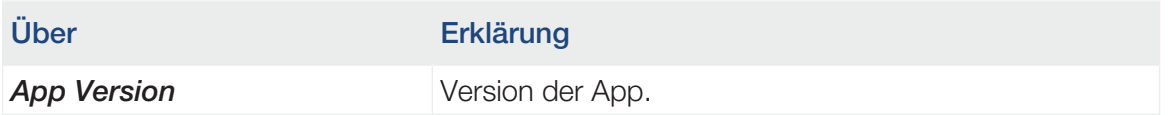

#### Sehen Sie dazu auch

- [Logdaten abfragen \[](#page-105-0)▶ [106\]](#page-105-0)
- [KOSTAL PIKO CI App \[](#page-82-0) $\blacktriangleright$  [83\]](#page-82-0)

#### Benutzerverwaltung

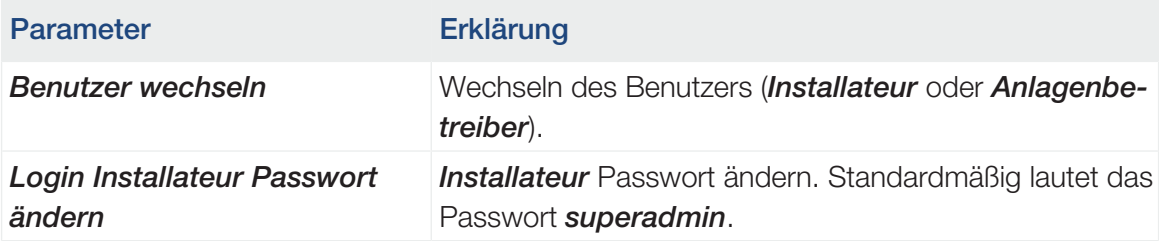

## Kommunikationseinstellungen

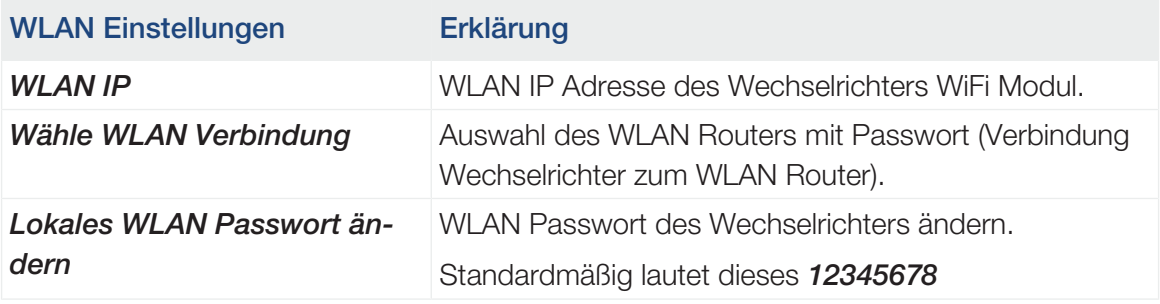

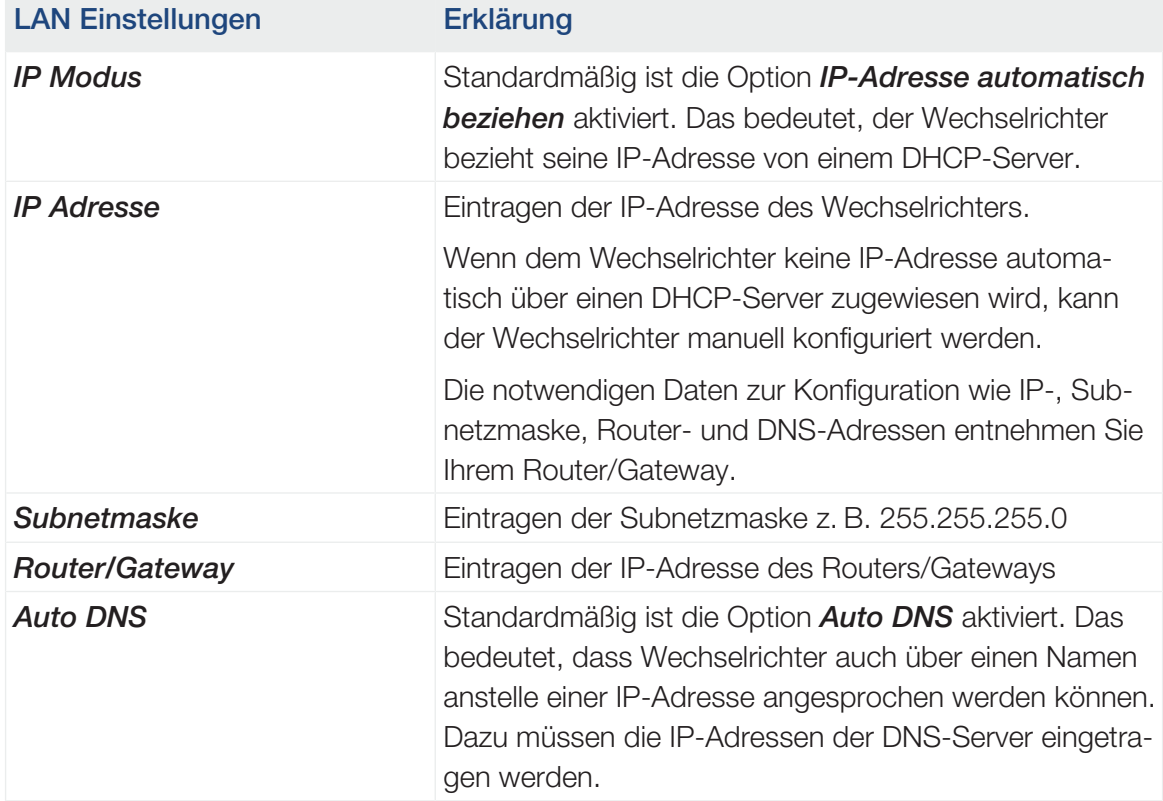

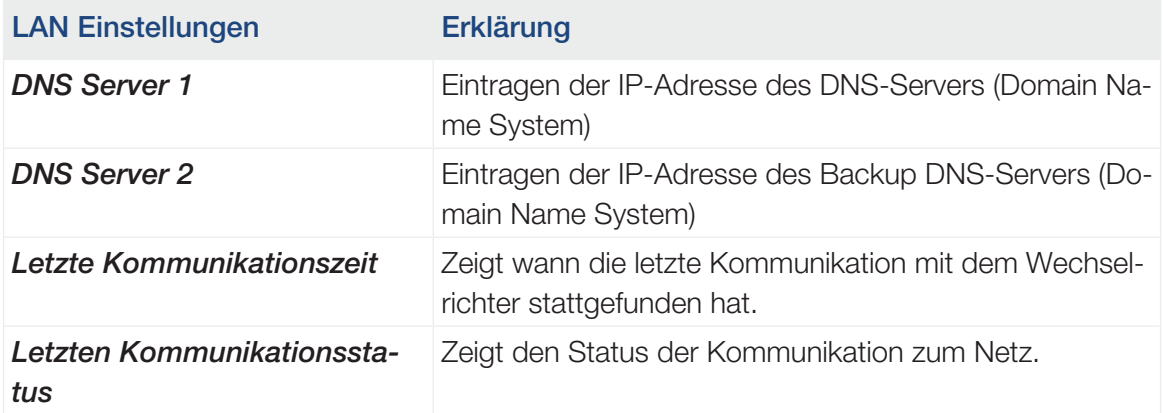

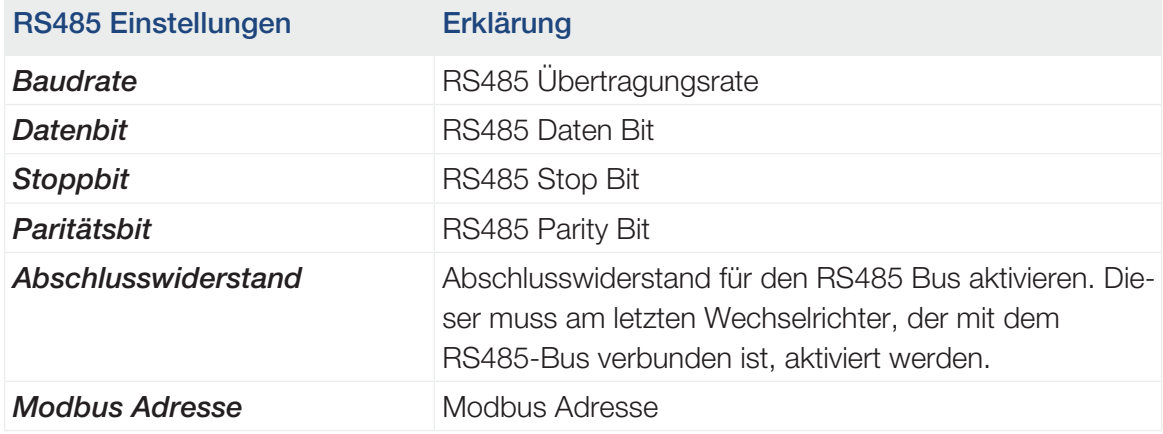

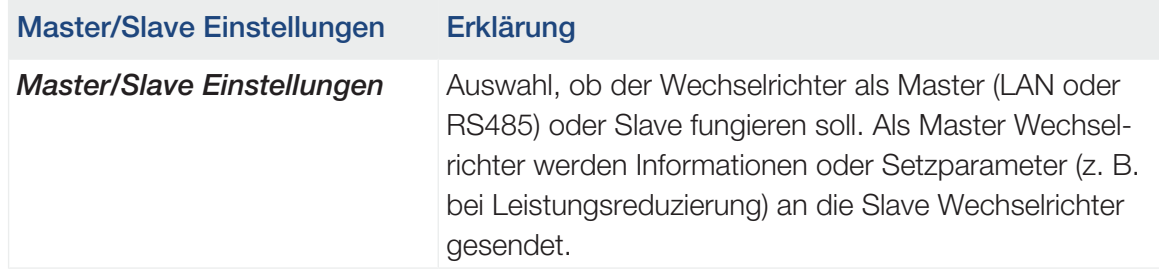

#### Wechselrichtereinstellungen

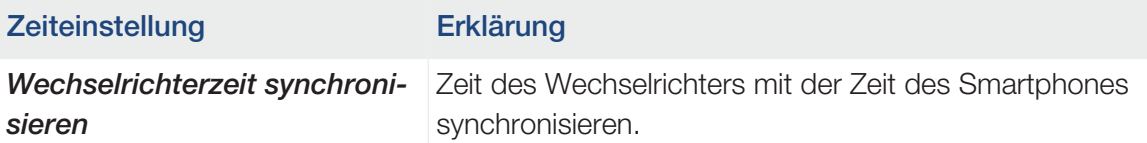

Über die folgenden Menüpunkte können die Parameter im Wechselrichter eingestellt werden, die der Netzbetreiber vorgibt. Das Ändern der Parameter am Wechselrichter darf nur durch qualifizierte Elektrofachkräfte, die sich mit der Anlage auskennen und nach Aufforderung durch den Netzbetreiber vorgenommen werden. Bei unsachgemäßen Einstellungen können Gefahren für Leib und Leben des Benutzers oder Dritter entstehen. Außerdem können Schäden am Gerät und an anderen Sachwerten entstehen.

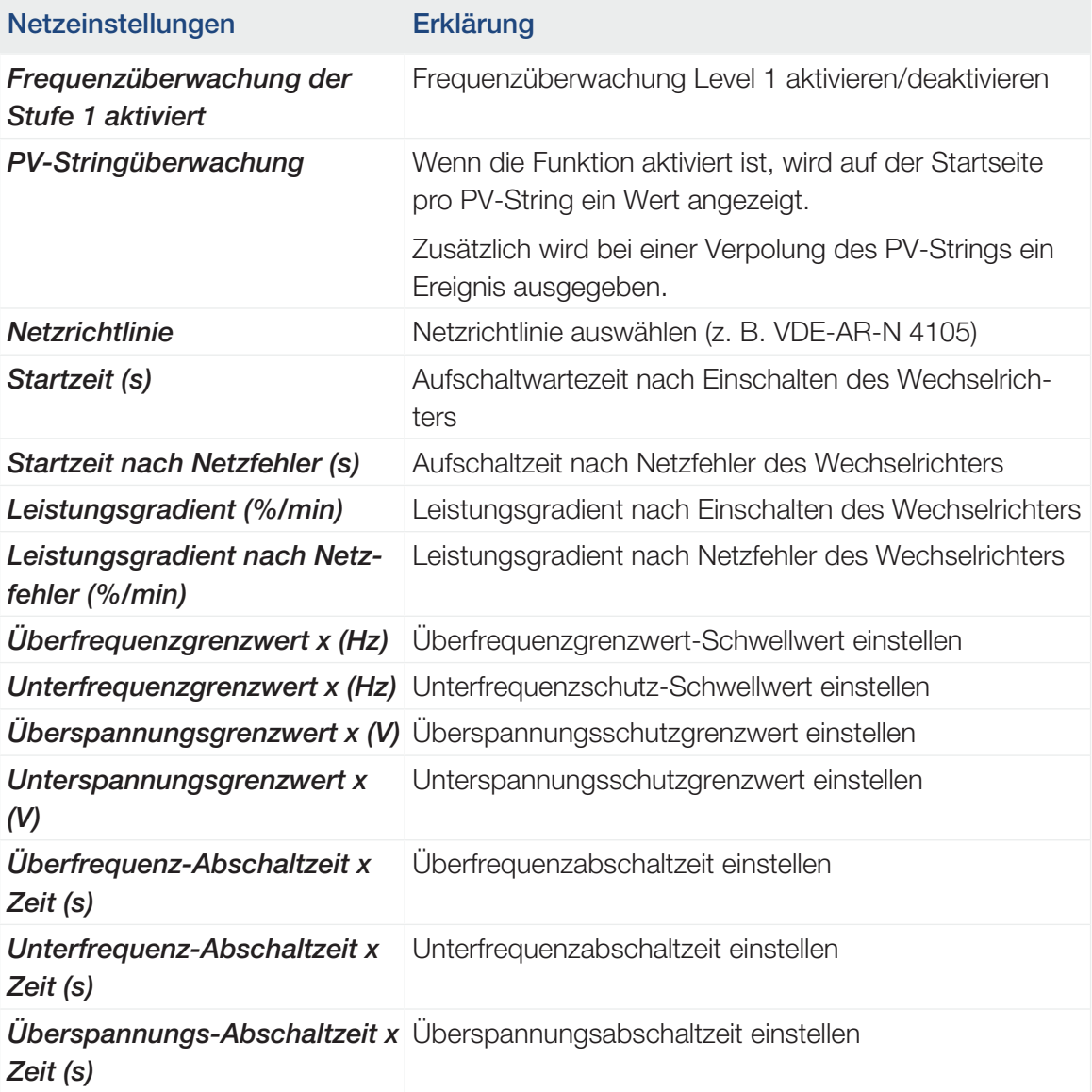

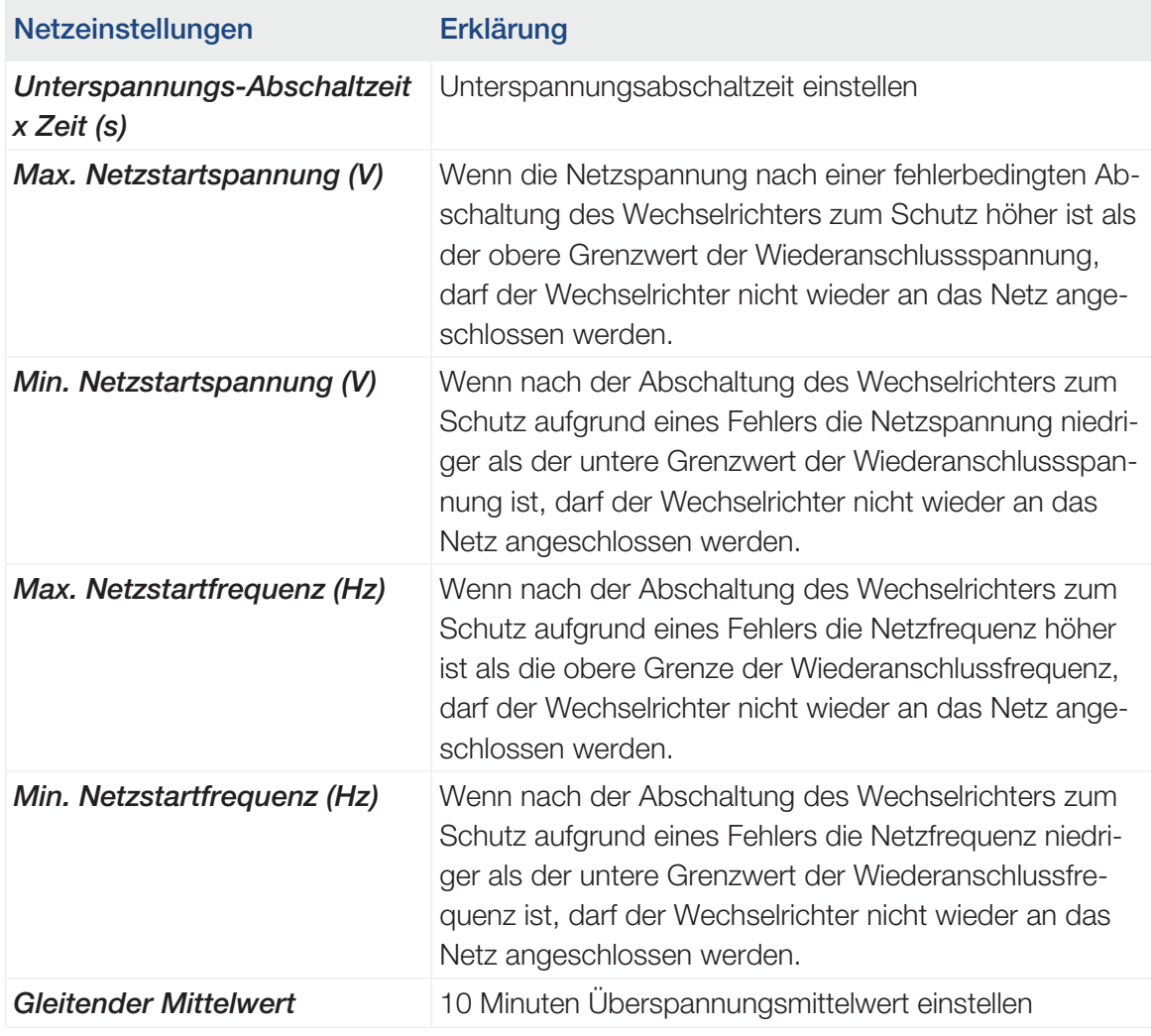

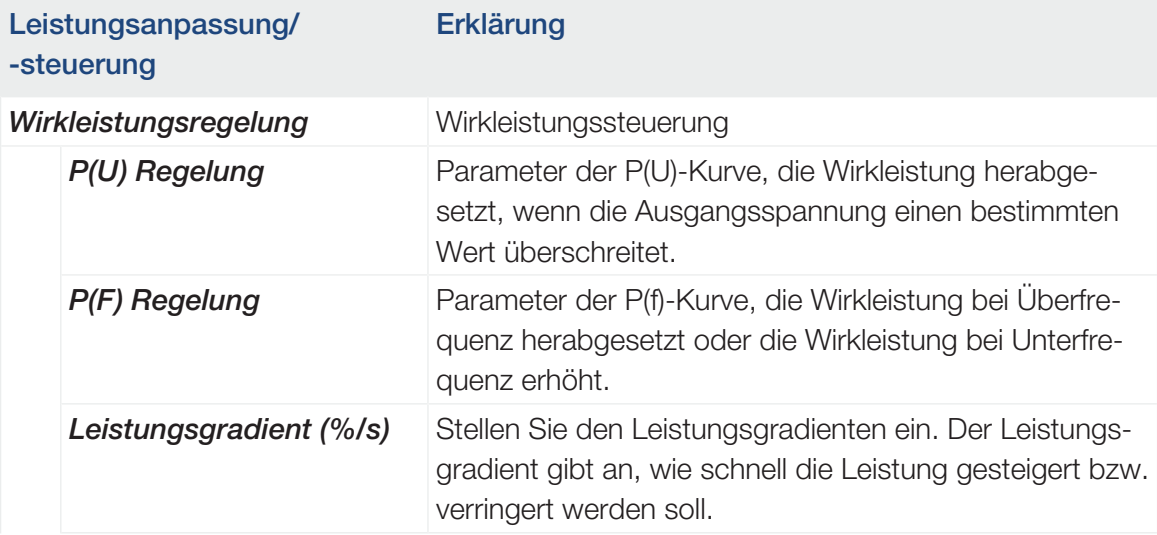

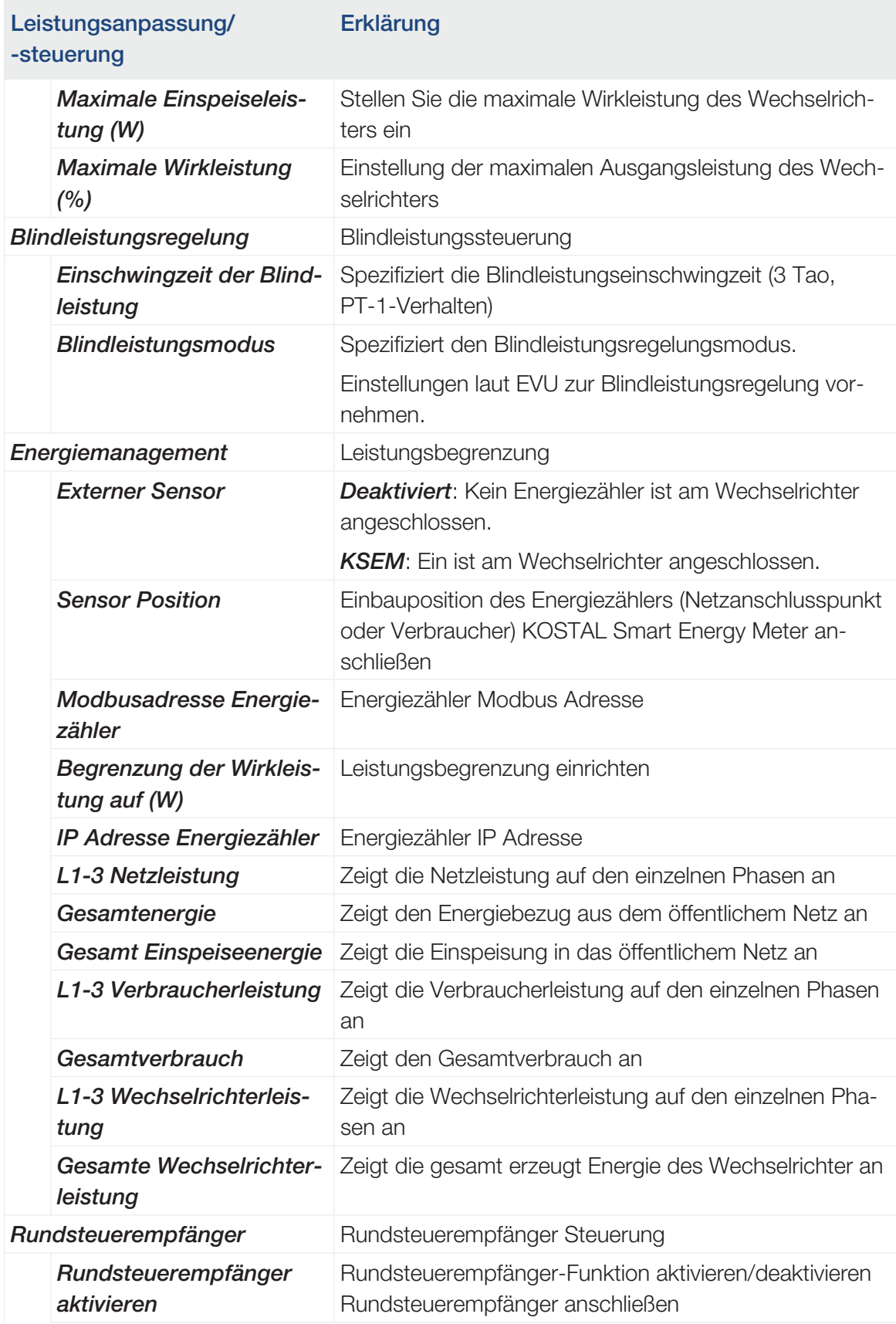

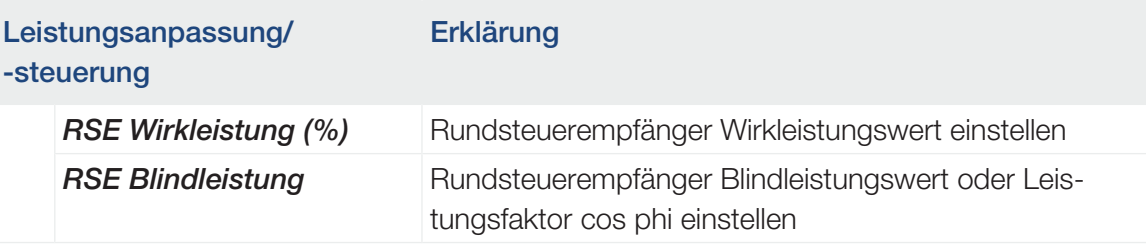

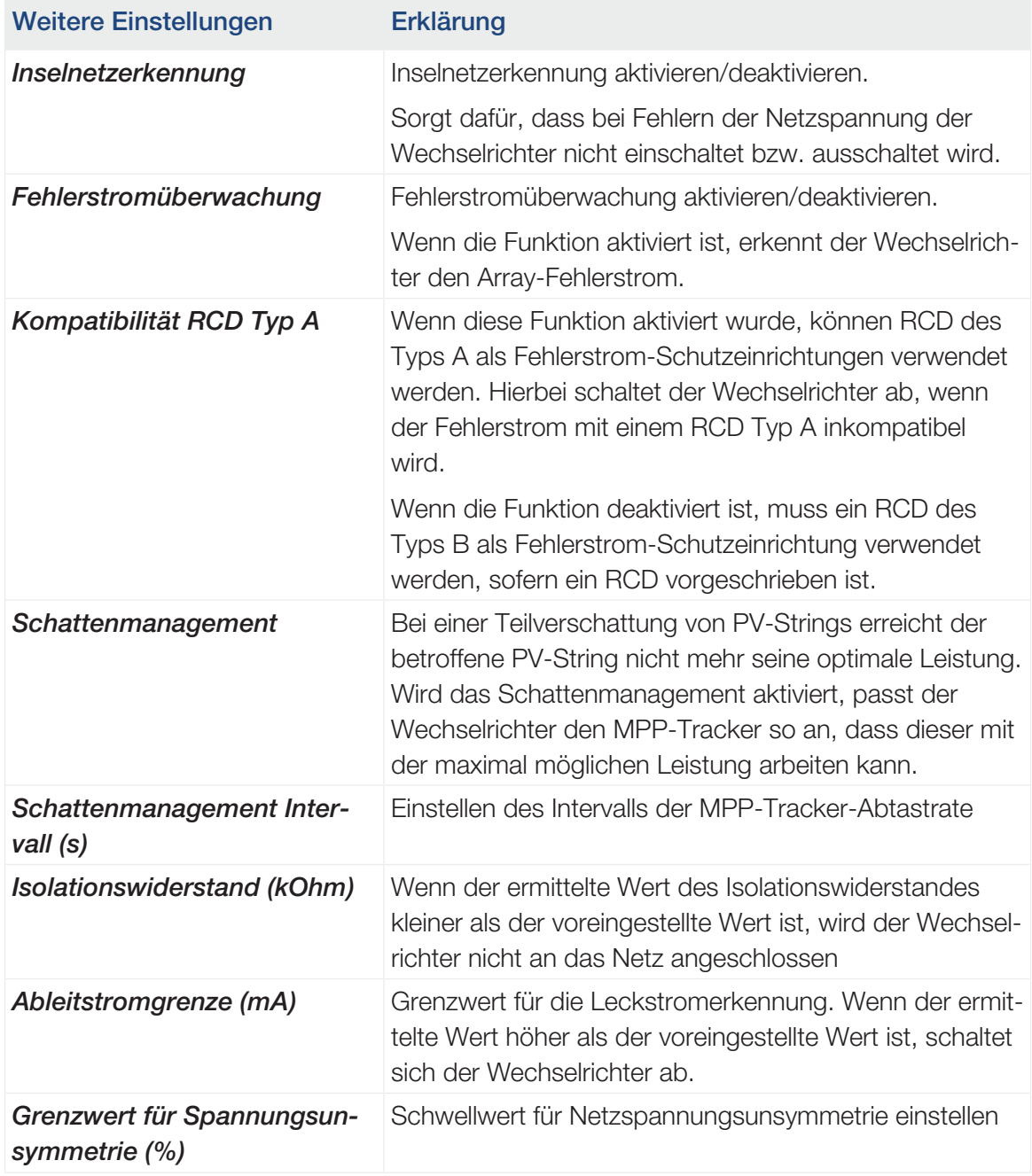

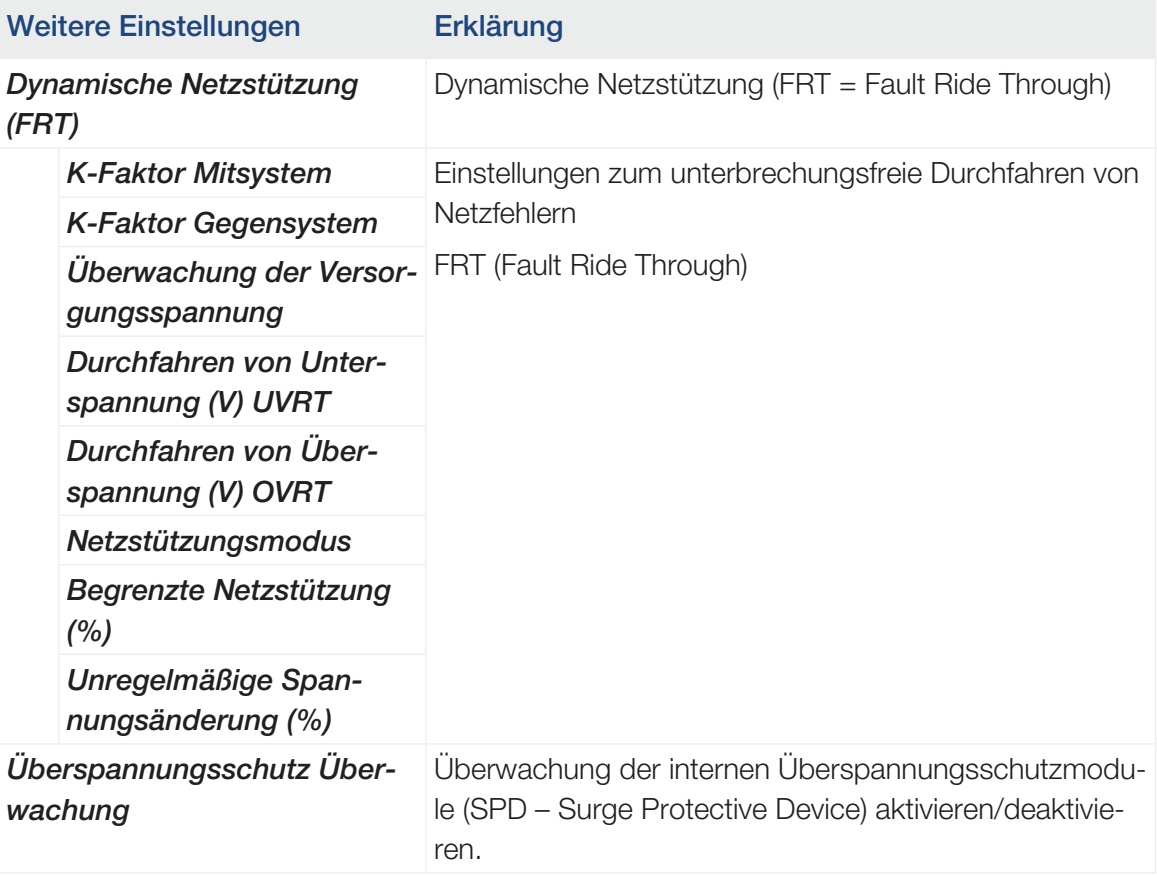

## 

# <span id="page-103-0"></span>7. Anlagenüberwachung

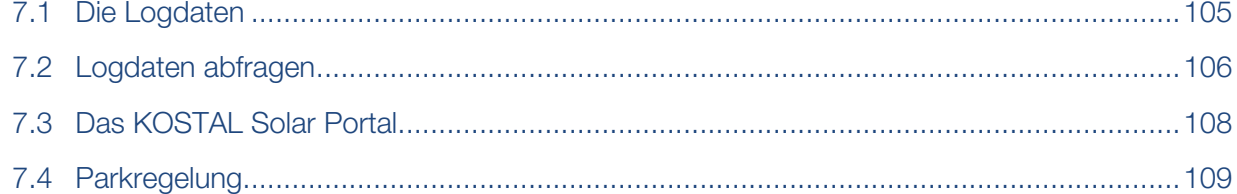

# 7.1 Die Logdaten

<span id="page-104-0"></span>Der Wechselrichter ist mit einem Datenlogger ausgestattet, welcher regelmäßig Daten von der Anlage aufzeichnet. Die Logdaten können für folgende Zwecke genutzt werden:

- Betriebsverhalten der Anlage überprüfen
- Betriebsstörungen feststellen und analysieren
- Ertragsdaten herunterladen und grafisch darstellen

# 7.2 Logdaten abfragen

<span id="page-105-0"></span>Es gibt mehrere Varianten, die Logdaten abzufragen und dauerhaft zu speichern:

- Variante 1: Logdaten über die App herunterladen und darstellen
- Variante 2: Logdaten an ein Solar Portal übertragen und darstellen

#### Variante 1: Logdaten über die KOSTAL PIKO CI App herunterladen und darstellen

Es können verschiedene Daten des Wechselrichters exportiert werden.

- Ereignismeldungen
- Erzeugungsdaten
- Konfigurationsdaten Wechselrichter
	- 1. In der App den Menüpunkt *Einstellungen > Grundeinstellungen > Export Ereignis-*meldungen aufrufen. Z [KOSTAL PIKO CI App - Menüstruktur, Seite 87](#page-86-0)
	- 2. Den Download bestätigen.
	- ✔ Die Logdaten können auf einem Computer gespeichert und mit jedem gängigen Tabellenkalkulationsprogramm (z. B. Excel) dargestellt und weiterverarbeitet werden.

#### Variante 2: Logdaten an das KOSTAL Solar Portal übertragen und darstellen

Mit einem Solar Portal lassen sich die PV-Anlage und die Leistungsdaten über das Internet überwachen.

Das hat folgende Funktionen, welche aber je nach Portal unterschiedlich sein können:

- Grafische Darstellung der Leistungsdaten
- Weltweiter Portalzugang über das Internet
- Benachrichtigung bei Betriebsstörungen per E-Mail
- Datenexport (z. B. Excel-Datei)
- Langfristige Speicherung der Logdaten

#### Datenübertragung an das :

#### **INFO** n.

Voraussetzung für die Datenübertragung ist eine korrekt eingerichtete Netzwerkeinbindung / Internetverbindung.

Nach der Aktivierung kann es ggf. 20 Minuten dauern, bis der Datenexport am sichtbar ist.

Das kann unter folgendem Link erreicht werden: [www.kostal-solar-portal.com](https://www.kostal-solar-portal.com).

- Der Wechselrichter hat Internetverbindung.
- Der Wechselrichter ist am angemeldet.
- Die Aktivierung der Datenübertragung ist im Wechselrichter standardmäßig aktiviert.

#### $\Box$  [1](#page-4-0) [2](#page-10-0) [3](#page-18-0) [4](#page-26-0) [5](#page-72-0) [6](#page-81-0) [7](#page-103-0) [8](#page-110-0) [9](#page-127-0) [10](#page-132-0) [11](#page-136-0)

# 7.3 Das KOSTAL Solar Portal

<span id="page-107-0"></span>Das Solar Portal der ist eine kostenlose Internetplattform für die Überwachung der PV-Anlage.

Die Ertragsdaten und Ereignismeldungen von der PV-Anlage werden vom Wechselrichter über das Internet an das gesendet.

Im werden die Informationen gespeichert. Diese Informationen können über das Internet gesichtet und abgerufen werden.

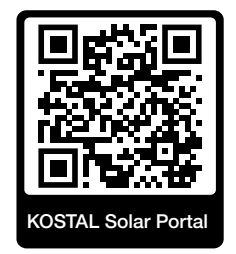

#### Voraussetzungen für die Nutzung

- Der Wechselrichter muss über eine Internetanbindung verfügen.
- Der Wechselrichter darf noch nicht im angemeldet sein.
- Der Wechselrichter darf noch keiner Anlage zugeordnet sein.

Drei Schritte sind notwendig, damit das genutzt werden kann:

- Die Datenübertragung an das muss im Wechselrichter aktiviert sein. Beim ist diese Aktivierung standardmäßig aktiviert.
- Die kostenlose Anmeldung auf der Website der für die Nutzung des muss durchgeführt werden.
- Wenn der mit einem verbunden ist, ist der zur Darstellung der Eigenverbrauchswerte zusätzlich im einzurichten.
# 7.4 Parkregelung

Wenn der Wechselrichter zentral über einen EZA Parkregler gesteuert wird, sind bestimmte Einstellungen im Wechselrichter durchzuführen.

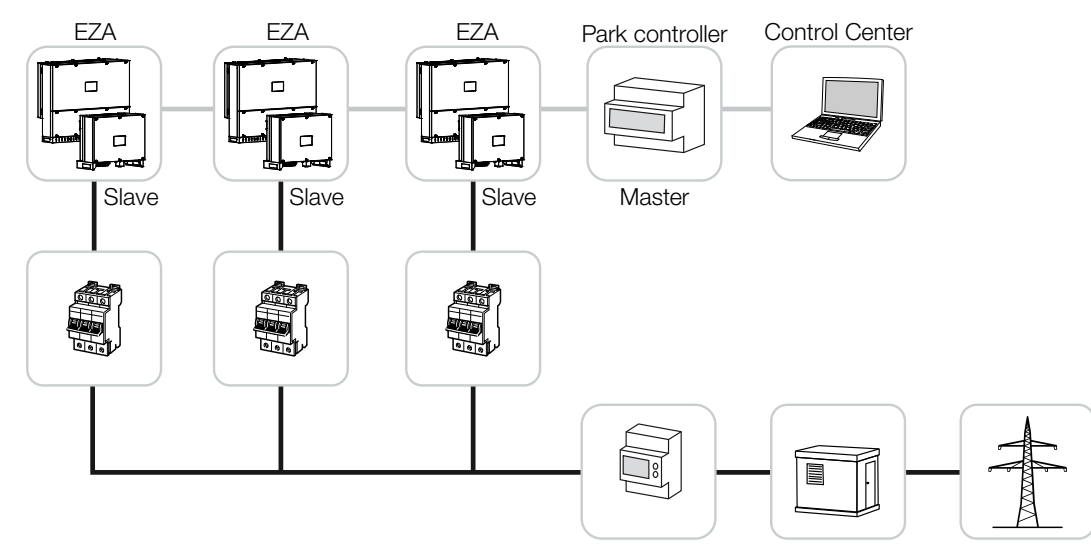

Folgende Einstellungen müssen dabei durchgeführt werden:

- Wechselrichter als Slave aktivieren. Unter *Einstellungen > Kommunikationseinstellungen > Master/Slave Einstellungen > Slave* setzen.
- PLF (Leistungsbegrenzung) deaktivieren. Unter *Einstellungen > Wechselrichtereinstellungen > Leistungsanpassung/-steuerung > Energiemanagement > Externer Sensor* deaktivieren.
- RCR (Rundsteuerempfänger) deaktivieren. Unter *Einstellungen > Wechselrichtereinstellungen > Leistungsanpassung/-steuerung > Rundsteuerempfänger (RSE) > Rundsteuerempfänger* deaktivieren.
- Blindleistungsrampe deaktivieren. Unter *Einstellungen > Wechselrichtereinstellungen > Leistungsanpassung/-steuerung > Blindleistungsregelung > Einschwingzeit der Blindleistung (s)* auf 0 setzen.
- Blindleistungsmodus aktivieren. Unter *Blindleistungsmodus > Reine Wirkleistung* aktivieren.

Folgende Einstellungen sind abhängig vom EZA-Parkregler. Bitte informieren sich beim Hersteller des EZA-Parkreglers, welche Einstellung Sie benötigen.

- Wirkleistungsrampe deaktivieren wenn notwendig. Unter *Einstellungen > Wechselrichtereinstellungen > Leistungsanpassung/-steuerung > Wirkleistungsregelung > Leistungsgradient (%/s)* auf 2 setzen.
- P(f) Regelung aktivieren (die Steuerung wird vom Wechselrichter übernommen).
- P(U) Regelung deaktivieren (die Steuerung wird zentral vom Parkregler übernommen).

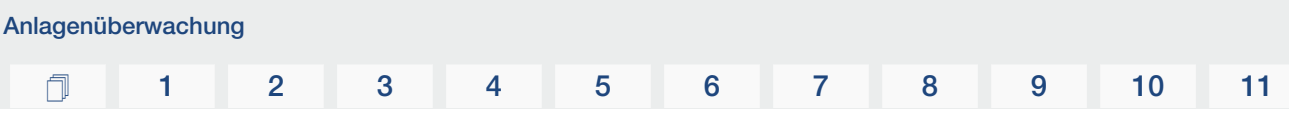

Im EZA-Parkregler sollte die Verzögerungszeit (Delay time) auf min. 200 ms gesetzt werden. Weitere Einstellungen die im externen EZA-Parkregler / Parkcontroller notwendig sind, sind in den Anleitungen des jeweiligen EZA-Parkreglers / Parkcontrollers beschrieben.

# 

# <span id="page-110-0"></span>8. Wartung

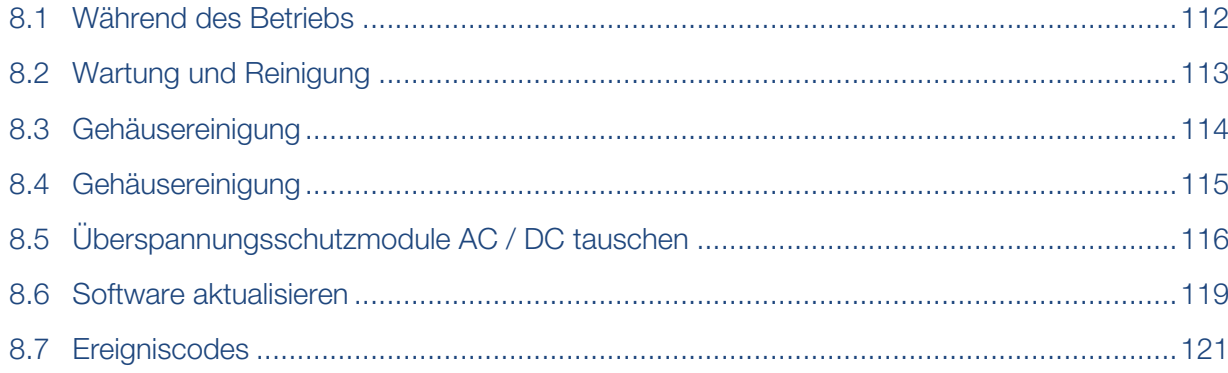

# 8.1 Während des Betriebs

<span id="page-111-0"></span>Nach der fachgerechten Montage arbeitet der Wechselrichter nahezu wartungsfrei.

Für den ordnungsgemäßen Betrieb in einer größeren Solaranlage reichen die normalen Maßnahmen der regelgerechten Anlagenüberwachung völlig aus.

Insbesondere das Tracking der gewonnenen Energie über Datenlogger, oder Energiezähler werden Unregelmäßigkeiten rasch anzeigen. Hierbei werden auch Ereignisse während des Betriebs protokolliert.

Zur Anlagensicherheit empfehlen sich die in den nachfolgenden Abschnitten genannten Wartungsarbeiten.

# 8.2 Wartung und Reinigung

<span id="page-112-0"></span>Folgende Wartungsarbeiten sind für den Wechselrichter durchzuführen:

#### **GEFAHR**  $\mathbf{A}$

### Lebensgefahr durch Stromschlag und elektrische Entladung!

Im Wechselrichter liegen lebensgefährliche Spannungen an.

- Nur eine Elektrofachkraft darf das Gerät öffnen und daran arbeiten.
- Schalten Sie vor der Arbeit das Gerät allpolig frei.
- Warten Sie nach dem Freischalten mindestens 10 Minuten, bis die internen Kondensatoren entladen sind.

### **Wartungsliste**

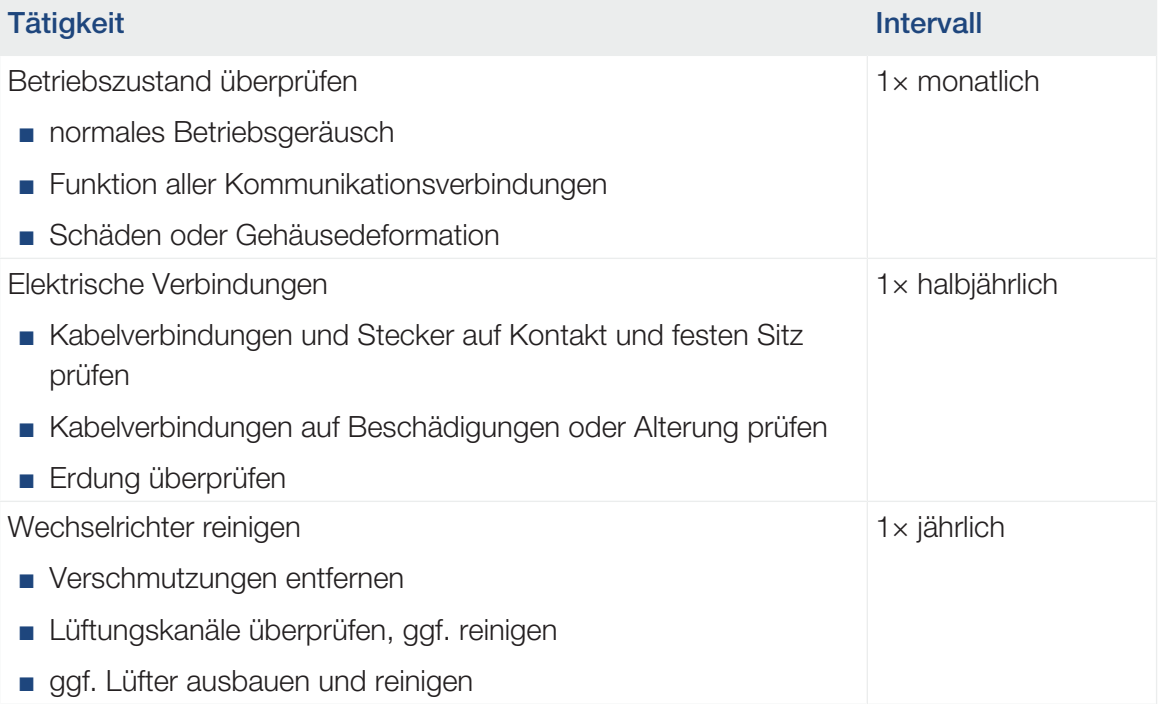

Führen Sie Wartungslisten, in denen die durchgeführten Arbeiten protokolliert sind.

Werden keine Wartungsarbeiten durchgeführt, führt das zum Ausschluss der Garantie (siehe Ausschluss der Garantie in unseren Service- und Garantiebedingungen).

# 8.3 Gehäusereinigung

<span id="page-113-0"></span>Reinigen Sie das Gehäuse nur mit einem feuchten Tuch.

Verwenden Sie keine scharfen Reiniger.

Verwenden Sie keine Geräte, die einen Sprühnebel oder Wasserstrahl erzeugen.

Kontrollieren Sie insbesondere den Zustand der Lüftungskanäle und die Funktion der Lüfter.

# 8.4 Gehäusereinigung

<span id="page-114-0"></span>Reinigen Sie das Gehäuse nur mit einem feuchten Tuch.

Verwenden Sie keine scharfen Reiniger.

Verwenden Sie keine Geräte, die einen Sprühnebel oder Wasserstrahl erzeugen.

Kontrollieren Sie insbesondere den Zustand der Lüftungskanäle und die Funktion der Lüfter.

### $\Box$  [1](#page-4-0) [2](#page-10-0) [3](#page-18-0) [4](#page-26-0) [5](#page-72-0) [6](#page-81-0) [7](#page-103-0) [8](#page-110-0) [9](#page-127-0) [10](#page-132-0) [11](#page-136-0)

# <span id="page-115-0"></span>8.5 Überspannungsschutzmodule AC / DC tauschen

Im Wechselrichter sind zum Schutz vor Überspannung, DC- und AC-Überspannungsschutzmodule des Typ 2 verbaut. Diese können im Fehlerfall getauscht werden. Am Wechselrichter wird dazu eine Ereignismeldung ausgegeben.

Folgende Modultypen werden verwendet:

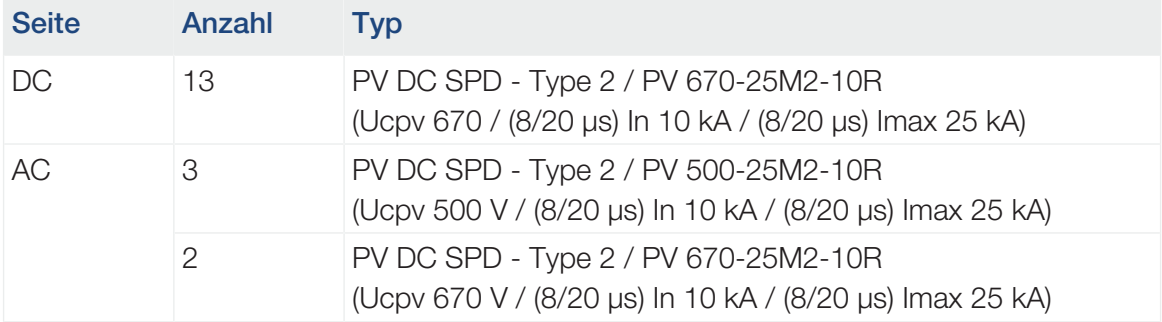

## Blockschaltbild AC- / DC-Überspannungsmodule

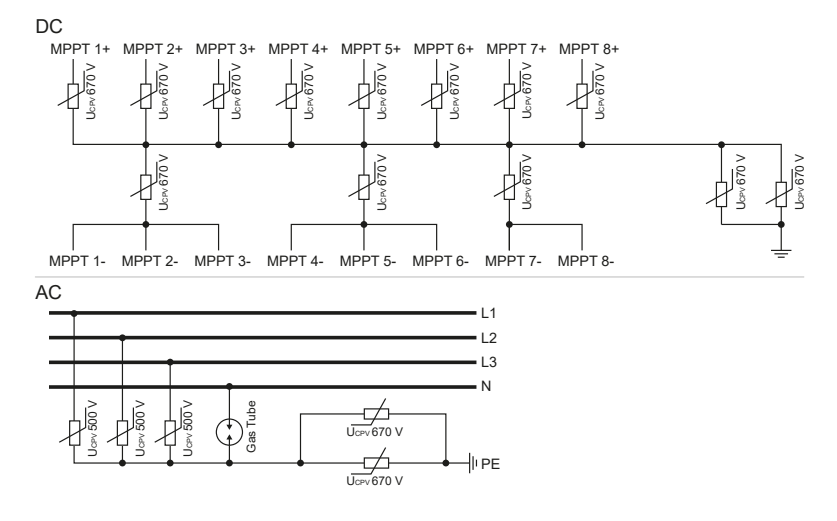

### Überspannungsschutzmodule tauschen

1. Stromnetz spannungsfrei schalten.

### **GEFAHR**

#### Lebensgefahr durch Stromschlag und elektrische Entladung!

Gerät spannungsfrei schalten, gegen Wiedereinschalten sichern.

- 2. AC-Anschluss gegen Wiedereinschalten sichern.
- 3. DC-Schalter am Wechselrichter auf *OFF* schalten.

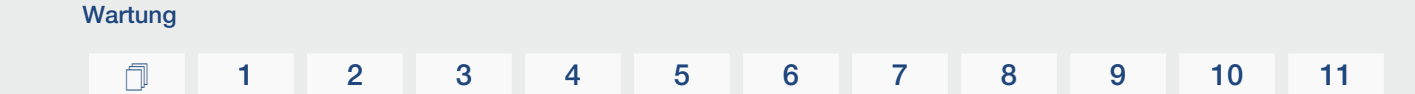

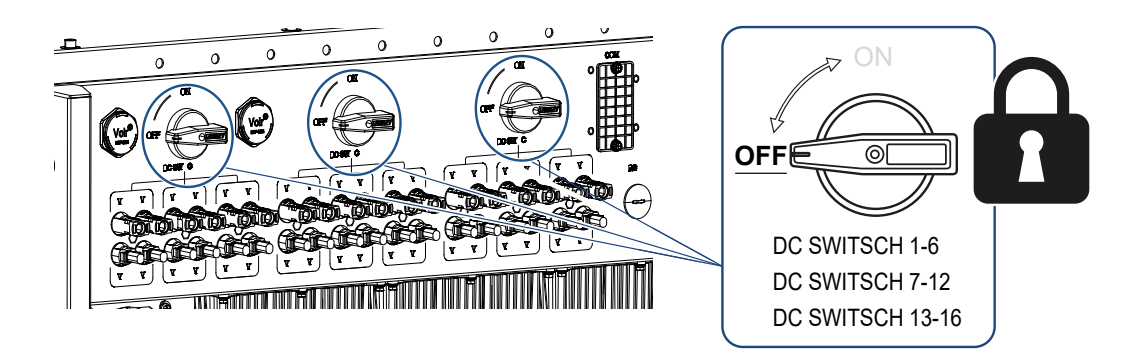

### WICHTIGE INFORMATION

 $\mathbf{I}$ 

Bei allen Arbeiten am Wechselrichter nur mit isoliertem Werkzeug arbeiten, um Kurzschlüsse zu verhindern.

- 4. Warten Sie nach dem Freischalten mindestens 10 Minuten, bis die internen Kondensatoren entladen sind.
- 5. Schrauben vom Deckel des Wechselrichters entfernen und den Wechselrichter öffnen.

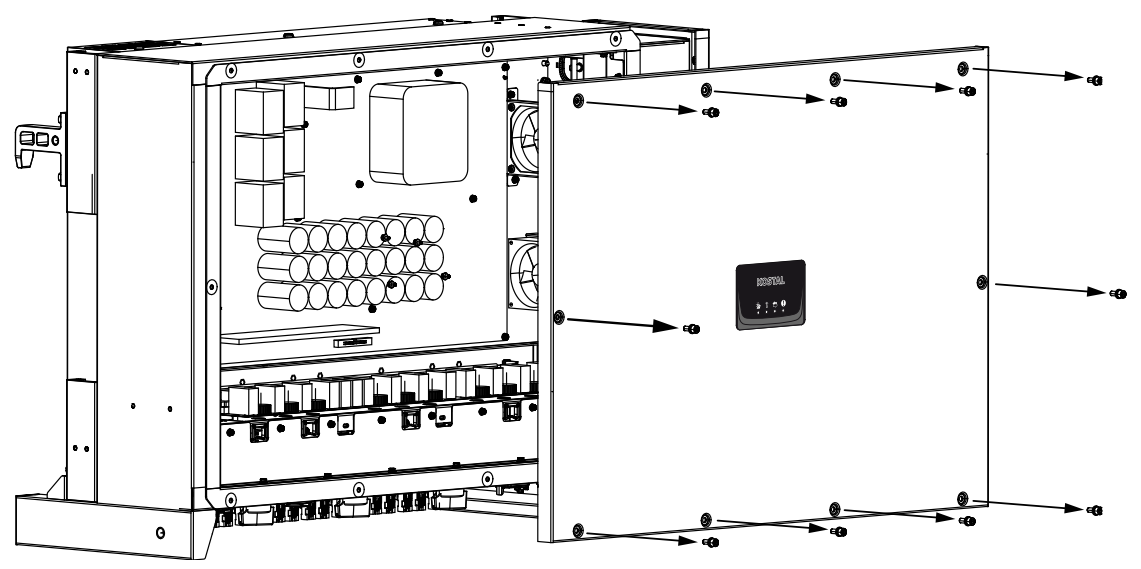

6. Defekte Überspannungsschutzmodule entfernen und gegen neue ersetzen. Defekte Module erkennt man an einer Roten Markierung im Modulgehäuse.

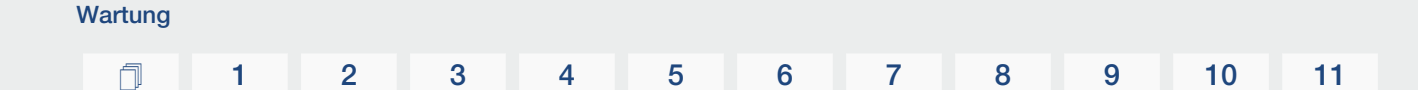

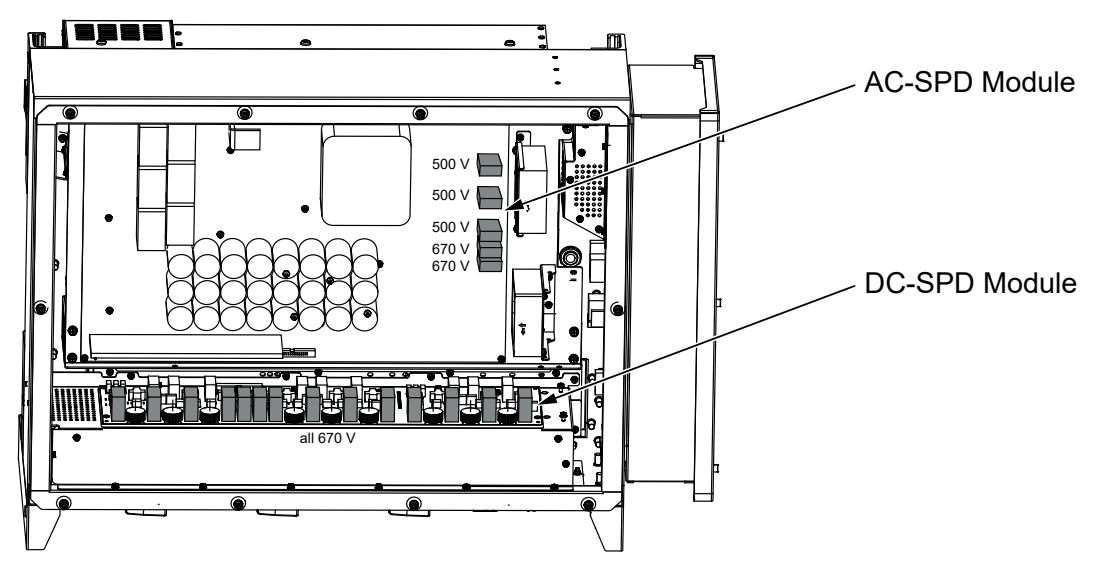

- 7. Den Deckel montieren und festschrauben (3 Nm).
- 8. Wechselrichter wieder einschalten.
- ✔ Die PV-Sicherungen wurden getauscht.

# 8.6 Software aktualisieren

<span id="page-118-0"></span>Wenn beim Hersteller eine aktualisierte Software für den Wechselrichter zur Verfügung steht, kann diese in den Wechselrichter geladen werden. Dabei wird die Software auf den neuesten Stand gebracht. Sollte ein Update zur Verfügung stehen, finden Sie dieses auf der Internetseite des Herstellers im Downloadbereich oder starten das Update direkt über die App.

### Vorgehensweise

Verwenden Sie ein Smartphone oder Tablet mit der installierten App. Gehen Sie wie folgt vor:

- 1. Aktivieren Sie an Ihrem Tablet oder Smartphone die Bluetooth-Funktion.
- 2. Starten Sie die App.
- 3. Laden Sie die Updatedateien vom Server über die Schaltfläche *DOWNLOAD UPDA-TE FILES* herunter.
- 4. Wählen Sie in der App als Verbindung Bluetooth aus.
- **→** Es wird die Wechselrichterliste angezeigt.
- 5. Wenn der Wechselrichter noch nicht in der Liste vorhanden ist, wählen Sie den Punkt *Neues Gerät scannen* aus.
- 6. Damit das Update einspielen werden kann, muss der Benutzer gewechselt werden. Wählen Sie den Menüpunkt *Einstellungen > Benutzerverwaltung > Benutzer wechseln* aus.
- 7. Wählen Sie *Anmelden als Installateur* aus und geben das Passwort dazu ein.

#### П. **INFO**

Das Standardpasswort für den Installateur/Administrator lautet *superadmin*.

Mit diesem Benutzer können gegenüber dem Anlagenbetreiber eine Vielzahl an Einstellungen vorgenommen werden wie z. B. Netzeinstellungen, Leistungsbegrenzungen oder Netzrichtlinien.

Dieses Passwort sollte nach der Erstinbetriebnahme abgeändert werden. Wenn Sie ihr Passwort vergessen haben, kann dieses über den Service zurückgesetzt werden.

- 8. Wählen Sie den Menüpunkt *Einstellungen > Grundeinstellungen > Aktualisierung der CSB-Firmware durchführen* aus.
- → Der Wechselrichter findet die Aktualisierungsdatei (G711-xxxxxxx.bin) automatisch und startet die Installation.
- 9. Nach der Installation warten Sie ca. 2 Minuten, bis Sie das Control Board Update installieren.

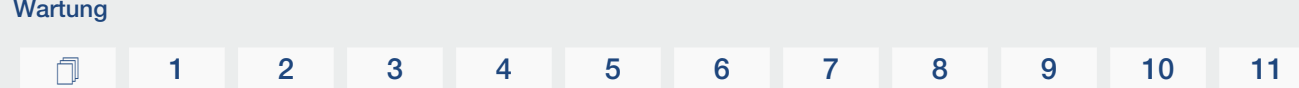

- 10. Wählen Sie den Menüpunkt *Einstellungen > Grundeinstellungen > Aktualisierung der CB-Firmware durchführen* aus.
- → Der Wechselrichter findet die Aktualisierungsdatei (m\_G9511-xxxxxxx.bin) automatisch und startet die Installation.
- 11. Überprüfen Sie in der App unter *Einstellungen > Grundeinstellungen* die Version der Software.

*Firmware Version:* Zeigt die Sicherheits-Firmware-Version. *Interner Code:* Zeigt die Control-Board (CB) Firmware-Version z. B. 010808 = V1.8.8 *Kommunikations-Board Version:* Zeigt die Communication-Board (CSB) Firmware-Version z. B. 010806 = V1.8.6

✔ Das Update wurde installiert.

# 8.7 Ereigniscodes

<span id="page-120-0"></span>Tritt ein Ereignis gelegentlich oder kurzzeitig auf und das Gerät geht wieder in Betrieb, dann besteht kein Handlungsbedarf. Sollte ein Ereignis dauerhaft anstehen bzw. sich häufig wiederholen, muss die Ursache ermittelt und behoben werden.

### **GEFAHR**

### Lebensgefahr durch Stromschlag und elektrische Entladung!

Im Wechselrichter liegen lebensgefährliche Spannungen an.

■ Nur eine Elektrofachkraft darf das Gerät öffnen und daran arbeiten.

Bei einem dauerhaften Ereignis unterbricht der Wechselrichter die Einspeisung und schaltet sich automatisch ab.

- Prüfen, ob evtl. der DC-Schalter oder die externe DC-Trennstelle abgeschaltet wurde.
- Prüfen, ob es sich bei dem Ereignis um einen netzseitigen Stromausfall handelt oder ob die Sicherung zwischen Einspeisezähler und Wechselrichter ausgefallen ist.

Bei Sicherungsausfall benachrichtigen Sie Ihren Installateur. Bei einem Stromausfall warten Sie, bis der Netzbetreiber die Störung behoben hat.

Falls das Ereignis nur vorübergehend anliegt (Netzstörung, Übertemperatur, Überlast etc.), geht der Wechselrichter automatisch wieder in Betrieb, sobald das Ereignis beseitigt ist.

Falls das Ereignis dauerhaft anliegt, wenden Sie sich an Ihren Installateur oder an den Kundendienst des Herstellers.

## INFO

Kontaktdaten finden Sie unter dem Kapitel Z [Garantie und Service, Seite 138](#page-137-0).

Machen Sie folgende Angaben:

- Gerätetyp und die Seriennummer. Sie finden diese Angaben auf dem Typenschild an der Außenseite des Gehäuses.
- Fehlerbeschreibung (LED-Anzeige und Meldung in der App).

Betriebszustände und Fehlerursachen werden als Kombination aus LED-Anzeige und Ereigniscode gemeldet. Der Ereigniscode wird in der App oder im gezeigt. Ermitteln Sie die Art des Ereignisses anhand der nachfolgenden Tabelle (**E [Ereignismeldungen, Seite 122](#page-121-0)**).

Wenn ein Ereignis mehrfach oder dauerhaft auftritt, oder bei Ereignissen, die nicht in der Tabelle aufgelistet sind, wenden Sie sich bitte an den Service.

## <span id="page-121-0"></span>Ereignismeldungen

## Legende LED/Display

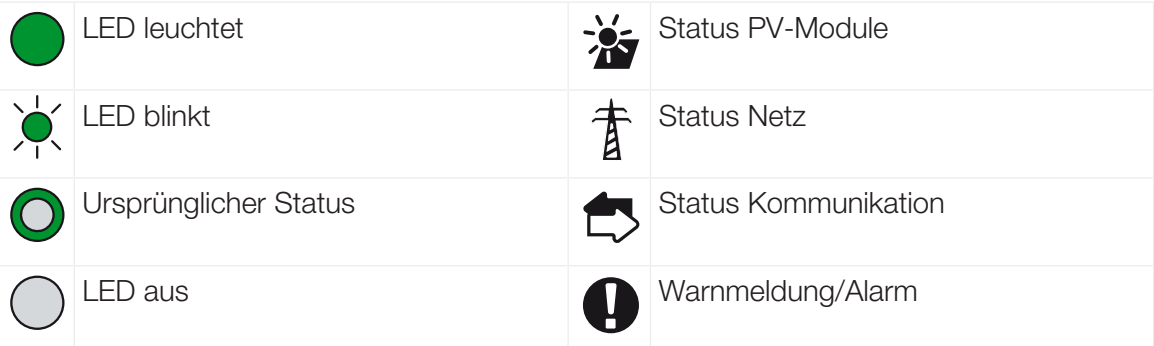

## Ereigniscodes

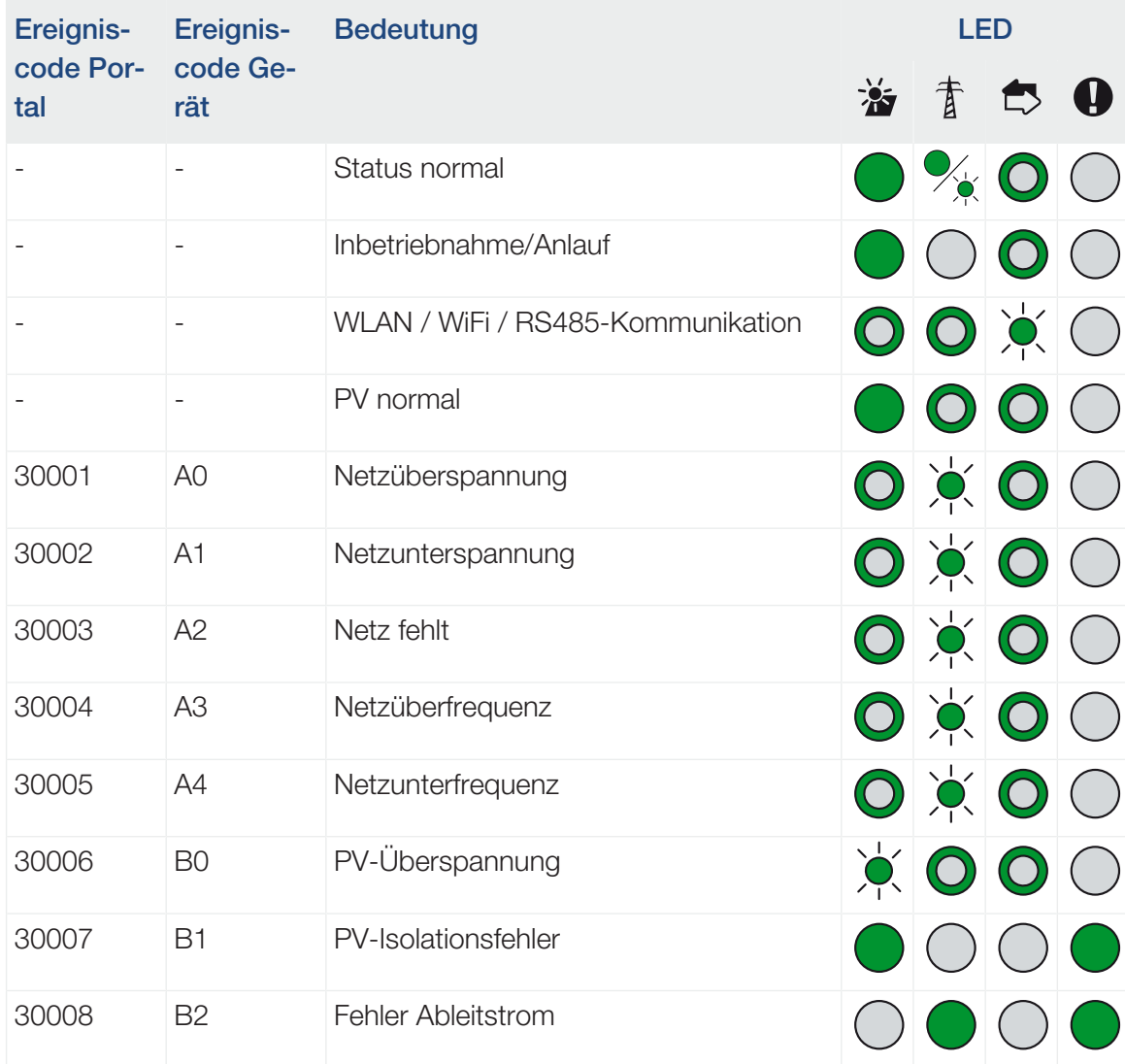

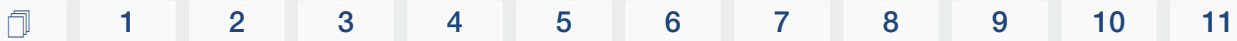

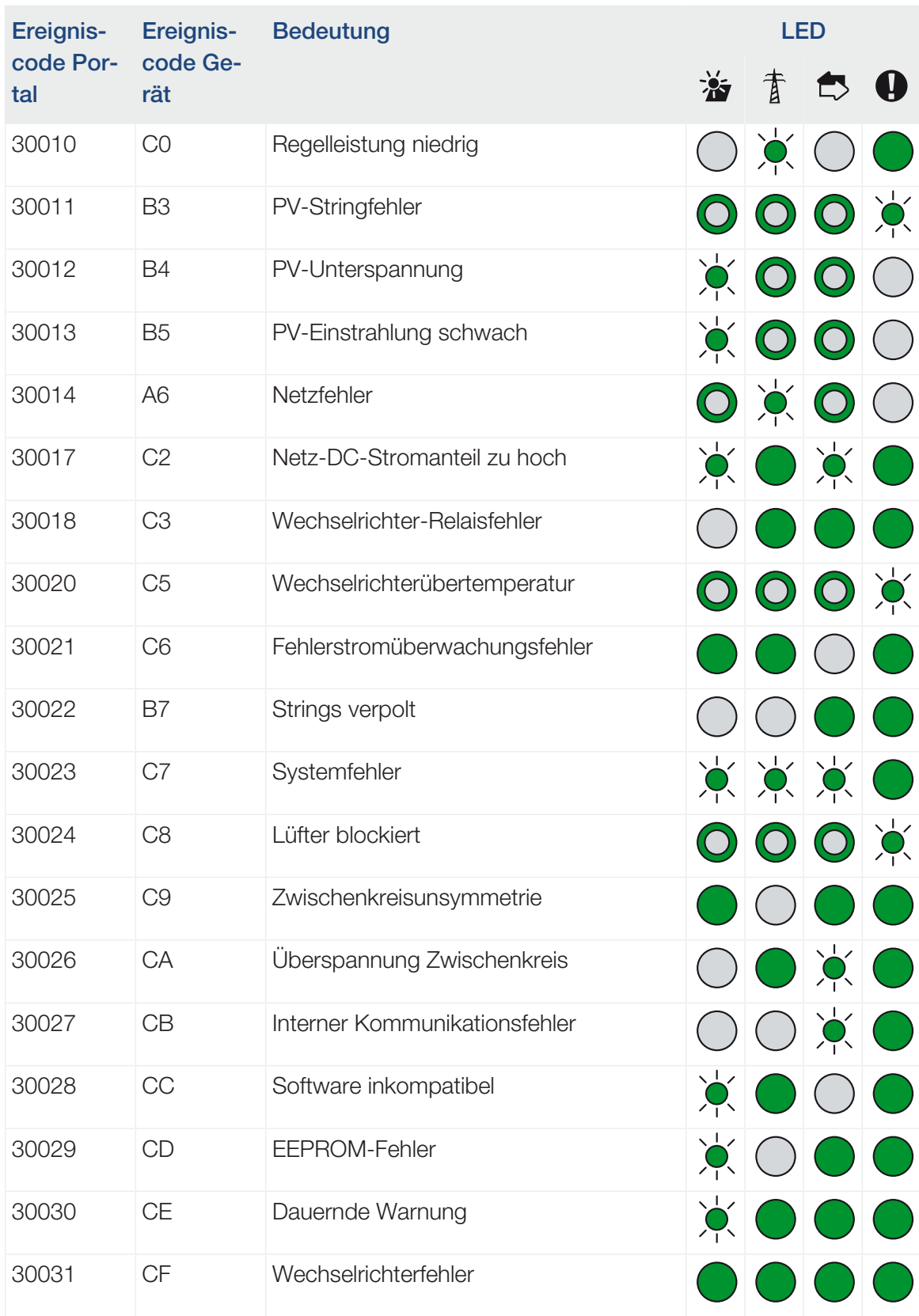

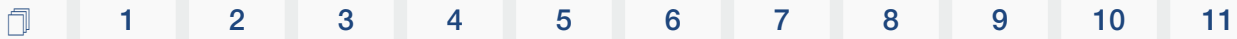

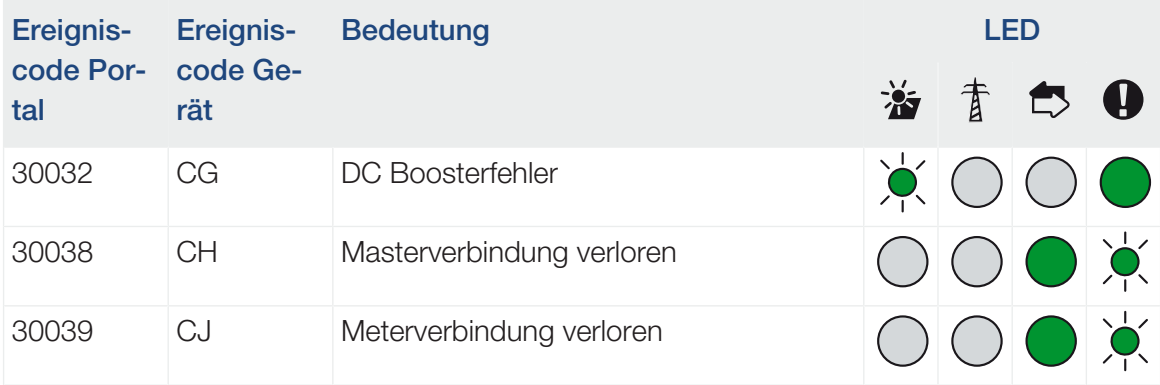

Wenn der Wechselrichter aufgrund eines oben gezeigten Ereignisses in den Abschaltmodus wechselt, leuchtet die LED Warnmeldung/Alarm auf. In der Tabelle Fehlerbehebung ( $\blacksquare$  [Feh](#page-123-0)[lerbehebung, Seite 124](#page-123-0)) sind Maßnahmen zu den häufigsten Ereignissen beschrieben.

## <span id="page-123-0"></span>Fehlerbehebung

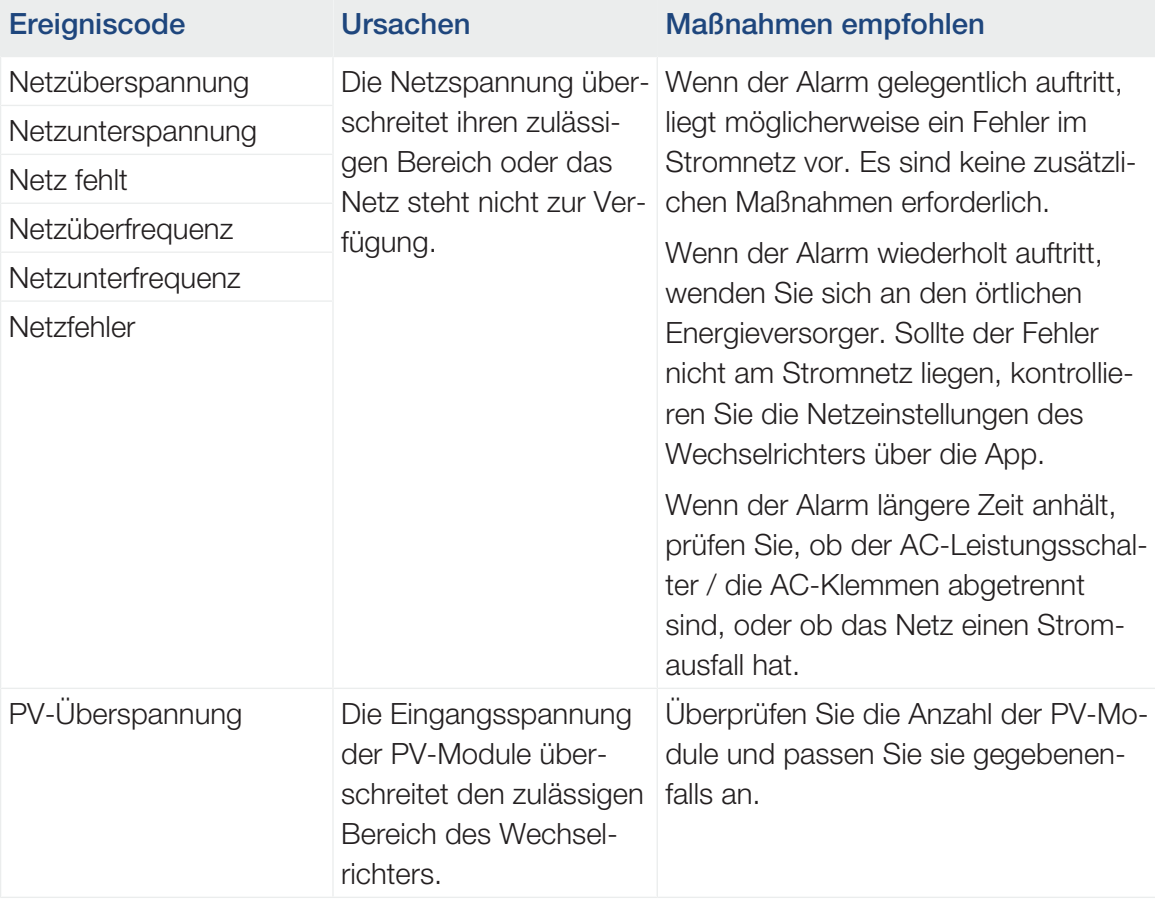

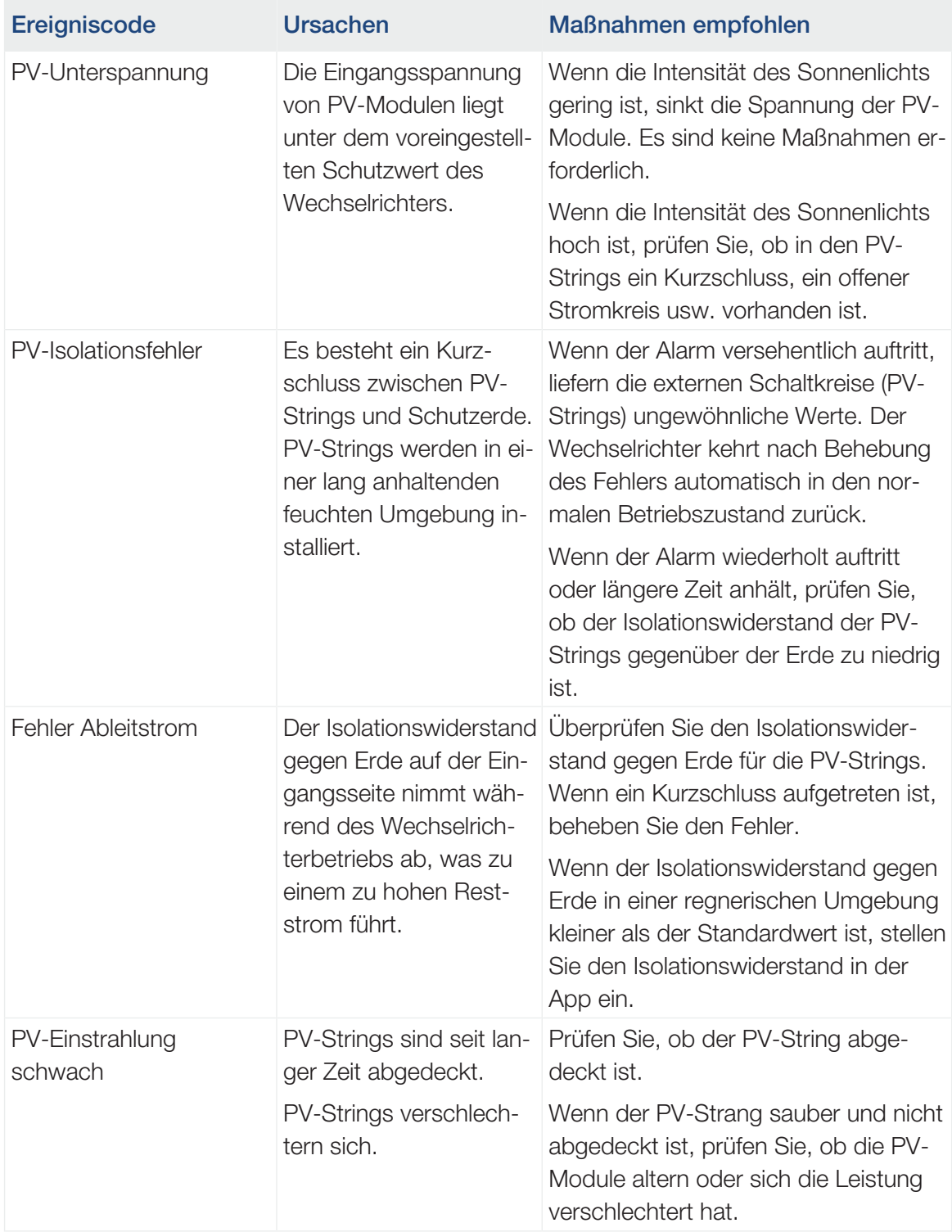

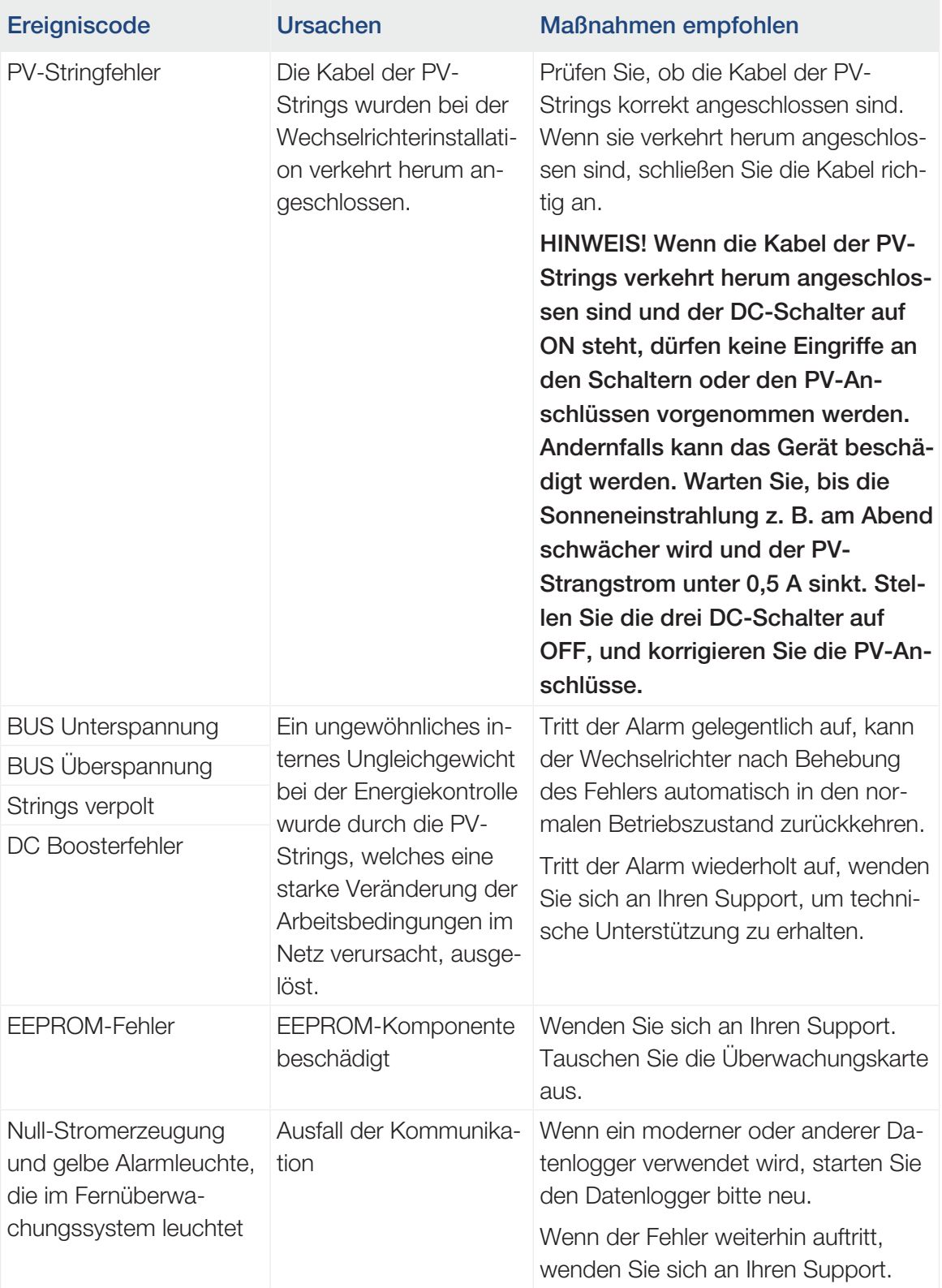

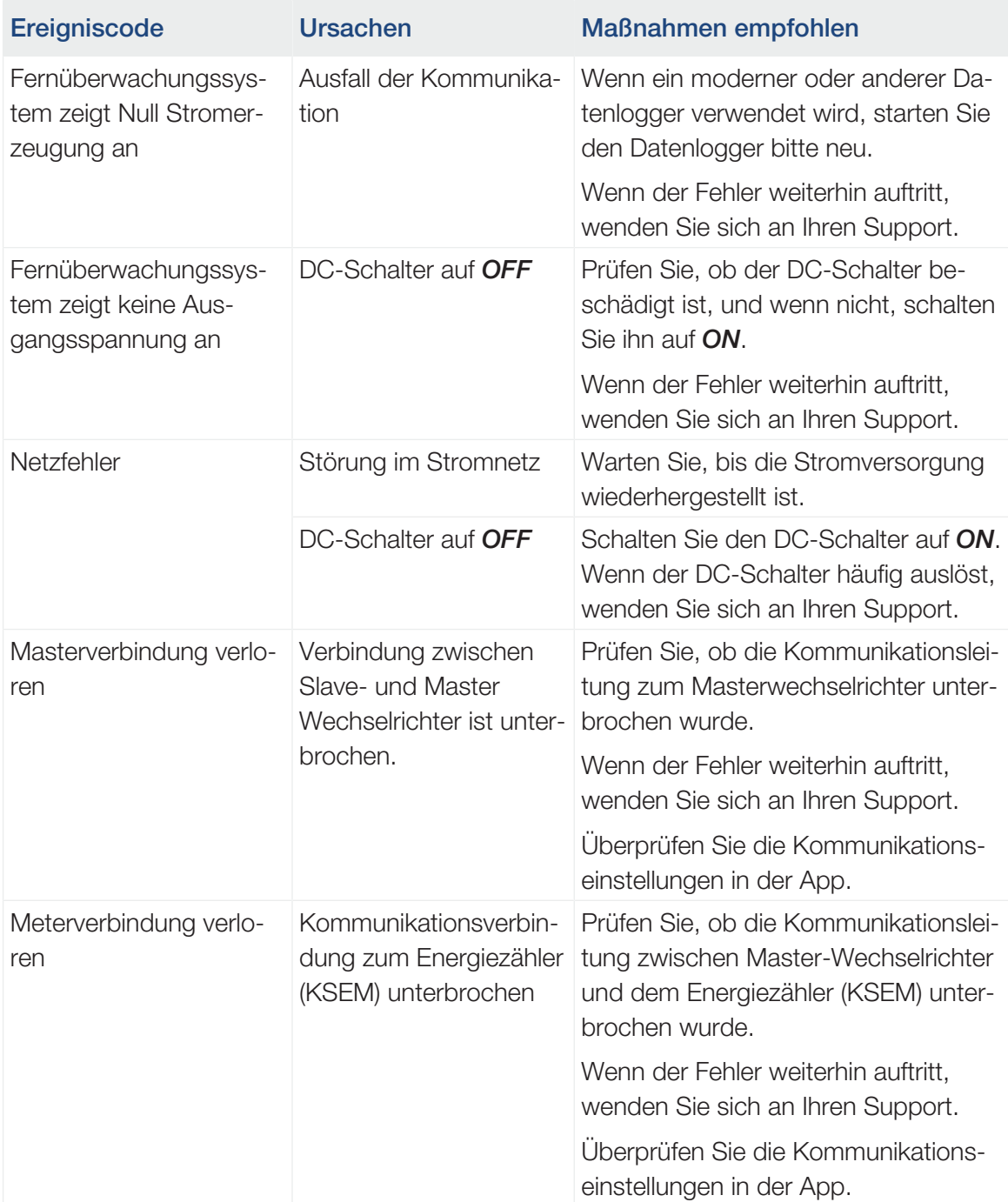

# <span id="page-127-0"></span>9. Technische Information

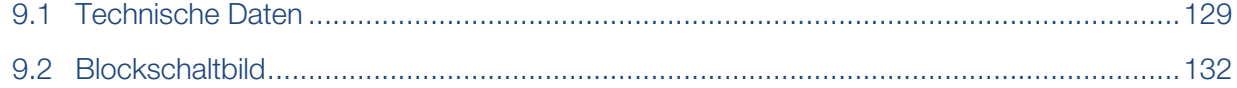

# 9.1 Technische Daten

<span id="page-128-0"></span>Technische Änderungen und Irrtümer vorbehalten. Aktuelle Informationen finden Sie unter [www.kostal-solar-electric.com](https://www.kostal-solar-electric.com/).

## Eingangsseite (DC)

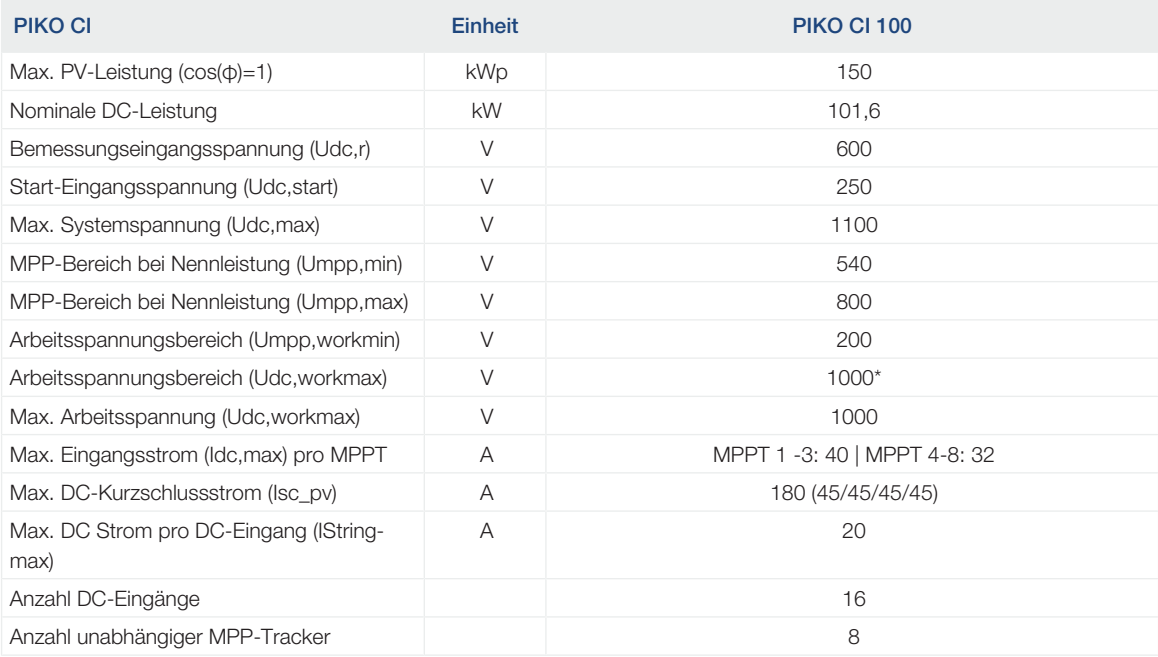

## Ausgangsseite (AC)

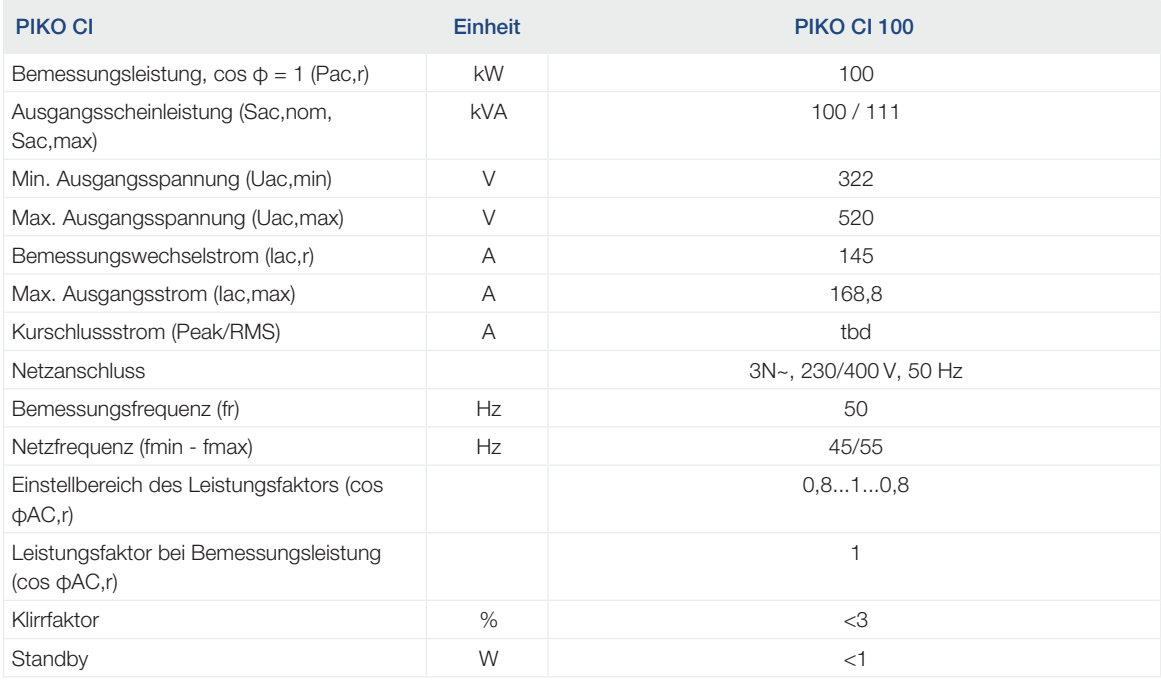

## Wirkungsgrad

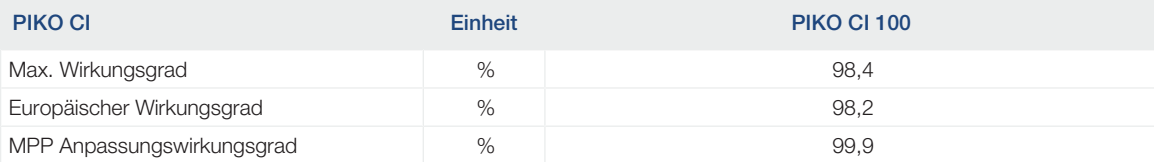

## **Systemdaten**

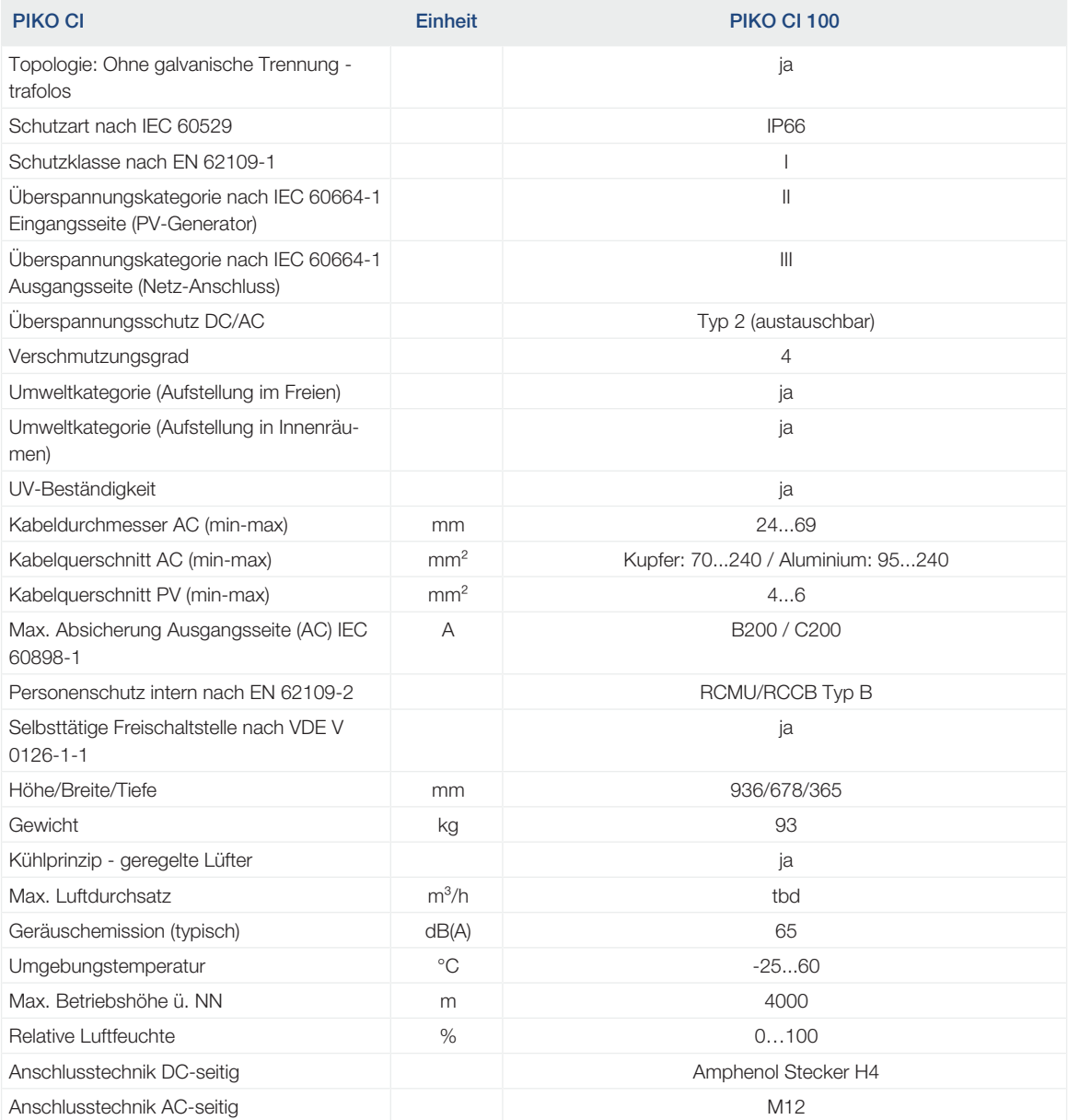

### **Schnittstellen**

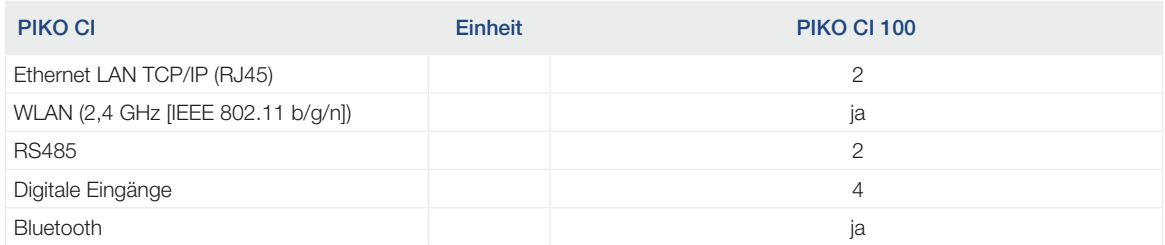

## Richtlinien/Zertifizierung

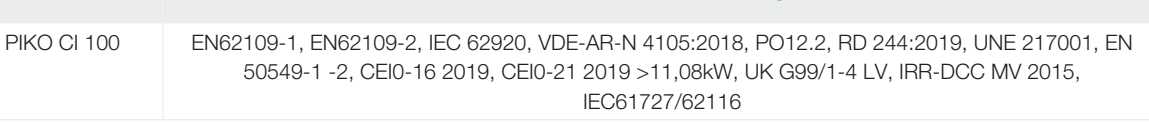

Richtlinien / Zertifizierung

Überspannungskategorie III (AC-Ausgang): Das Gerät ist für den festen Anschluss in der Netzverteilung hinter dem Zähler und der Leitungsschutzsicherung geeignet. Wenn die Anschlussleitung über längere Strecken im Freien geführt wird, können Überspannungsschutzgeräte notwendig werden.

Überspannungskategorie II (DC-Eingang): Das Gerät ist zum Anschluss an PV-Strings geeignet. Durch lange Zuleitungen im Freien oder durch eine Blitzschutzanlage im Bereich der PV-Anlage können Blitzschutz- oder Überspannungsschutzgeräte notwendig werden.

Verschmutzungsgrad 4: Die Verschmutzung führt zu beständiger Leitfähigkeit, z. B. durch leitfähigen Staub, Regen oder Schnee; in offenen Räumen oder im Freien.

Technische Information [1](#page-2-0) [1](#page-4-0) [2](#page-10-0) [3](#page-18-0) [4](#page-26-0) [5](#page-72-0) [6](#page-81-0) [7](#page-103-0) [8](#page-110-0) [9](#page-127-0) [10](#page-132-0) [11](#page-136-0)

# 9.2 Blockschaltbild

<span id="page-131-0"></span>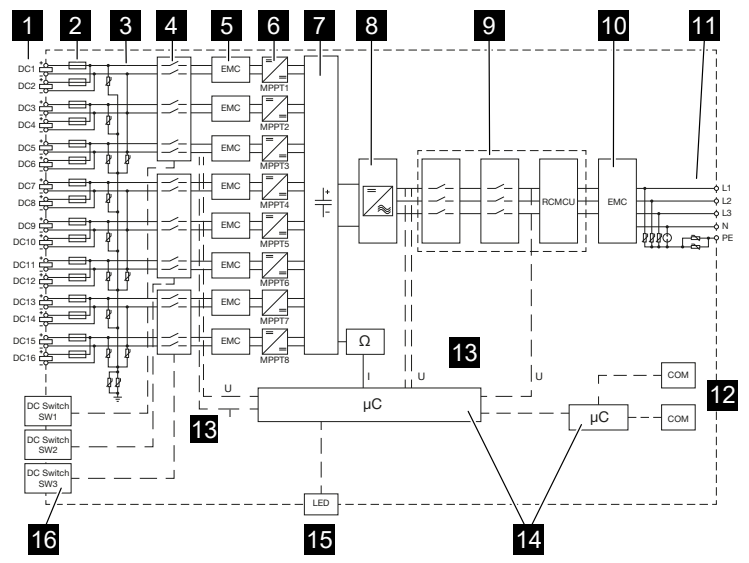

- 1 DC-Eingänge für PV-Module
- 2 DC-Sicherungen
- 3 Überspannungsschutz (DC-Seite)
- 4 Elektronische DC-Freischaltstelle
- 5 EMV-Filter (DC-Seite)
- 6 DC-Steller
- 7 Zwischenkreis
- 8 Wechselrichterbrückenschaltung
- 9 Netzüberwachung und -abschaltung
- 10 EMV-Filter (AC-Seite)
- 11 AC-Anschluss
- 12 Anschlussfelder für Kommunikationsschnittstellen
- 13 Spannungs- und Strommessung
- 14 Steuerung System und Kommunikation
- 15 Status-LED
- 16 DC-Schalter

# 

# <span id="page-132-0"></span>10. Zubehör

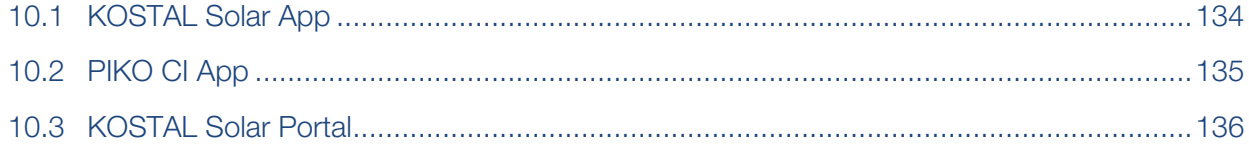

# 10.1 KOSTAL Solar App

<span id="page-133-0"></span>Die kostenlose KOSTAL Solar App bietet Ihnen ein professionelles Monitoring Ihrer Photovoltaikanlage. Über die KOSTAL Solar App können Sie alle Funktionen bequem und einfach über Ihr Smartphone oder Tablet zu jeder Zeit abrufen.

Für die Einrichtung und Nutzung der App benötigen Sie einen Zugang zum KOSTAL Solar Portal und einen dort eingerichteten Wechselrichter. Für den Login der App werden dieselben Zugangsdaten wie auch für das KOSTAL Solar Portal benötigt.

Mit der KOSTAL Solar App können Sie ihre Photovoltaikanlage ganz bequem von unterwegs oder von zu Hause aus überwachen und sich relevante Anlagendaten anzeigen lassen. Sie haben die Möglichkeit, die Verbrauchs- und Erzeugungsdaten über verschiedene Zeiträume wie Tag, Woche, Monat und Jahr sowie die historischen Daten Ihrer Photovoltaikanlage abzurufen. Somit sind Sie mit der KOSTAL Solar App immer auf dem neuesten Stand.

Laden Sie sich jetzt die kostenlose KOSTAL Solar App herunter und profitieren Sie von den neuen und erweiterten Funktionalitäten.

Weitere Informationen zu diesem Produkt finden Sie auf unserer Internetseite www.kostal-solar-electric.com unter der Rubrik *Produkte* > *Monitoring-Software* > *KOSTAL Solar App*.

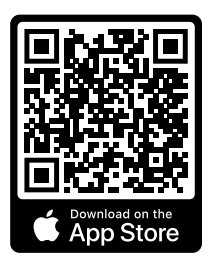

KOSTAL Solar App

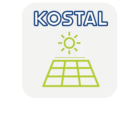

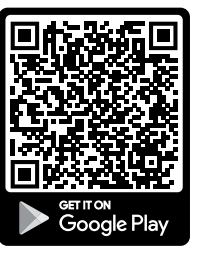

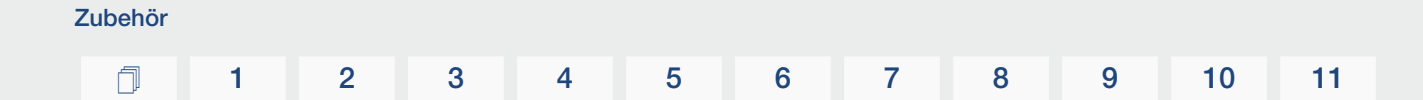

# 10.2 PIKO CI App

<span id="page-134-0"></span>Für die Bedienung und Konfiguration der PIKO CI Wechselrichter, benötigen Sie die PIKO CI App.

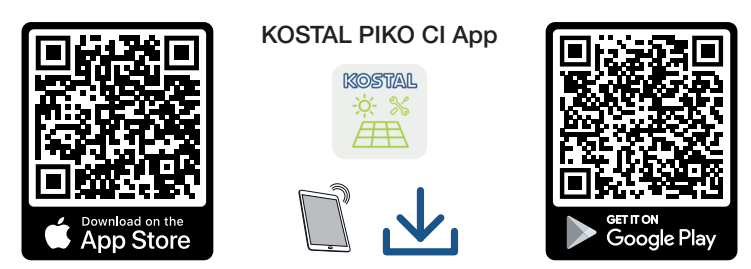

Laden Sie sich die App aus dem Apple App Store oder Google Play Store auf Ihr Tablet oder Smartphone und installieren diese.

# 10.3 KOSTAL Solar Portal

<span id="page-135-0"></span>Das KOSTAL Solar Portal bietet die Möglichkeit, den Betrieb der Wechselrichter über das Internet zu überwachen. Somit schützt es Ihre Investition in eine PV-Anlage vor Ertragsausfällen, z. B. durch die aktive Alarmierung im Ereignisfall per E-Mail.

Die Anmeldung zum KOSTAL Solar Portal erfolgt kostenfrei unter www.kostal-solar-portal.com.

Die Funktionen sind:

- Weltweiter Portalzugang über das Internet
- Grafische Darstellung der Leistungs- und Ertragsdaten
- Visualisierung und Sensibilisierung zur Eigenverbrauchsoptimierung
- Benachrichtigung über Ereignisse per E-Mail
- Datenexport
- Sensorauswertung
- Anzeige und Nachweis einer möglichen Wirkleistungsreduzierung durch den Netzbetreiber
- Logdatenspeicherung zur langfristigen und sicheren Überwachung Ihrer PV-Anlage
- Bereitstellung von Anlagendaten für die

Weitere Informationen zu diesem Produkt finden Sie auf unserer Internetseite www.kostal-solar-electric.com unter der Rubrik *Produkte* > *Monitoring-Software* > *KOSTAL Solar Portal*.

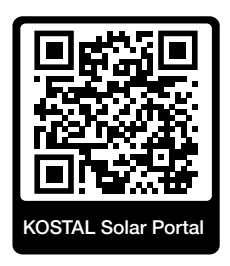

# 

# <span id="page-136-0"></span>11. Anhang

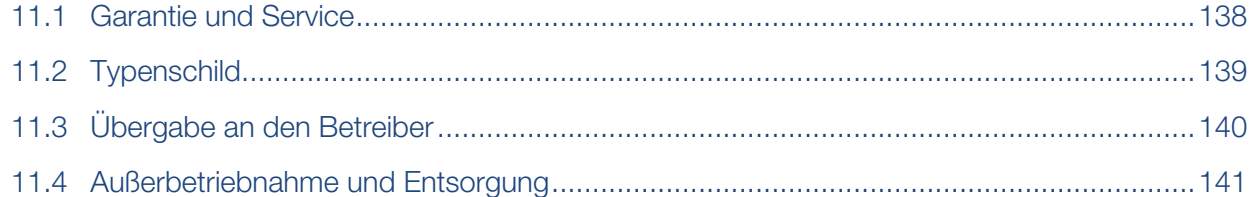

# 11.1 Garantie und Service

<span id="page-137-0"></span>Informationen zu den Service- und Garantiebedingungen finden Sie im Downloadbereich zum Produkt unter [www.kostal-solar-electric.com](https://www.kostal-solar-electric.com/download).

Für Serviceinformationen und eine eventuelle Nachlieferung von Teilen benötigen wir von Ihnen den Gerätetyp und die Seriennummer. Sie finden diese Angaben auf dem Typenschild an der Außenseite des Gehäuses.

Wenn Sie technische Fragen haben, rufen Sie einfach unsere Service-Hotline an:

- Deutschland und andere Länder (Sprache: Deutsch, Englisch): +49 (0)761 477 44-222
- Schweiz: +41 32 5800 225
- Frankreich, Belgien, Luxemburg: +33 16138 4117
- Griechenland: +30 2310 477 555
- Italien: +39 011 97 82 420
- Polen: +48 22 153 14 98
- Spanien, Portugal (Sprache: Spanisch, Englisch): +34 961 824 927

### **Ersatzteile**

Sind für die Störungsbehebung Ersatz- oder Zubehörteile notwendig, verwenden Sie ausschließlich Original-Ersatz- und -Zubehörteile, die vom Hersteller hergestellt und/oder freigegeben sind.

# 11.2 Typenschild

<span id="page-138-0"></span>Auf dem Gerät befindet sich das Typenschild. Mit Hilfe des Typenschilds können Sie den Gerätetyp und die wichtigsten technischen Daten feststellen.

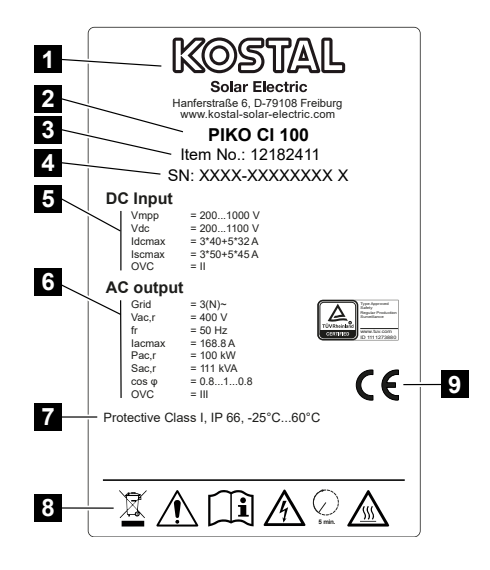

- 1 Name und Anschrift des Herstellers
- 2 Gerätetyp
- 3 Kostal-Artikelnummer
- 4 Seriennummer
- 5 Angaben zu DC-Eingängen: Eingangsspannungsbereich, max. Eingangsspannung, max. Eingangsstrom (PV-Module je DC-Gruppe), max. Kurzschlussstrom (PV-Module, je DC-Gruppe), Überspannungskategorie
- 6 Angaben zum AC-Ausgang: Anzahl Einspeisephasen, Ausgangsspannung (nominal) , Netzfrequenz, max. Ausgangsstrom, max. Ausgangsleistung, max. Ausgangsscheinleistung, Einstellbereich Leistungsfaktor, Überspannungskategorie
- 7 Schutzklasse nach IEC 62103, Schutzart, Umgebungstemperaturbereich, Überspannungskategorie, Anforderungen, denen die eingebaute Netzüberwachung entspricht
- 8 Warnsymbole
- 9 CE-Zeichen

# 11.3 Übergabe an den Betreiber

<span id="page-139-0"></span>Nach erfolgreicher Montage und Inbetriebnahme sind alle Unterlagen dem Betreiber zu übergeben.

Weisen Sie den Betreiber in die Nutzung der PV-Anlage und des Wechselrichters ein.

Der Betreiber muss auf folgende Punkte hingewiesen werden:

- Position und Funktion des DC-Schalters
- Position und Funktion des AC-Leitungsschutzschalters
- Vorgehen beim Freischalten des Geräts
- Sicherheit beim Umgang mit dem Gerät
- Fachgerechtes Vorgehen bei Prüfung und Wartung des Gerätes
- Bedeutung der LEDs und der Displayanzeigen
- Ansprechpartner im Fall einer Störung
- Die Übergabe einer System- und Prüfdokumentation gemäß DIN EN 62446 (VDE 0126-23) (optional).

Lassen Sie sich als Installateur und Inbetriebnehmer die ordnungsgemäße Übergabe vom Betreiber mit Unterschrift bestätigen.

Lassen Sie sich als **Betreiber** die normgemäße und sichere Installation des Wechselrichters und der PV-Anlage vom Installateur und Inbetriebnehmer mit Unterschrift bestätigen.

# 11.4 Außerbetriebnahme und Entsorgung

<span id="page-140-0"></span>Um den Wechselrichter zu demontieren, gehen Sie wie folgt vor:

1. Wechselrichter AC- und DC-seitig spannungsfrei schalten (**Z [Wechselrichter span](#page-75-0)**[nungsfrei schalten, Seite 76](#page-75-0)).

### **GEFAHR**

### Lebensgefahr durch Stromschlag und elektrische Entladung!

Gerät spannungsfrei schalten, gegen Wiedereinschalten sichern. **E [Wechselrichter](#page-75-0)** [spannungsfrei schalten, Seite 76](#page-75-0)

- 2. Alle DC-Leitungen und Kommunikationsleitungen entfernen.
- 3. Den AC-Anschlussraum des Wechselrichters öffnen.
- 4. Klemmen und Kabelverschraubungen lösen.
- 5. Alle AC-Leitungen entfernen.
- 6. Deckel des Wechselrichters schließen.
- 7. Sicherungsschraube an der Halterung des Wechselrichters lösen.
- 8. Den Wechselrichter von der Wand heben.

### Fachgerechte Entsorgung

Elektronische Geräte, die mit einer durchgestrichenen Abfalltonne gekennzeichnet sind, gehören nicht in den Hausmüll. Diese Geräte können kostenlos an Sammelstellen abgegeben werden.

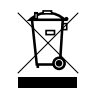

Informieren Sie sich über die örtlichen Bestimmungen in Ihrem Land zur getrennten Sammlung elektrischer und elektronischer Geräte.

# [www.kostal-solar-electric.com](https://www.kostal-solar-electric.com)